## РУКОВОДСТВО ОПЕРАТОРА

**Прикладное программное обеспечение автоматизированного рабочего места дежурного по станции (АРМ ДСП) микропроцессорных систем управления железнодорожной автоматики и телемеханики (МПСУ ЖАТ)**

## **АННОТАЦИЯ**

В настоящем документе приведено описание применения программного продукта «Прикладное программное обеспечение автоматизированного рабочего места дежурного по станции (АРМ ДСП) микропроцессорных систем управления железнодорожной автоматики и телемеханики (МПСУ ЖАТ)».

В документе приводится описание пользовательского интерфейса и принципов работы с программным обеспечением.

# СОДЕРЖАНИЕ

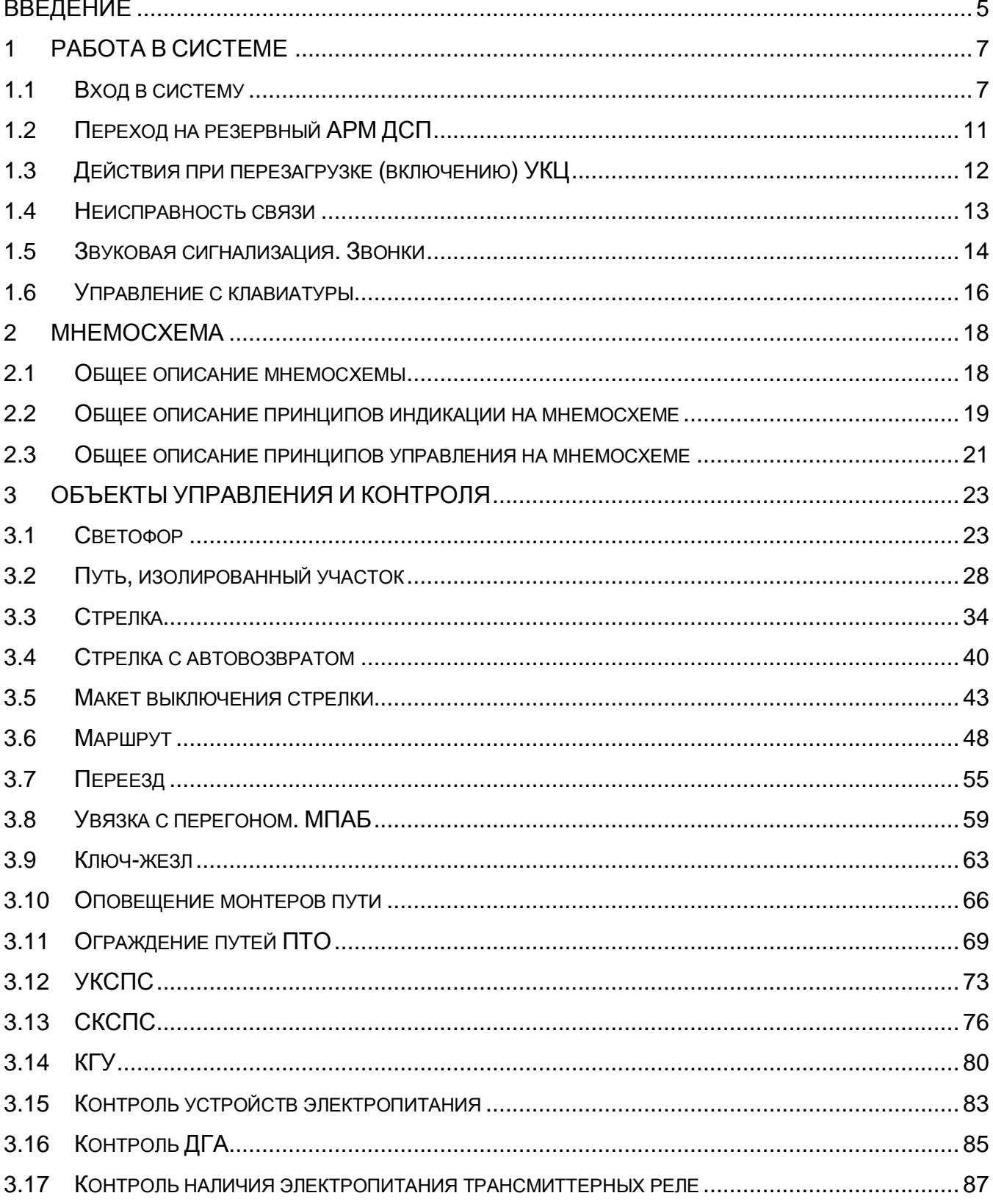

3.18  $3.19$  $3.20$  $3.21$  $3.22$  $3.23$  $3.24$  $\overline{\mathbf{4}}$  $4.1$ 4.2 5  $5.1$  $5.2$  $5.3$  $5.4$  $5.5$  $\Box$  $5.6$  $5.7$  $5.8$ 5.9 

## <span id="page-4-0"></span>**ВВЕДЕНИЕ**

Программный продукт «Прикладное программное обеспечение автоматизированного рабочего места дежурного по станции (АРМ ДСП) микропроцессорных систем управления железнодорожной автоматики и телемеханики (МПСУ ЖАТ)» (далее – Программный продукт или ПО) предназначен для использования в составе подсистемы автоматизированных рабочих мест микропроцессорных систем управления железнодорожной автоматики и телемеханики (МПСУ ЖАТ) для организации «человеко-машинного» интерфейса с оператором (дежурным по станции).

Настоящее Руководство предназначено для оперативного персонала (дежурных по станции, ДСП), ответственного за управление движением поездов на станциях и перегонах.

Для работы с ПО допускается персонал:

- имеющий необходимые навыки для работы ДСП,

- имеющий допуск для работы непосредственно на объекте внедрения МПСУ ЖАТ,

- изучивший настоящее Руководство оператора и Руководство по эксплуатации МПСУ ЖАТ (РЭ),

- прошедший в полном объеме техническое обучение по эксплуатации МПСУ ЖАТ и работе с АРМ ДСП и успешно прошедший проверку усвоенных знаний в форме и объеме, установленными разработчиком (изготовителем) МПСУ ЖАТ.

ВНИМАНИЕ! Настоящее руководство содержит типовые иллюстрации, не привязанные к конкретному объекту внедрения. Обозначения объектов управления, вид мнемосхемы, текст индикационных сообщений на изображениях стоит расценивать в качестве общих примеров.

В документе приняты следующие определения и аббревиатуры:

а) принятые определения:

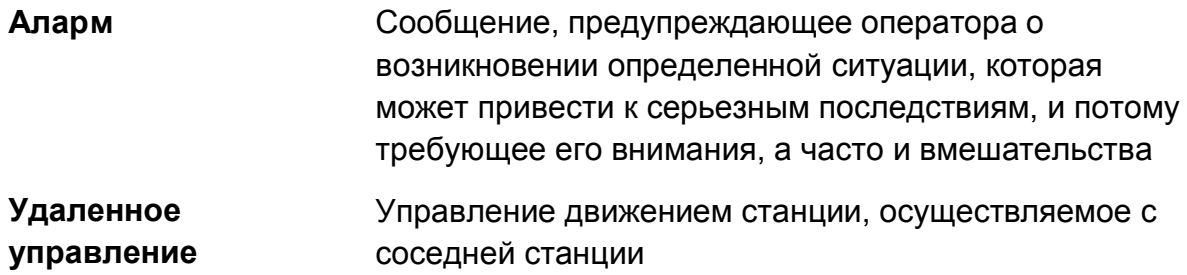

б) принятые сокращения:

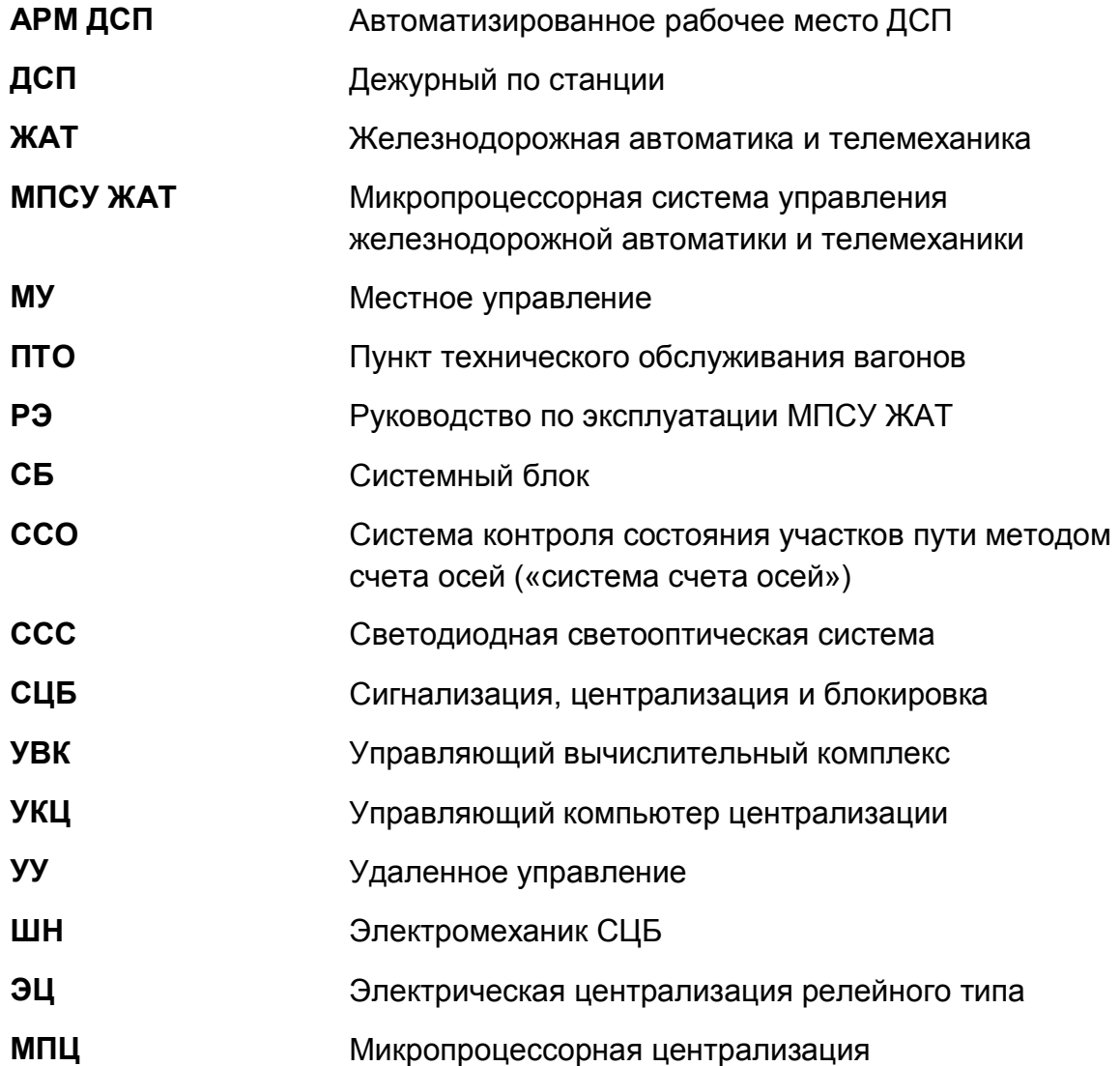

## <span id="page-6-0"></span>**1 РАБОТА В СИСТЕМЕ**

## <span id="page-6-1"></span>**1.1 Вход в систему**

1.1.1 После включения системного блока загрузка пользовательского интерфейса АРМ ДСП происходит в автоматическом режиме. По завершению процесса загрузки АРМ ДСП находится в инфорежиме, в поле индикации сеанса на панели управления отображаются надписи: «ИНФОРЕЖИМ» и «Сеанс завершен» (рисунок 1.1.1).

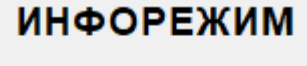

Сеанс завершен

Рисунок 1.1.1

### 1.1.2 Для того чтобы начать работу ДСП должен войти в систему (начать сеанс). **ВНИМАНИЕ! Управление с АРМ ДСП невозможно без входа в систему.**

Для начала сеанса работы на АРМ ДСП, дежурный по станции должен нажать кнопку «Начать сеанс» (рисунок 1.1.2).

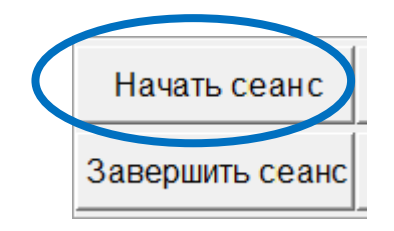

Рисунок 1.1.2

На экране появится окно «Вход в систему» (рисунок 1.1.3), в котором ДСП должен ввести своё «Имя» оператора и «Пароль», которые ему присвоены.

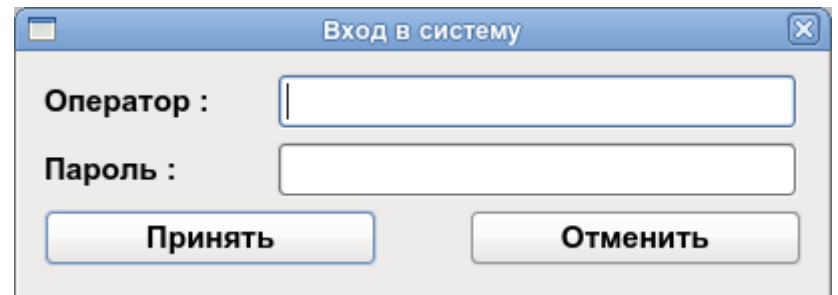

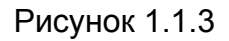

**Примечание** – Каждому дежурному по станции присвоены уникальные имя (логин) и пароль. Имя и пароль представляют собой буквенно-цифровые комбинации с учетом регистра. **Пользователю строго запрещается разглашать доверенные ему данные для входа в систему.**

При наборе имени вводимые символы отображаются в строке ввода. При наборе пароля вместо вводимых символов отображаются символы « \* » (см. рисунок 1.1.4).

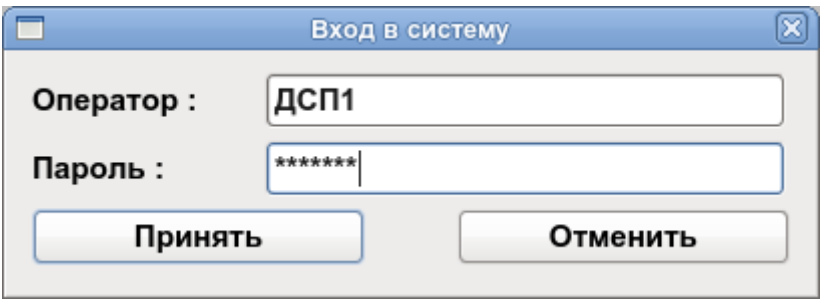

Рисунок 1.1.4

После набора имени и пароля, ДСП должен нажать кнопку «Принять». Если имя и пароль введены правильно, будет произведен вход в систему управления, идентификатор (имя) оператора отобразится в поле индикации сеанса на панели управления и начнется отсчет времени сеанса (рисунок 1.1.5). После этого ДСП может начать управлять движением на станции.

## ДСП1 Продолжительность сеанса: 0 часов 0 минут

Рисунок 1.1.5

**ВНИМАНИЕ! После включения (перезагрузки) всех УКЦ система находится в исходном состоянии**, при котором:

- светофоры закрыты;

- светофоры не блокированы;

- нет запрета открытия светофоров;

- контроль стрелок отсутствует;

- стрелки блокированы;

- обдувка стрелок выключена;

- отсутствуют установленные маршруты;

- секции маршрутов разомкнуты;

- изолированные участки и пути показывают фактическое состояние (рельсовые цепи заняты или свободны), не блокированы, нет признака неисправности;

- контроль устройств электропитания соответствует фактическому.

На АРМ ДСП отображается индикация соответствующая описанному выше состоянию.

### **ВНИМАНИЕ! Для возможности перевода стрелок и установки маршрутов необходимо разблокировать каждую стрелку и установить контроль положения.**

1.1.3 После окончания сеанса работы на АРМ ДСП (или в ином случае, когда требуется завершить сеанс работы на АРМ ДСП) дежурный по станции должен нажать кнопку «Завершить сеанс». После этого АРМ ДСП перейдет в ИНФОРЕЖИМ и управление с АРМ ДСП станет невозможным до следующего входа в систему.

1.1.4 Каждый оператор, работающий на АРМ ДСП, начинает и заканчивает сеанс в вышеуказанном порядке.

1.1.5 При продолжительности сеанса свыше 12 часов в поле индикации сеанса на панели управления появится мигающая с красного цвета на черный надпись: «Превышено время сеанса».

### <span id="page-10-0"></span>**1.2 Переход на резервный АРМ ДСП**

1.2.1 В процессе эксплуатации может потребоваться перевод управления с основного АРМ ДСП на резервный (и обратно). Различают нормальный и аварийный способы перевода.

**Нормальный перевод** осуществляется в случае безаварийной работы обоих АРМ, например, при проведении плановых сервисных работ. При этом ДСП должен завершить смену на активном комплекте (том, с которого осуществляется управление), нажав кнопку «Завершить сеанс» (рисунок 1.2.1), при этом подтверждения не требуется, а затем перевести другой АРМ из инфорежима в режим управления (осуществить с него вход в систему).

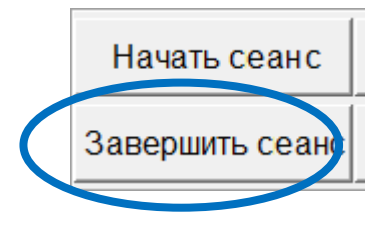

Рисунок 1.2.1

**Аварийный перевод** осуществляется при выходе из строя активного АРМ ДСП. Порядок действий аналогичен нормальному переводу с тем отличием, что завершение сеанса производится на работоспособном (неактивном) АРМ. При этом после нажатия кнопки «Завершить сеанс» в появившемся окне «Выход из системы» (рисунок 1.2.2) необходимо ввести имя и пароль, введенные ранее на вышедшем из строя АРМ.

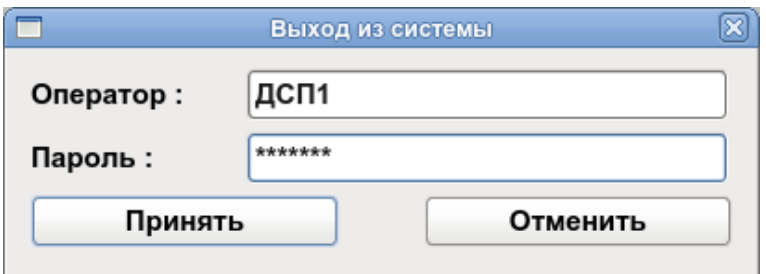

Рисунок 1.2.2

Обратный перевод управления осуществляется аналогично.

### <span id="page-11-0"></span>**1.3 Действия при перезагрузке (включению) УКЦ**

При возникновении внештатной ситуации один из управляющих компьютеров централизации может оказаться на время выключенным. На мнемосхеме все элементы, информация о которых обрабатывается этим УКЦ, окрасятся в фиолетовый цвет, и управление этими элементами станет невозможным. Оставшаяся часть мнемосхемы будет продолжать функционировать в нормальном режиме.

**ВНИМАНИЕ! Если в течение 5 мин восстановление работы УКЦ не произойдет автоматически, следует включить УКЦ вручную в соответствии с РЭ.** 

При восстановлении работоспособности УКЦ индикация соответствующих элементов мнемосхемы восстанавливается автоматически.

После восстановления УКЦ принимает исходное состояние, в связи с чем ДСП должен повторно выполнить вход в систему (см. п. 1.1.2) и совершить действия по восстановлению нормального состояние объектов управления (получение контроля стрелок и т. п.).

**ВНИМАНИЕ! Перед разблокировкой стрелок ДСП должен убедиться, что его действия не приведут к нарушению безопасности движения, так как перед возникновением внештатной ситуации на станции могли осуществляться маршрутизированные передвижения**.

#### <span id="page-12-0"></span>**1.4 Неисправность связи**

Информация на АРМ ДСП поступает по локальной сети Ethernet.

В случае неисправности сетевого оборудования или кабельных соединений ЛВС информация на АРМ ДСП не поступает, при этом:

- все элементы мнемосхемы отображаются фиолетовым цветом или на фиолетовом фоне;

- на панели управления АРМ ДСП в поле индикаторов состояний устройств появится соответствующая индикация;

- вместо малого списка сообщений отобразится красная надпись «Нет связи!».

**ВНИМАНИЕ! Если при этом на резервном АРМ ДСП продолжает отображаться состояние объектов управления, ДСП должен перевести управление на резервный комплект АРМ.**

**В противном случае управление движением посредством АРМ ДСП невозможно**, дежурный по станции должен сообщить о проблеме персоналу, ответственному за обслуживание МПЦ, и продолжить работу в соответствии с порядком обеспечения безопасности движения в условиях неисправности устройств СЦБ, принятым на предприятии.

При восстановлении нормальной работы устройств и линий связи на мониторе АРМ ДСП появится индикация фактического состояния объектов управления и контроля.

#### <span id="page-13-0"></span>**1.5 Звуковая сигнализация. Звонки**

1.5.1 Для привлечения внимания оператора, а также для повышения информативности интерфейса АРМ, ряд событий в системе МПЦ сопровождается звуковыми сигналами.

**Наиболее важные события**, требующие особого внимания и оперативного вмешательства дежурного персонала, **сопровождаются непрерывной звуковой сигнализацией**.

1.5.2 Помимо звуковой сигнализации такие события сопровождаются появлением на мнемосхеме специальных элементов – «**звонков**» (см. рисунок 1.5.1, а), представляющих собой кнопку с изображением колокольчика.

Различают следующие «звонки»:

- «**Грозозащита**» – возникновение неисправности в любом из устройств грозозащиты цепей контроля и управления напольными объектами;

- «**Предохранители**» – перегорание предохранителей устройств СЦБ или возникновение неисправности схемы контроля перегорания предохранителей;

- «**Пожар**» – срабатывание пожарной тревоги, неисправность системы сигнализации;

- «**Потеря контроля**» – потеря контроля хотя бы одной стрелки;

- «**Взрез стрелки**» – потеря контроля хотя бы одной стрелки при занятой и замкнутой в маршруте стрелочной секции;

- «**Автовозврат**» – необходимость ручного возврата стрелки или защитных устройств в нормальное положение;

- «**УКСПС**» – срабатывание датчиков УКСПС на соответствующих подходах к станции (сигнализация работает по индивидуальному алгоритму);

- «**СКСПС**» – срабатывание датчиков СКСПС на соответствующих подходах к станции (сигнализация работает по индивидуальному алгоритму).

1.5.3 Кнопка «звонка», если на нее нажать, позволяет временно отключить звуковую сигнализацию, при этом символ на кнопке изменится на перечеркнутый (см. рисунок 1.5.1, б). Повторное нажатие приведет к возобновлению звуковой сигнализации.

14

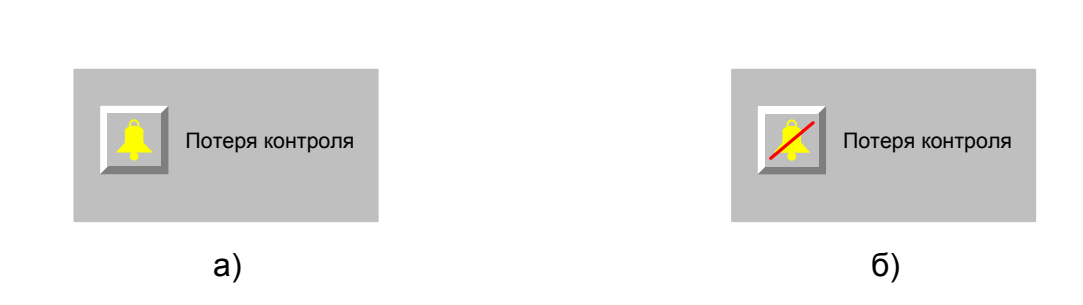

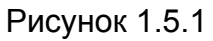

Звуковая сигнализация и «звонок» пропадают автоматически при устранении условий возникновения соответствующего события.

**Непрерывная звуковая сигнализация без «звонка» свидетельствует о наличии активного неподтвержденного аларма.**

В случае отсутствия связи с УКЦ, на месте звонков появляются изображения в виде фиолетовых квадратов с сокращенным буквенным обозначением звонка (см. пример на рисунке 1.5.2).

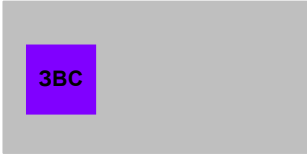

Рисунок 1.5.2

### <span id="page-15-0"></span>**1.6 Управление с клавиатуры**

1.6.1 При неисправности манипулятора «мышь» можно вводить команды с клавиатуры.

Включение режима ввода команд с клавиатуры производится нажатием комбинации клавиш **Ctrl+F4** (запись соответствует действию: «при нажатой клавише **Ctrl** нажимается клавиша **F4**»). Индикатор режима ввода команд при этом отображает значок клавиатуры и в основном окне появляется курсор в виде изображения руки.

1.6.2 При переходе в режим управления с клавиатуры нужный объект выбирается перемещением курсора клавишами ←, →, ↑, ↓, Home, End, Page Up, Page Down **при нажатой клавише Ctrl**.

1.6.3 После выбора нужного объекта управления необходимо нажать клавишу «Пробел». При этом произойдет выделение объекта светлой рамкой.

1.6.4 Если был выделен объект, у которого есть меню, то оно открывается. Перемещение по строкам меню производится клавишами ↑, ↓. Выбор команды производится клавишей «Enter».

Перемещение между кнопками в окне подтверждения команды производится клавишами  $\leftarrow, \rightarrow$ , нажатие – клавишей «Пробел».

Для выхода из меню необходимо нажать клавишу «Esc».

**1.6.5 Отключение режима ввода команд с клавиатуры производится щелчком левой клавиши «мыши» по пиктограмме клавиатуры в окне индикаторов на панели управления.**

1.6.6 В режиме ввода с клавиатуры при исправном состоянии «мыши» управление возможно и с помощью клавиатуры, и с помощью «мыши».

1.6.7 Перечень управляющих клавиш и их комбинаций приведен в таблице 1.6.

Таблица 1.6. Управление в режиме ввода команд с клавиатуры

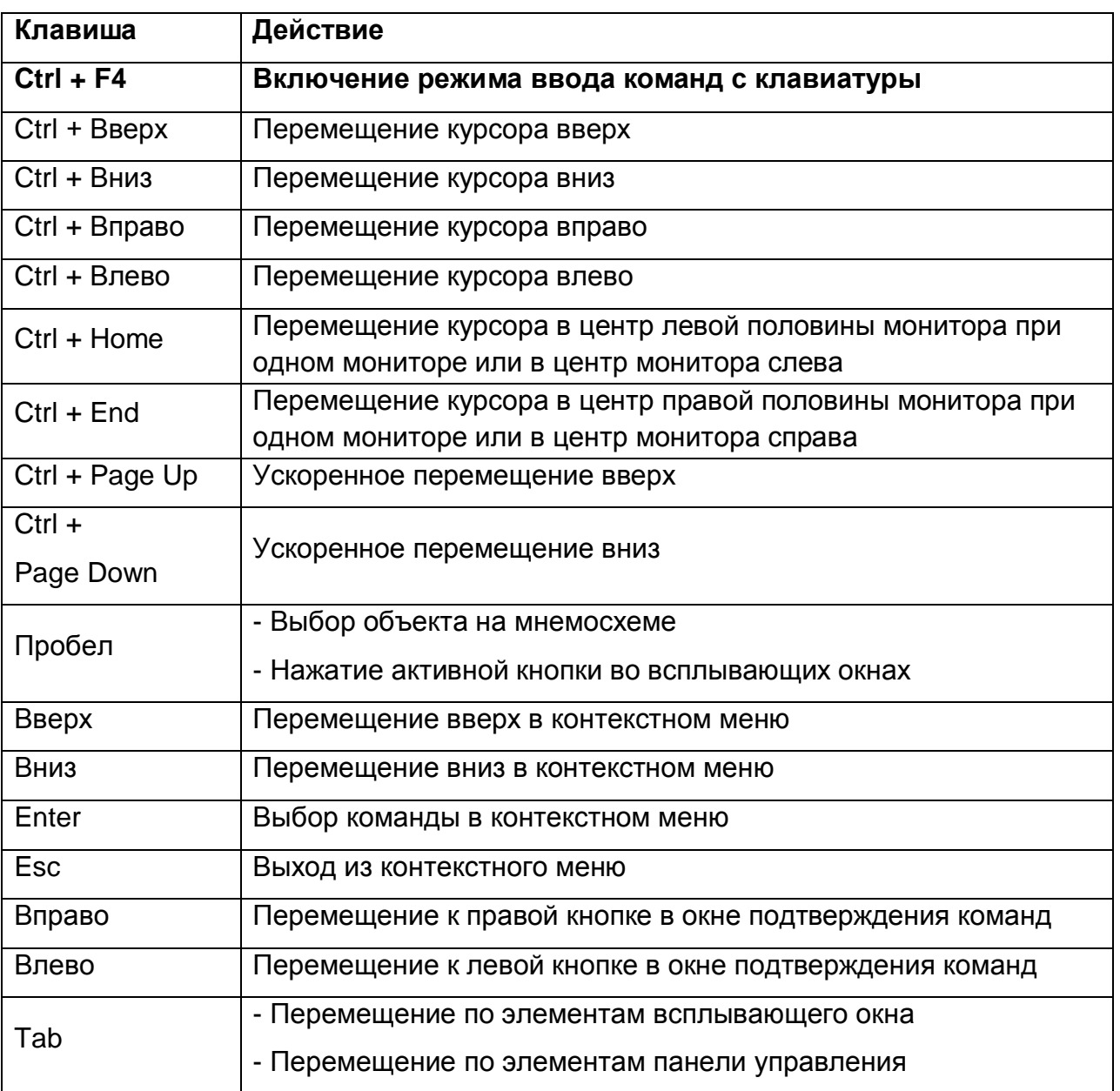

## <span id="page-17-0"></span>**2 МНЕМОСХЕМА**

#### <span id="page-17-1"></span>**2.1 Общее описание мнемосхемы**

2.1.1 При включенном состоянии АРМ ДСП на мониторе отображается основное окно графического пользовательского интерфейса. В верхней части основного окна располагается мнемосхема, содержащая условные графические изображения напольных объектов СЦБ станции, расставленные по географическому принципу в соответствии с однониточным схематическим планом, и ряд общесистемных индикаторов. Индикация элементов мнемосхемы соответствует определенным состояниям объектов инфраструктуры, а воздействие на элементы посредством мыши или клавиатуры позволяет ДСП задавать необходимые команды управления.

2.1.2 На мнемосхеме отображаются:

- участки и пути;

- светофоры;

- стрелки;

- установленные маршруты;

- переезды;

- состояние перегонов, ключей-жезлов, устройств полуавтоматической блокировки;

- кнопка управления режимом горения ламп светофоров;

- индикация наличия тока перевода стрелок;

- индикация лучевого питания;

- состояние устройств электропитания;

- индикация работы сигнализатора заземления, схемы контроля перегорания предохранителей, схемы контроля срабатывания устройств грозозащиты;

- элементы управления и индикации оповещения монтеров пути;

- кнопка управления макетом стрелки;
- кнопки «звонков»;
- индикация состояния пожарной сигнализации;

- индикация состояния УКСПС и др.

Описания индикации элементов мнемосхемы и порядка работы с ними приведены в соответствующих разделах настоящего руководства.

#### <span id="page-18-0"></span>**2.2 Общее описание принципов индикации на мнемосхеме**

2.2.1 Индикация на экране монитора осуществляется с обеспечением следующих условий:

- цветная палитра фона и преобладающего состояния объектов выбрана с учетом эргономических требований;

- сохраняется максимальная преемственность с существующими принципами индикации на пультах-табло релейных ЭЦ;

- применяется минимальное количество символов за счет индикации разных показаний в одном и том же поле;

- мигающая индикация используется для ответственной и аварийной сигнализации для привлечения внимания ДСП;

- состояние объектов или режимов работы отображается, как правило, на изображении этих объектов;

- надписи и текстовые сообщения выполнены на русском языке.

2.2.2 Состояние объектов контроля передается посредством цветного отображения условных графических элементов. При этом **в общем случае** принята следующая цветовая схема:

> **фиолетовый** цвет соответствует отсутствию информации о состоянии объекта,

**красный** цвет служит для привлечения внимания оператора, надпись красного цвета свидетельствует о неисправности или выключенном состоянии устройства,

**белый** цвет надписи свидетельствует о включенном состоянии устройства,

**красный** цвет контура (рамки) соответствует неисправности,

**темно-бирюзовый** цвет контура (рамки) соответствует заблокированному состоянию объекта,

19

**серый** цвет применяется для неконтролируемых объектов

**Примечание** – Указанная выше цветовая схема может не соблюдаться для некоторых элементов. Приоритетной является информация об индикации, представленная в разделах, соответствующих конкретным объектам управления и контроля.

2.2.3 Цвет сигналов светофоров на мнемосхеме соответствует реальным показаниям.

2.2.4 Таймеры, появляющиеся рядом с элементами мнемосхемы, отображают время задержки на выполнение следующего действия (или последующего изменения состояния).

2.2.5 Параллельно с графической индикацией в окне «События» в текстовом виде выводится информация об изменении состояния объекта.

#### <span id="page-20-0"></span>**2.3 Общее описание принципов управления на мнемосхеме**

2.3.1 Команды управления напольными объектами подаются посредством графического интерфейса мнемосхемы. Команды могут подаваться нажатием кнопок на мнемосхеме или выбором команды во всплывающем меню объекта управления.

2.3.2 Для нажатия кнопки управления или вызова меню объекта управления необходимо навести курсор на объект. При этом вокруг выбранного объекта или кнопки появится светлая рамка. После наведения курсора нажатие любой кнопки мыши посылает команду или вызывает контекстное меню.

2.3.3 Кнопки могут постоянно присутствовать на мнемосхеме или появляться при соответствующих условиях, например, кнопки выключения звонков. Каждой кнопке сопутствует надпись, указывающая на функциональное назначение данной кнопки.

2.3.4 В появляющемся меню каждая строка является командой. После вызова меню курсор необходимо навести на нужную строку. При этом строка, на которую наведен курсор, подсвечивается синим фоном. После наведения курсора нажатие любой кнопки мыши посылает команду.

2.3.5 Меню всех объектов управления построены по общему принципу (рисунок 2.3.1).

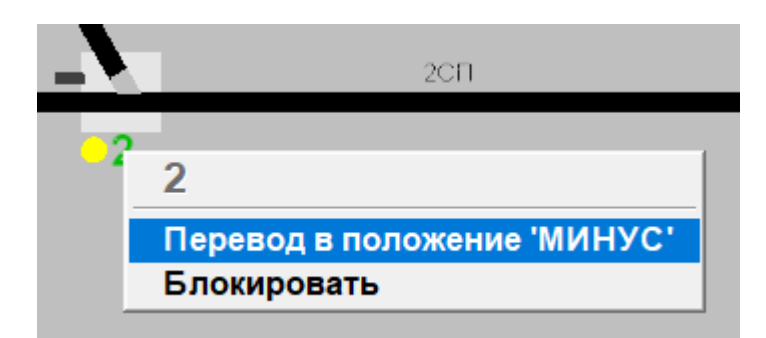

Рисунок 2.3.1

В верхней строке меню указывается название объекта управления. Ниже приводится список команд данного меню. В некоторых меню команды сгруппированы по функциональным признакам, группы разделены чертой.

2.3.6 Объект управления может иметь разные всплывающие меню в зависимости от условий функционирования объекта в данный момент времени, например, у объекта «стрелка» различаются меню при нормальной работе и меню при блокировке.

21

2.3.7 Меню предусмотрены для следующих объектов управления:

- светофор;
- стрелка;
- путь;
- стрелочно-путевой участок;
- переезд.

2.3.8 Меню предусмотрены для следующих кнопок:

- кнопка управления макетом стрелок;
- кнопка смены режимов горения ламп светофоров «День-ночь»;
- кнопки увязки с перегоном.

2.3.9 На мнемосхеме имеются кнопки, при нажатии которых команды посылаются сразу:

- кнопки вариантности маршрутного задания;
- кнопки выключения звонков;
- кнопки управления оповещением монтеров пути.

2.3.10 Некоторые команды в системе являются ответственными. Такие команды требуют подтверждения от ДСП аналогично пломбируемым кнопкам на пульте-табло ЭЦ. Подтверждение выполняется посылкой специальной команды подтверждения ответственных команд. После задания ответственной команды на АРМ ДСП появляется окно запроса подтверждения ответственных команд (рисунок 2.3.2). В этом окне приводится исходная команда, дана ее расшифровка, две кнопки на выбор – «Подтвердить» или «Отменить», отображение оставшегося времени на выполнение команды. При нажатии кнопки «Подтвердить» соответствующая команда выполняется. При нажатии кнопки «Отменить» соответствующая ответственная команда выполнена не будет. Если в течение 10 секунд не будет нажата ни одна кнопка, то ответственная команда выполнена не будет.

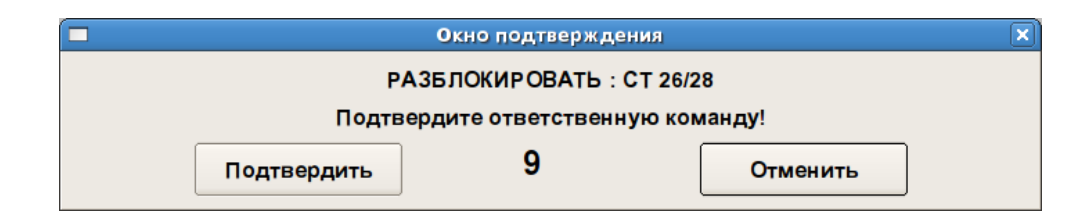

## <span id="page-22-0"></span>**3 ОБЪЕКТЫ УПРАВЛЕНИЯ И КОНТРОЛЯ**

## <span id="page-22-1"></span>**3.1 Светофор**

#### **3.1.1 Индикация на мнемосхеме**

#### **Описание условного графического обозначения**

Условное графическое обозначение (УГО) светофора на мнемосхеме состоит из сигнальной ячейки, контурных элементов и обозначения (литеры) в соответствии со схемпланом станции.

Дополнительными элементами индикации являются фоновые таблички.

На мнемосхеме все светофоры отображаются в соответствии с их реальной конструкцией – «мачтовыми» или «карликовыми» (см. рисунок 3.1.1).

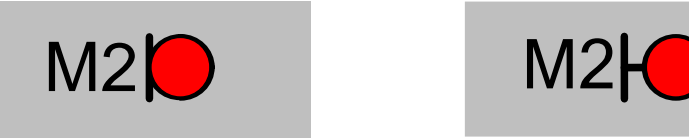

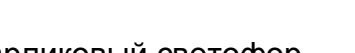

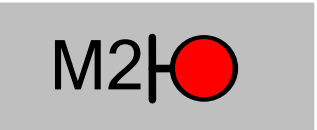

Карликовый светофор Мачтовый светофор

Рисунок 3.1.1

У заградительных и повторительных светофоров сигнальная ячейка имеет форму ромба, у всех остальных видов светофоров ячейки круглые. Для показаний с двумя или тремя огнями на входных и выходных светофорах одновременно отображаются, соответственно, две или три ячейки.

#### **Общие принципы индикации**

Текущее показание светофора отображается соответствующим цветом сигнальной ячейки. Мигающее показание отображается в виде появляющихся и исчезающих «лучей» у соответствующей сигнальной ячейки.

Состояния светофоров (блокирован, неисправен и т. д.) отображаются посредством изменения цвета контурных элементов и появлением фоновых табличек под литерой и/или условным изображением светофора.

При блокировке светофора командой ДСП под условным изображением светофора отображается фоновая табличка темно-бирюзового цвета.

При неисправности сигнального устройства или сигнальной цепи под литерой отображается фоновая табличка красного цвета, а контурные элементы мигают красным.

При неисправности модуля управления светофором под литерой соответствующего светофора отображается фоновая табличка красного цвета, а контур сигнальной ячейки горит фиолетовым цветом.

Режим автодействия показывается синим цветом контурных элементов.

Фиолетовый цвет контурных элементов и/или фоновой таблички под литерой свидетельствует об отсутствии информации о состоянии объекта.

Индикация состояния светофоров приведена в таблице 3.1.

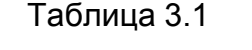

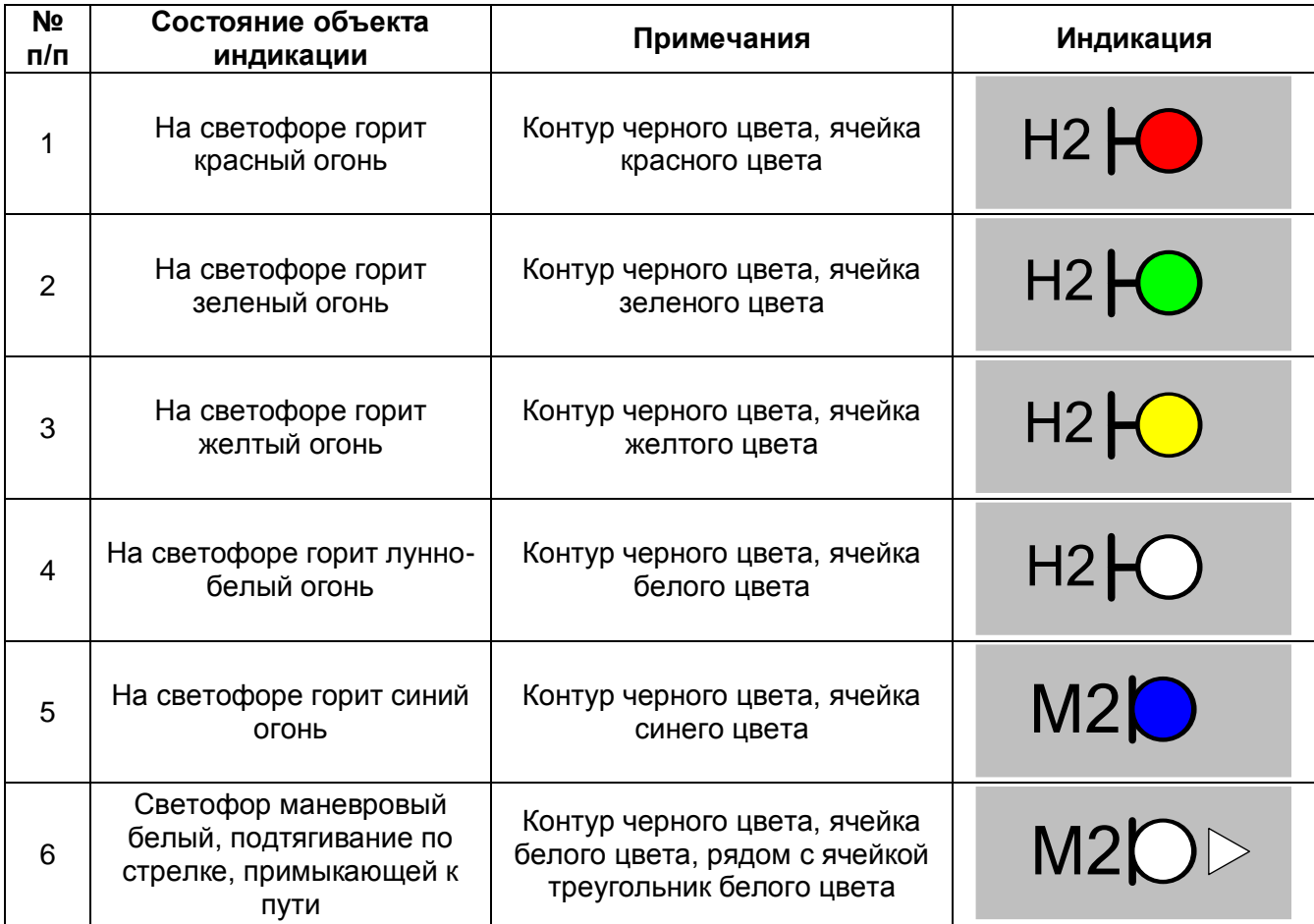

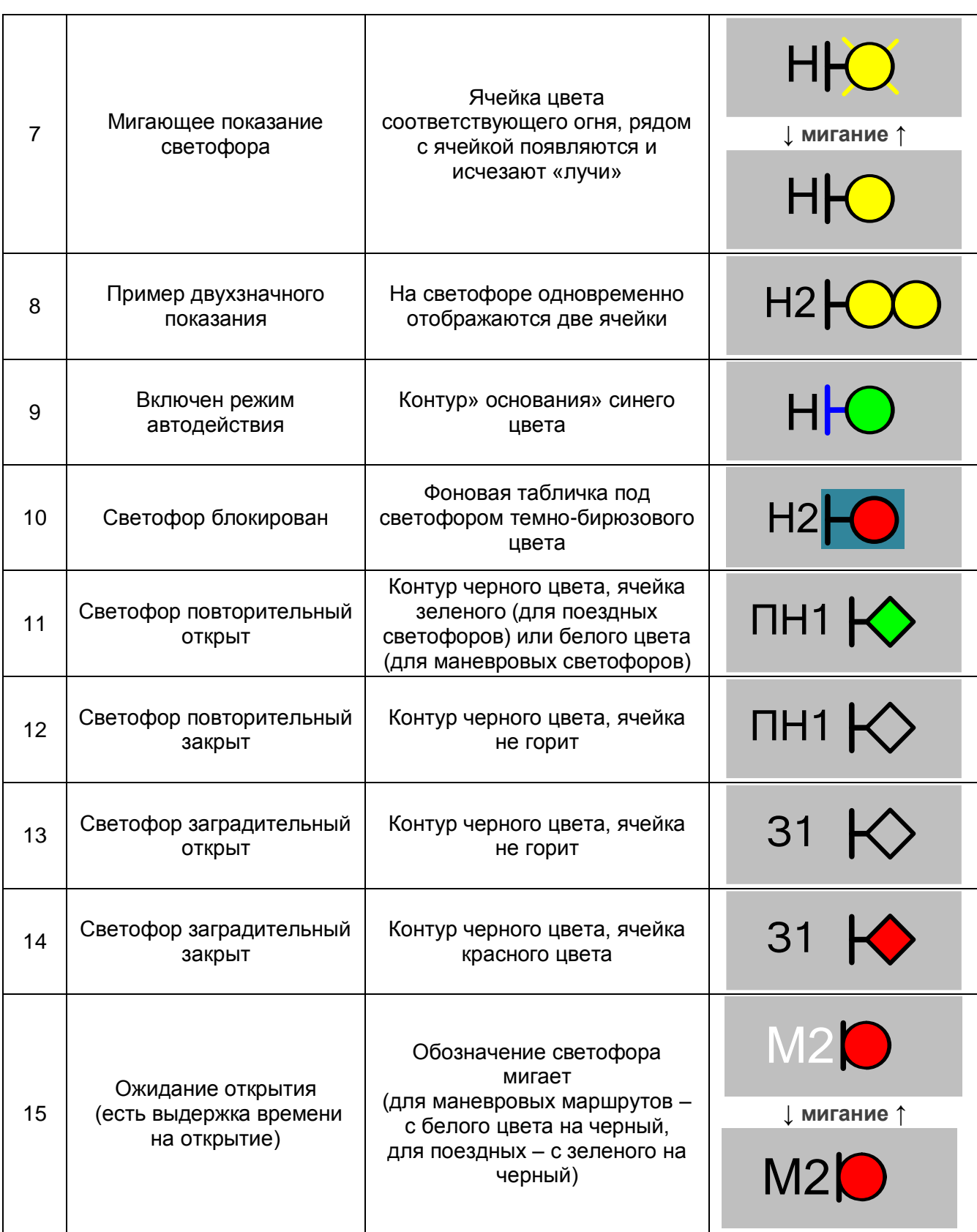

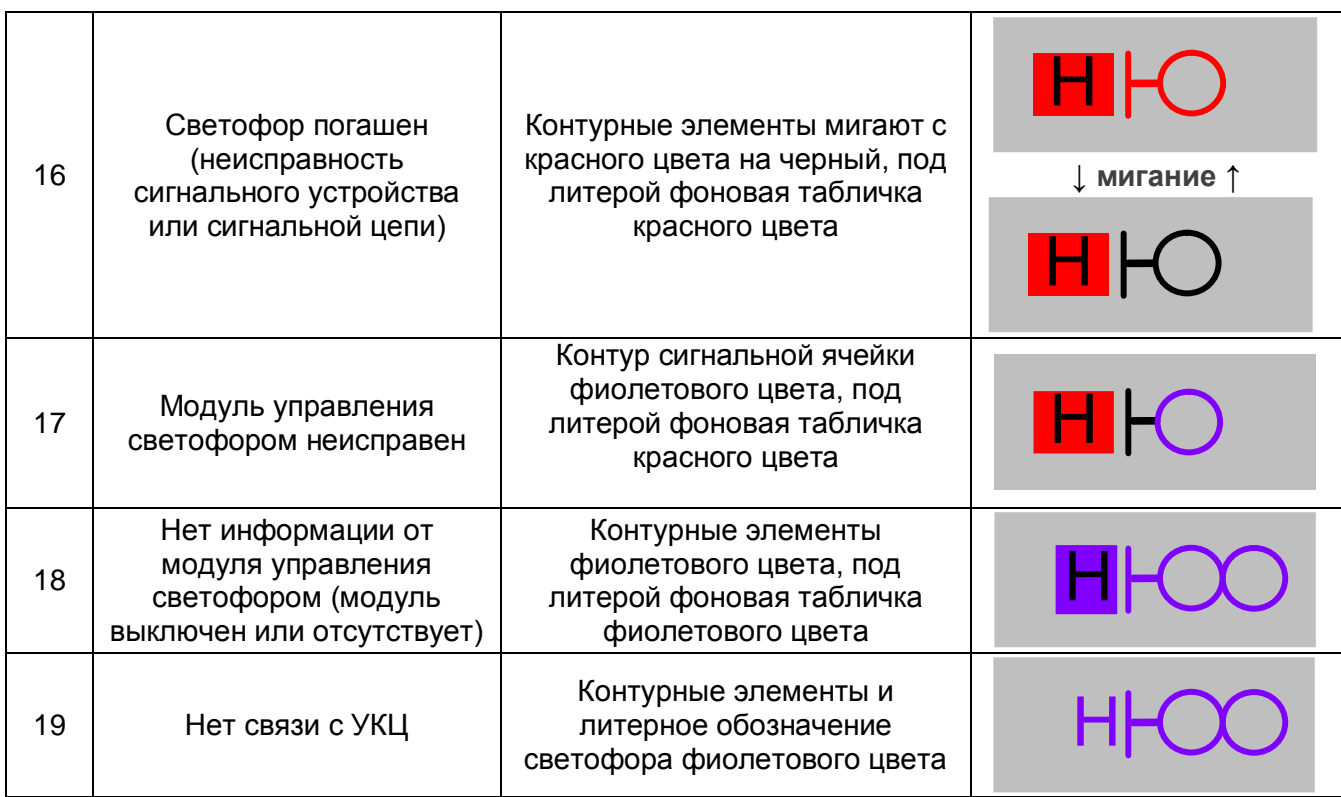

#### **3.1.2 Управление на мнемосхеме**

Для управление светофором необходимо выбрать его на мнемосхеме, наведя курсор на этот светофор, при этом значок светофора выделится светлой рамкой, и нажать любую клавишу мыши. Появится меню светофора.

В меню светофора имеются команды:

- **Установить** / **Отменить**;

- **Блокировать** / **Разблокировать**;

- **Отменить маршрут**.

У разных типов светофоров имеется разный набор команд, но одинаковые команды для всех светофоров работают по одному принципу.

Команды «**Установить**» и «**Отменить**» относятся к работе с маршрутами и описаны в разделе «**Маршруты**» (см. раздел 3.6).

Команда «**Блокировать**» подается для исключения задания маршрута по светофору. От блокированного светофора маршрут не может быть задан, при этом **маршрут до блокированного светофора задаётся**.

Блокировать можно только закрытый светофор. Светофор нельзя блокировать, если он закрыт, но замкнуты все секции маршрута по светофору. При размыкании хотя бы одной любой секции маршрута по светофору, его можно блокировать.

После выполнения команды появляется индикация блокировки светофора.

При вызове меню блокированного светофора вместо команды «**Блокировать**» появляется ответственная команда «**Разблокировать**».

После устранения неисправности в цепи питания разрешающего показания для снятия индикации неисправности необходимо задать команду, активирующую восстановленную цепь. После устранения неисправности в цепи питания запрещающего показания индикация неисправности снимется автоматически.

### <span id="page-27-0"></span>**3.2 Путь, изолированный участок**

Индикация состояния изолированных участков и путей приведена в таблице 3.2.

#### **Описание условного графического обозначения**

УГО пути (участка пути) на мнемосхеме состоит из сплошной линии с двухсторонним обрамлением (рамка сверху и снизу). Различают внутренние рамки и внешние.

#### **Общие принципы индикации**

При исправном состоянии устройств и состоянии свободности все стрелочнопутевые участки, участки пути, приемо-отправочные пути отображаются черными линиями.

Объекты, не включенные в централизацию, отображаются серым цветом.

Границы участков обозначаются разрывом (места установки изолирующих стыков) или равносторонним треугольником (места установки бесконтактных путевых датчиков системы счета осей, при наличии). Рядом с каждым участком (путем) написано его обозначение.

Негабаритный изолирующий стык выделяется окружностью черного цвета.

При изменении состояния участка (пути, секции) линия и рамки окрашиваются определенным цветом (или мигают с одного цвета на другой), параллельно выводится информация об изменении состояния объекта в окне «События».

Основная линия условного обозначения отображает следующие состояния: свободность, занятость и отсутствие информации о состоянии (неисправность устройств контроля):

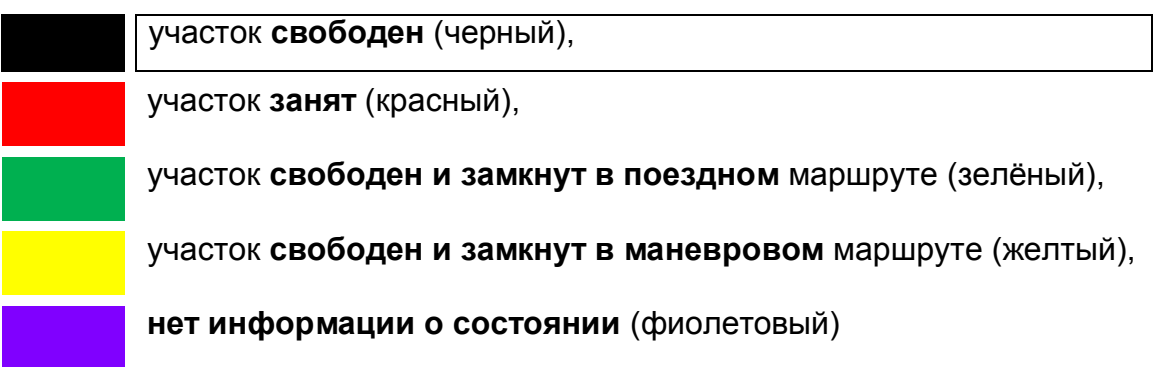

28

Внутреннее обрамление показывает вид маршрута (поездной или маршрутный), блокированное состояние, а также неисправное состояние устройств контроля:

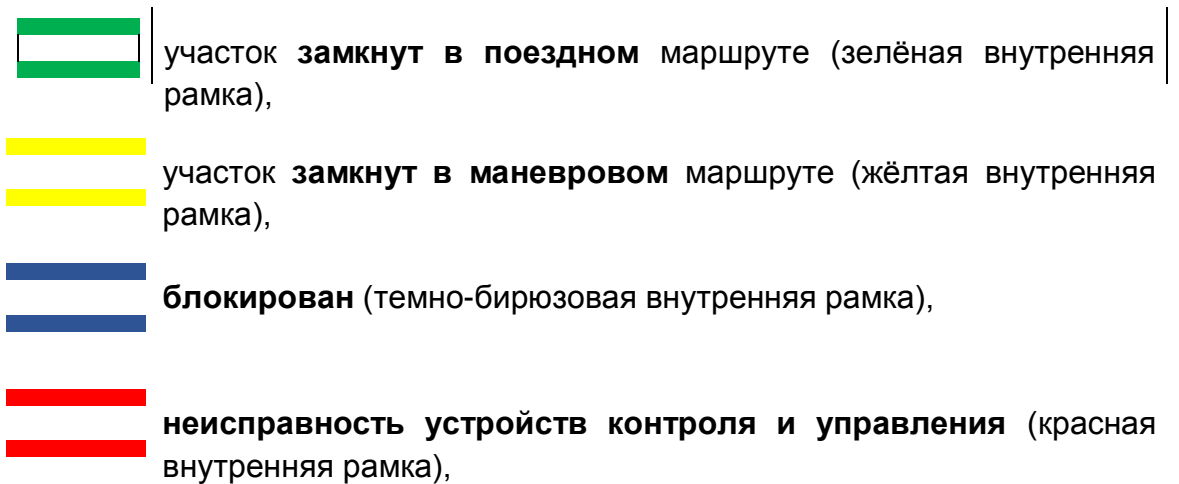

Мигание внутреннего обрамления свидетельствует об установленном признаке «Искусственное размыкание».

Внешнее обрамление показывает наличие установленного признака «Неисправность».

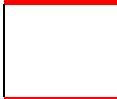

установлен признак **«неисправность»** (красное внешнее обрамление),

Возможны случаи, когда объект (путевой участок) находится одновременно в нескольких состояниях. Индикация таких, комбинированных, состояний осуществляется путем отображения необходимого количества рамок соответствующего цвета. На рисунке 3.2 в качестве примера приведена индикация для участка, находящегося в одном (а), двух (б) и трех состояниях (в) одновременно.

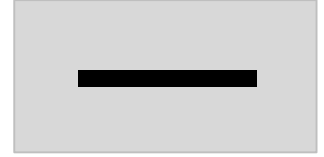

а) **участок свободен** – линия чёрного цвета

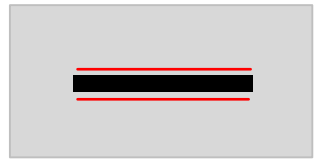

б) **участок свободен, установлен признак «неисправность»** – линия чёрного цвета с двумя тонкими параллельными линиями красного цвета

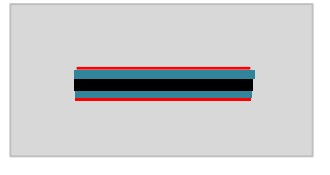

в) **участок свободен, блокирован, установлен признак «неисправность»** – линия чёрного цвета в обрамлении темно-бирюзового цвета с двумя тонкими параллельными линиями красного цвета

Рисунок 3.2

#### Таблица 3.2

**Примечание** – В таблице без скобок показана индикация для поездных маршрутов, в скобках – для маневровых маршрутов.

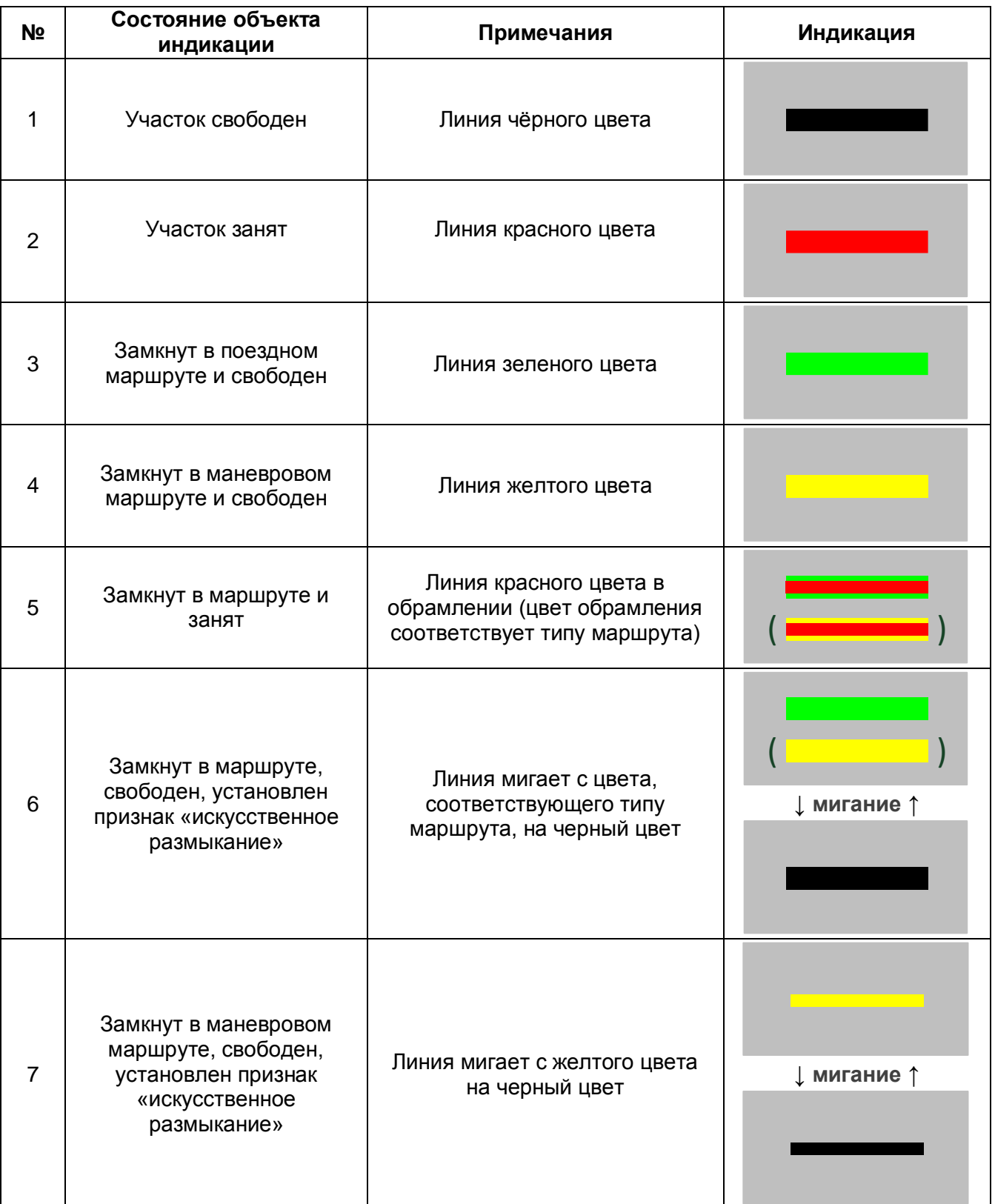

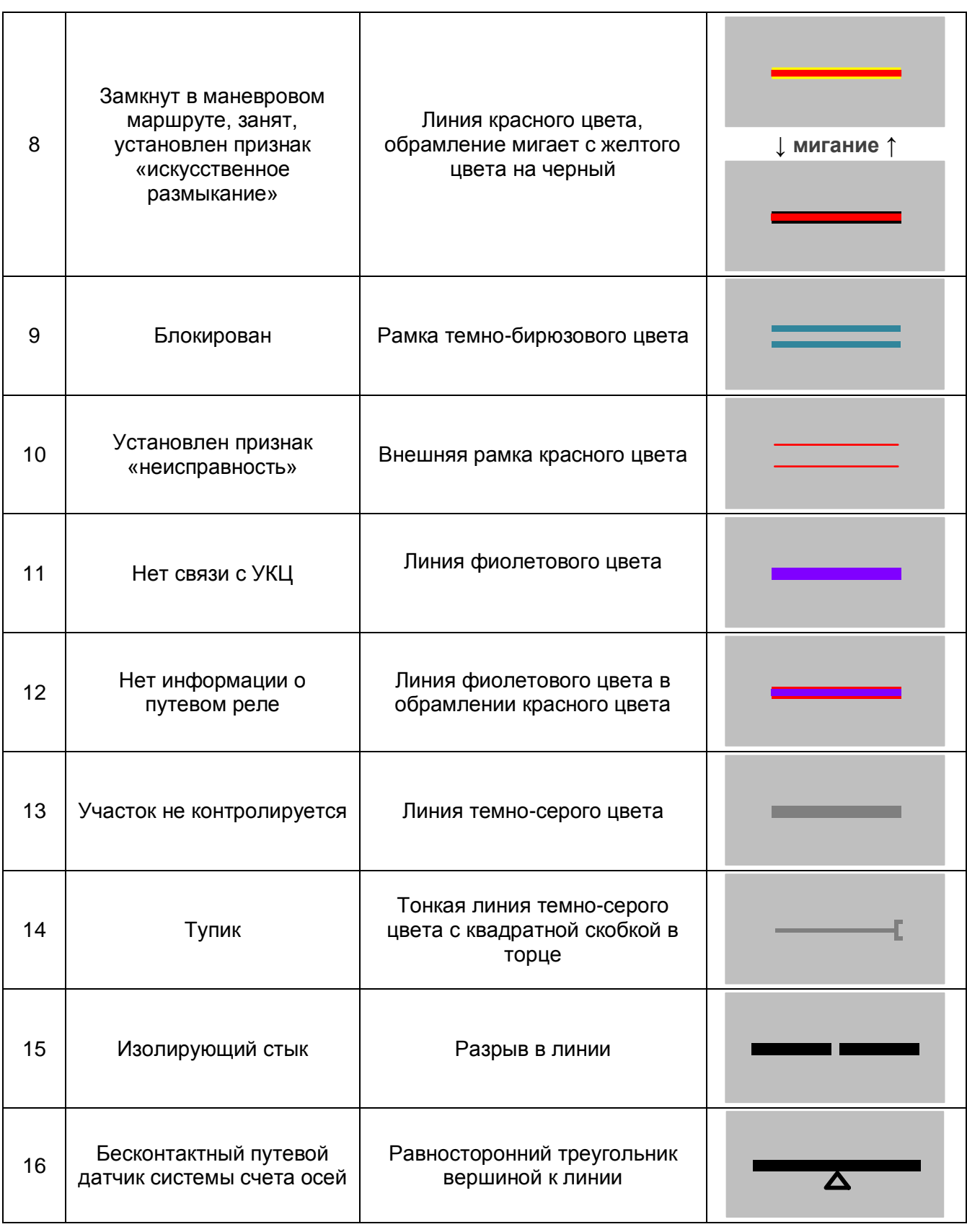

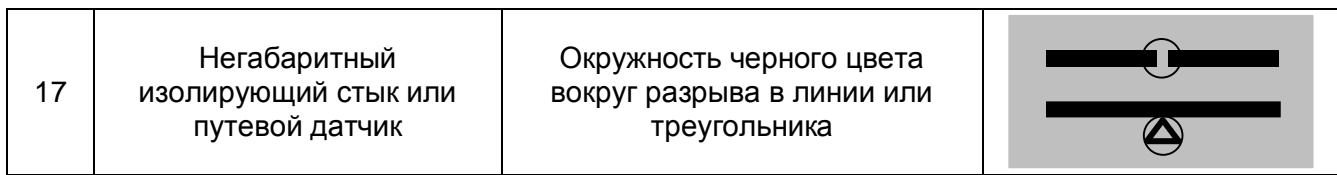

### <span id="page-33-0"></span>**3.3 Стрелка**

#### **3.3.1 Индикация на мнемосхеме**

Индикация состояния стрелок приведена в таблице 3.3.

#### **Описание условного графического обозначения**

УГО стрелки состоит из:

- коротких отрезков участков пути, входящих в стрелочную секцию, в плюсовом и минусовом направлениях,

- отрезка, показывающего положение остряков стрелки,

- индикационной рамки состояния объекта.

#### **Общие принципы индикации**

Положение стрелки отображается непрерывной линией в зоне «остряков» условного графического элемента.

Около «остряков» каждой стрелки показан ее номер и маркер (в виде короткого отрезка), указывающий плюсовое положение.

При плюсовом положении стрелки ее номер окрашен в зеленый цвет, при минусовом положении – в желтый, при потере контроля – в красный.

Состояние стрелочного участка индицируется аналогично состоянию путей (см. п. 3.2).

При переводе стрелки, после того как теряется контроль исходного положения, в зоне «остряка» начинает мигать линия, соответствующая конечному положению стрелки. Также мигает символ номера стрелки с цвета нового положения на черный. После получения контроля стрелки линия и номер стрелки загораются ровным светом. При отсутствии контроля стрелки после окончания времени перевода появляется индикация потери контроля. Время перевода стрелки – не более 12 с. При отсутствии контроля стрелки без команды на перевод, индикация потери контроля появляется без задержки.

При блокировке стрелки вокруг зоны «остряков» стрелки появляется рамка темнобирюзового цвета.

Охранные стрелки имеют индикацию охранного и враждебного положения. Стрелка в охранном положении выделяется коротким штрихом красного цвета, показывающим направление охранного положения. Если охранная стрелка находится во враждебном положении, то рядом со стрелкой появляется надпись «ОП» красного цвета.

Потеря контроля и взрез стрелки сопровождаются работой соответствующих «звонков» (см. п. 3.5).

**Примечание** – После устранения неисправности, связанной со стрелкой, для снятия индикации неисправности необходимо восстановить контроль. Для этого необходимо в зависимости от ситуации либо перевести стрелку, либо подтвердить ее конкретное положение.

При установке стрелки на макет появляется индикация состояний макета, описанная в соответствующем разделе.

Информацию об изменении состояния стрелки в текстовом виде можно получить из сообщений в окне «События».

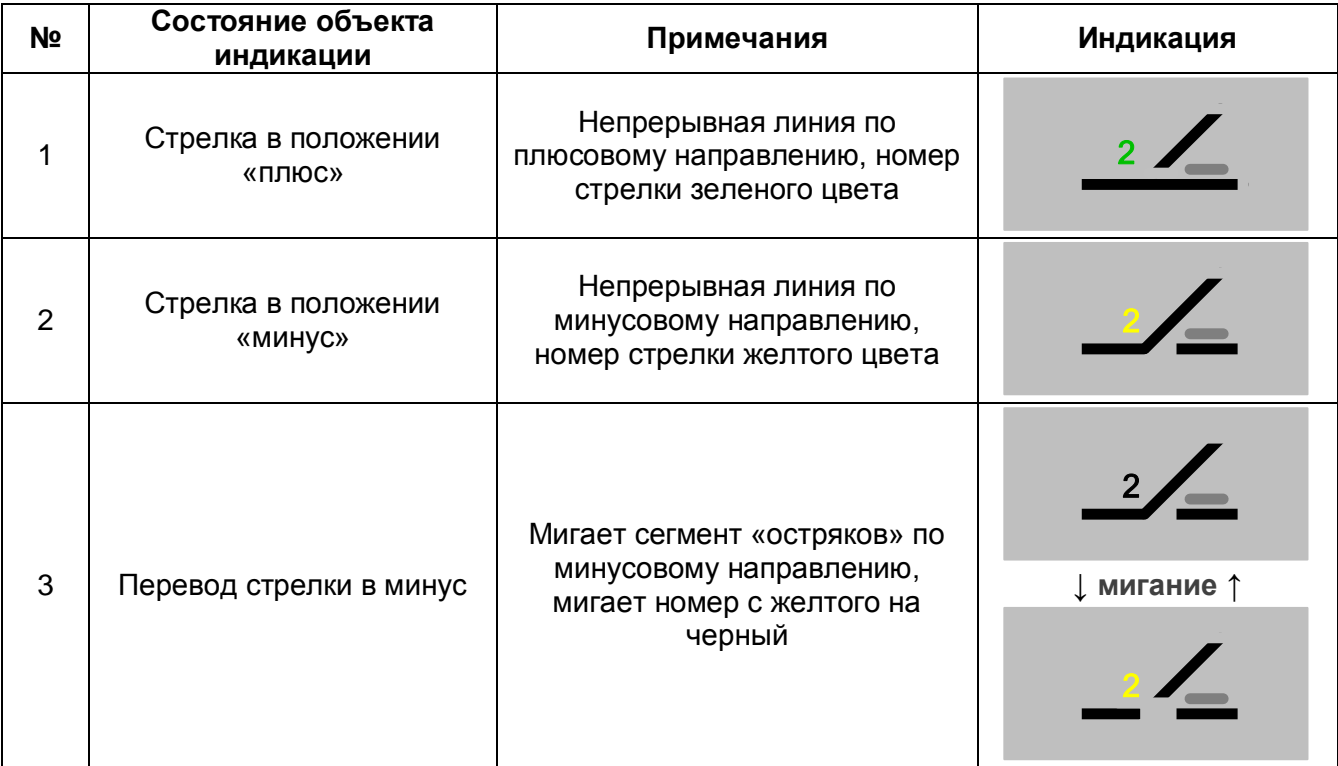

Таблица 3.3 – Стрелка (общие принципы индикации)

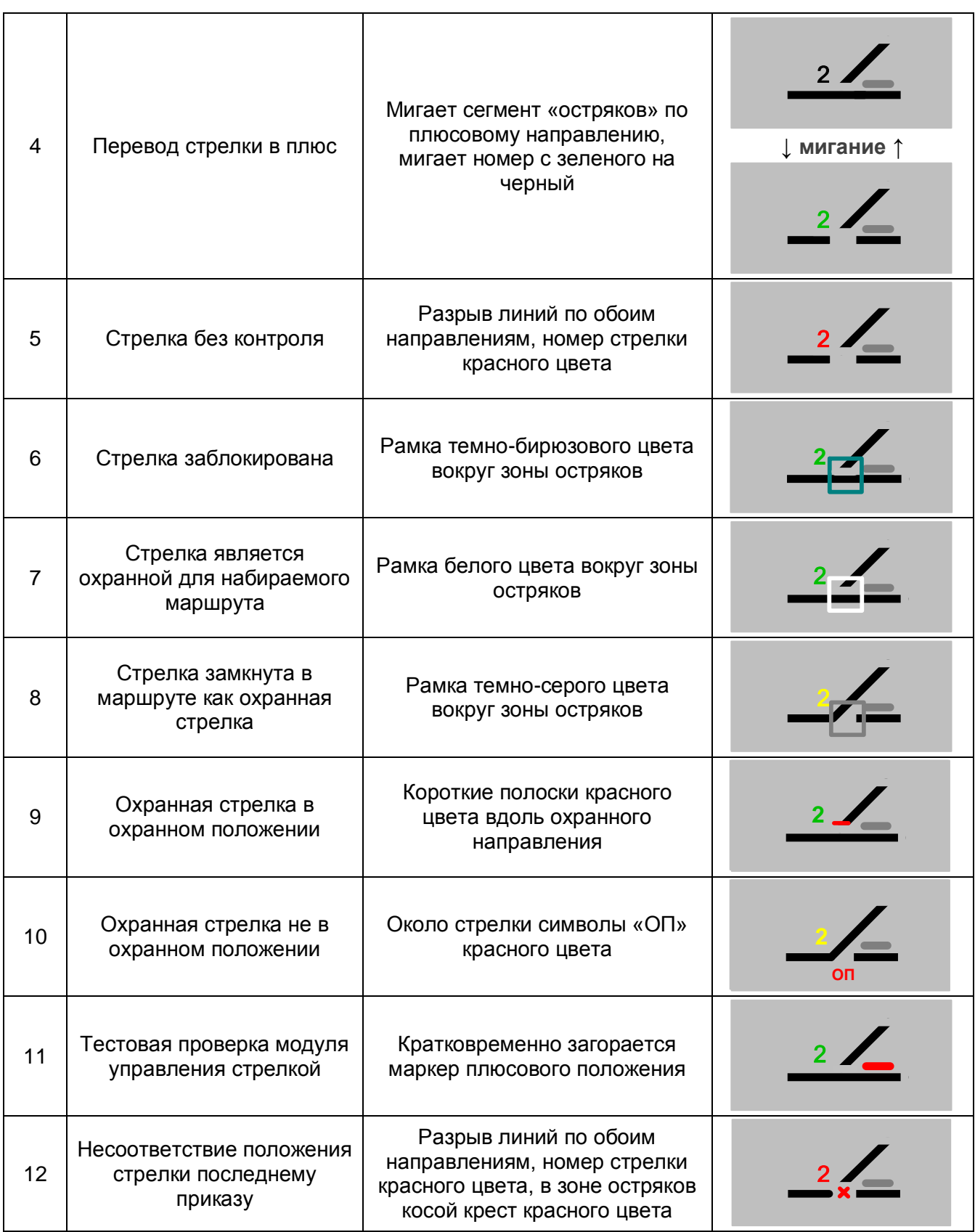
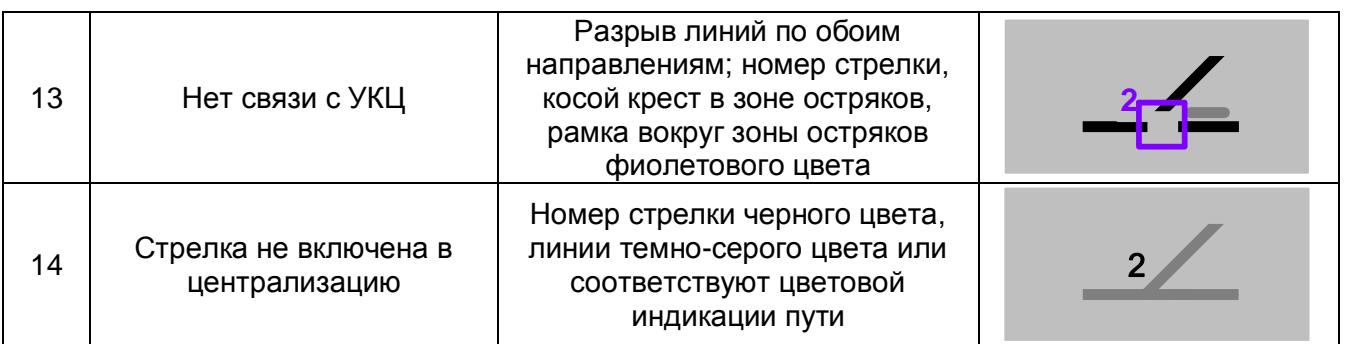

### **3.3.2 Управление на мнемосхеме**

3.3.2.1 Для выбора на мнемосхеме стрелки необходимо навести курсор на номер этой стрелки, при этом зона остряков выделится светлой рамкой, и нажать любую клавишу мыши. Появится меню стрелки.

3.3.2.2 В меню стрелки имеются команды:

**- Перевод в положение «плюс» / Перевод в положение «минус»**;

**- Блокировать / Разблокировать**;

**- Подтвердить «плюс» / Подтвердить «минус»**;

#### **- Обдуть вручную**.

В меню набор команд изменяется в зависимости от конкретной ситуации.

3.3.2.3 Перевод стрелки возможен в ручном и маршрутном режимах.

- **Ручной перевод** – это индивидуальный перевод стрелки посылкой команды из меню управления;

- **Маршрутный перевод** – это перевод стрелки при установке маршрута.

3.3.2.4 Для ручного перевода стрелки в конкретное положение необходимо в меню управления стрелкой выбрать соответствующую команду «**Перевод в положение минус**» или «**Перевод в положение плюс**». При этом появляется соответствующая индикация.

3.3.2.5 Для исключения длительной работы на фрикцию стрелочного электродвигателя перевод стрелки должен произойти в течение 12 с. Если за это время стрелка не перевелась из одного положения в другое, то перевод стрелки прекращается отключением питания стрелочных электродвигателей и появляется индикация потери контроля данной стрелки.

3.3.2.6 При потере контроля стрелки в меню появляются команды перевода в оба положения, при наличии контроля – только команда перевода в противоположное положение.

3.3.2.7 При маршрутном переводе стрелок команды на перевод посылаются автоматически без участия ДСП.

При возникновении состояния несоответствия положения стрелки последнему приказу появится соответствующая индикация. В меню одиночной стрелки появится команда «Подтвердить «плюс»» или «Подтвердить «минус»». В меню спаренной стрелки команда подтверждения появится только при нахождении обеих стрелок в одинаковом положении. Для устранения данной ситуации ДСП должен убедиться, в

каком положении находится стрелка, вызвать меню и выбрать ответственную команду подтверждения указанного положения, затем вновь вызвать меню и выбрать появившуюся команду перевода стрелки в это положение. После этих действий стрелка получит контроль.

3.3.2.8 Команда «Блокировать» подается для исключения возможности перевода стрелки. После блокировки стрелки появляется соответствующая индикация, а в меню управления команда «Блокировать» сменится командой «Разблокировать».

Команда «Разблокировать» позволяет отменить блокировку стрелки и является ответственной.

Команда «Подготовить к выключению из ЭЦ» подается при подготовке к выключению стрелки из ЭЦ с сохранением пользования сигналами (постановка на макет). Действия при постановке стрелки на макет описаны в соответствующем разделе.

Для перевода стрелки при ложной занятости стрелочных изолированных участков, не замкнутых в маршруте, необходимо:

- ложно занятому стрелочному изолированному участку присвоить признак «Неисправность»;

- выбрать в меню управления стрелкой команду перевода в соответствующее положение;

- подтвердить выполнение ответственной команды перевода стрелки.

Прием, отправление поездов и маневровые передвижения по маршрутам, в которые входят ложно занятые участки, производятся при запрещающих показаниях светофоров.

# **3.4 Стрелка с автовозвратом**

### **3.4.1 Индикация на мнемосхеме**

Особая индикация состояния стрелок с автовозвратом в нормальное положение приведена в таблице 3.4. Вся остальная индикация подчиняется общим принципам, изложенным в п. 3.3.1.

### **Описание условного графического обозначения**

УГО стрелки с автовозвратом в дополнение к общим элементам стрелки имеет индикатор в виде точки и таймер перевода стрелки в нормальное положение.

### **Общие принципы индикации**

Состояние стрелки с автовозвратом определяется по точке около остряков:

- **нормальное (охранное) положение** – постоянно горящая точка желтого цвета;

- **положение, требующее возврата в нормальное,** – постоянно горящая точка красного цвета или точка, мигающая с красного на желтый цвет с постоянно горящим контуром красного цвета.

Ручной перевод в разрешающее положение, отсутствие по какой-либо причине возврата в нормальное положение при автоматическом переводе сопровождаются звуковой сигнализацией и появлением «звонка «Автовозврат».

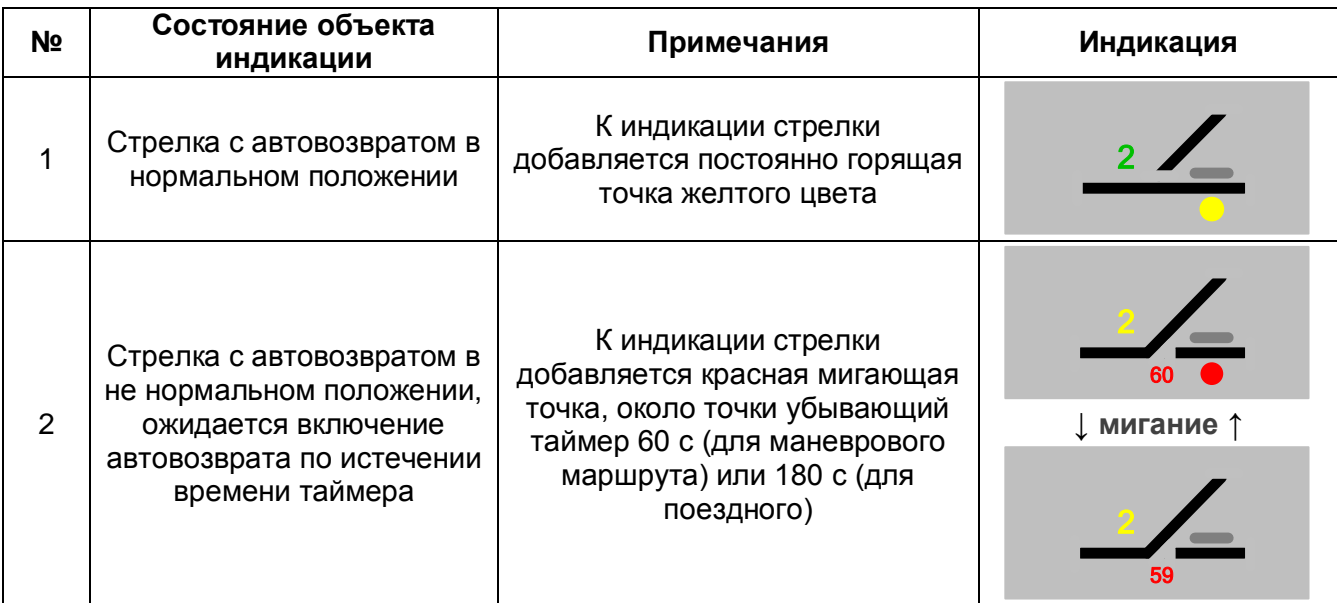

### Таблица 3.4 – Стрелка с автовозвратом

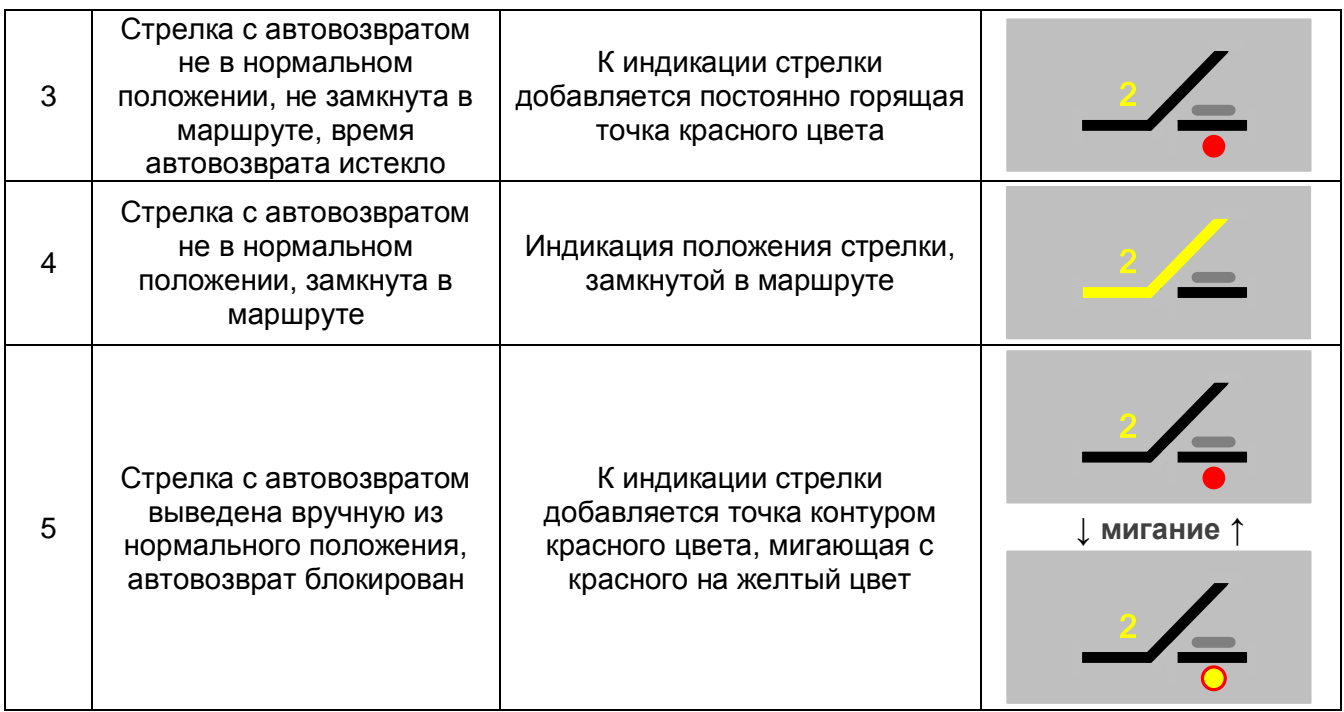

### **3.4.2 Управление на мнемосхеме**

3.4.2.1 Стрелка с автовозвратом в нормальное положение имеет дополнительный алгоритм управления.

**Примечание** – Общие принципы управления см. в п. 3.3.2.

3.4.2.2 Автовозврат стрелки в нормальное положение производится автоматически после освобождения и размыкания изолированного участка со стрелкой. Если маршрутное задание было отменено, автовозврат производится сразу. Если маршрут был автоматически разделан после прохода подвижной единицы, то после освобождения изолированного участка со стрелкой включается таймер задержки и автовозврат производится после окончания задержки. При использовании стрелки с автовозвратом в маневровом маршруте задержка 60 с, в поездном маршруте - 180 с.

3.4.2.3 При искусственном размыкании изолированных участков маршрута автовозврат стрелки в нормальное положение производится при условии окончания задержки и размыкания изолированного участка со стрелкой (размыкание может производиться позже окончания задержки).

3.4.2.4 **Автовозврат стрелки в нормальное положение не производится в случае, если перевод в разрешающее положение был произведен вручную. В этом случае перевод в нормальное положение необходимо производить также вручную.** При этом дополнительно включается звонок.

# **3.5 Макет выключения стрелки**

### **3.5.1 Индикация на мнемосхеме**

Индикация состояния макетов стрелок приведена в таблице 3.5.

### **Описание условного графического обозначения**

УГО макета представляет собой управляющую кнопку с располагающимся рядом номером стрелки, установленной на макет. На кнопке имеется надпись «Макет» и два индикатора – «+» и «-», соответствующие плюсовому и минусовому положению стрелки на макете.

### **Общие принципы индикации**

Номер выключаемой стрелки автоматически фиксируется при подготовке этой стрелки к выключению.

Стрелка может быть установлена на макет для работы по плюсу, по минусу и по обоим направлениям.

При установке на макет функция автовозврата защитных устройств в нормальное положение выключается.

### Таблица 3.5 – Макет выключения стрелок

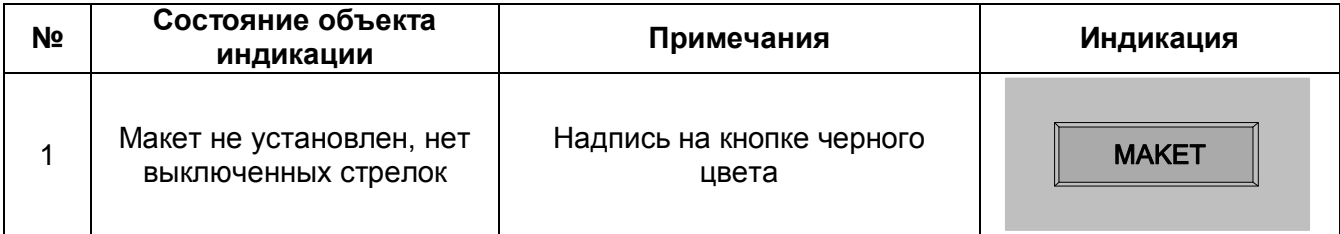

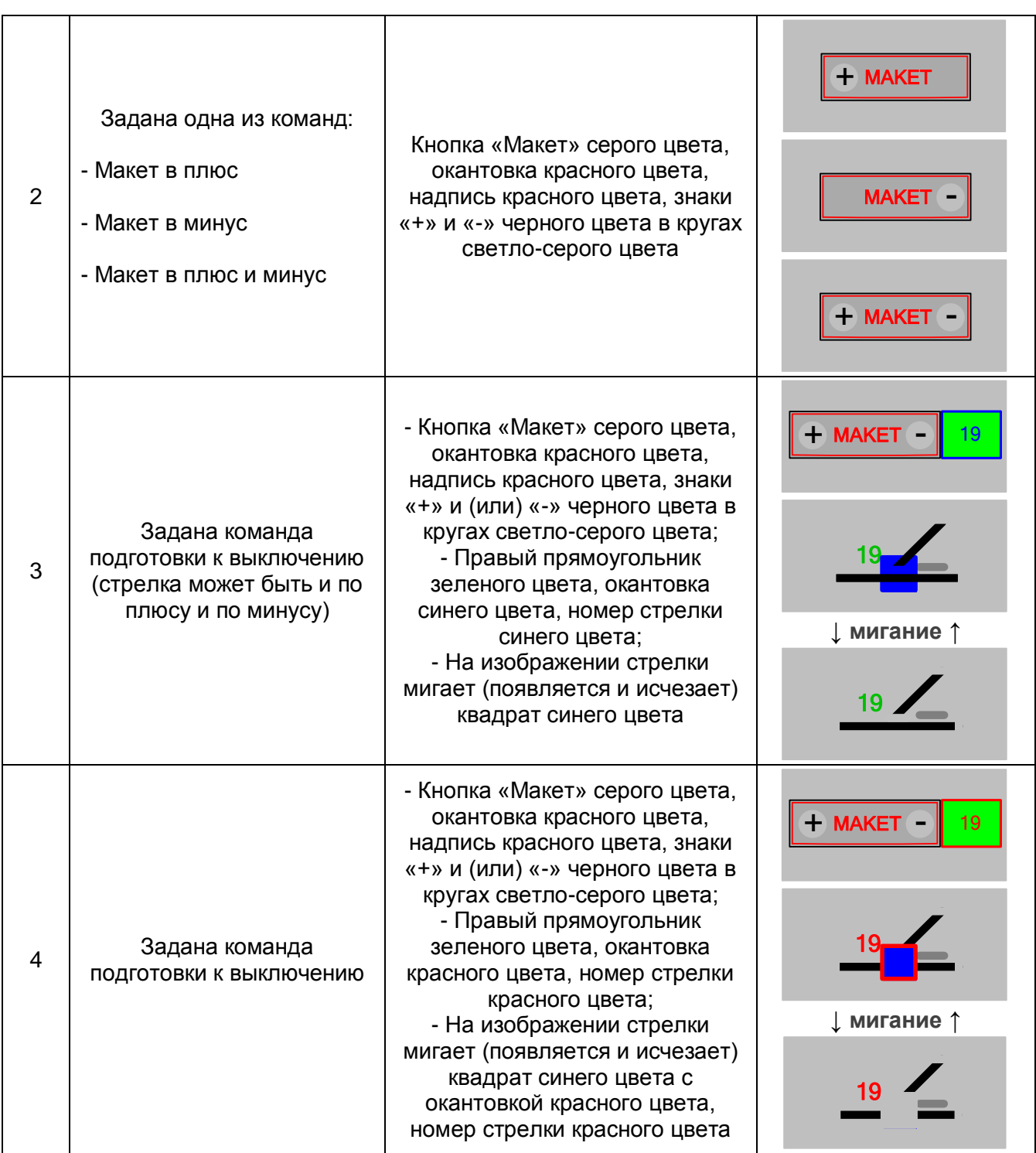

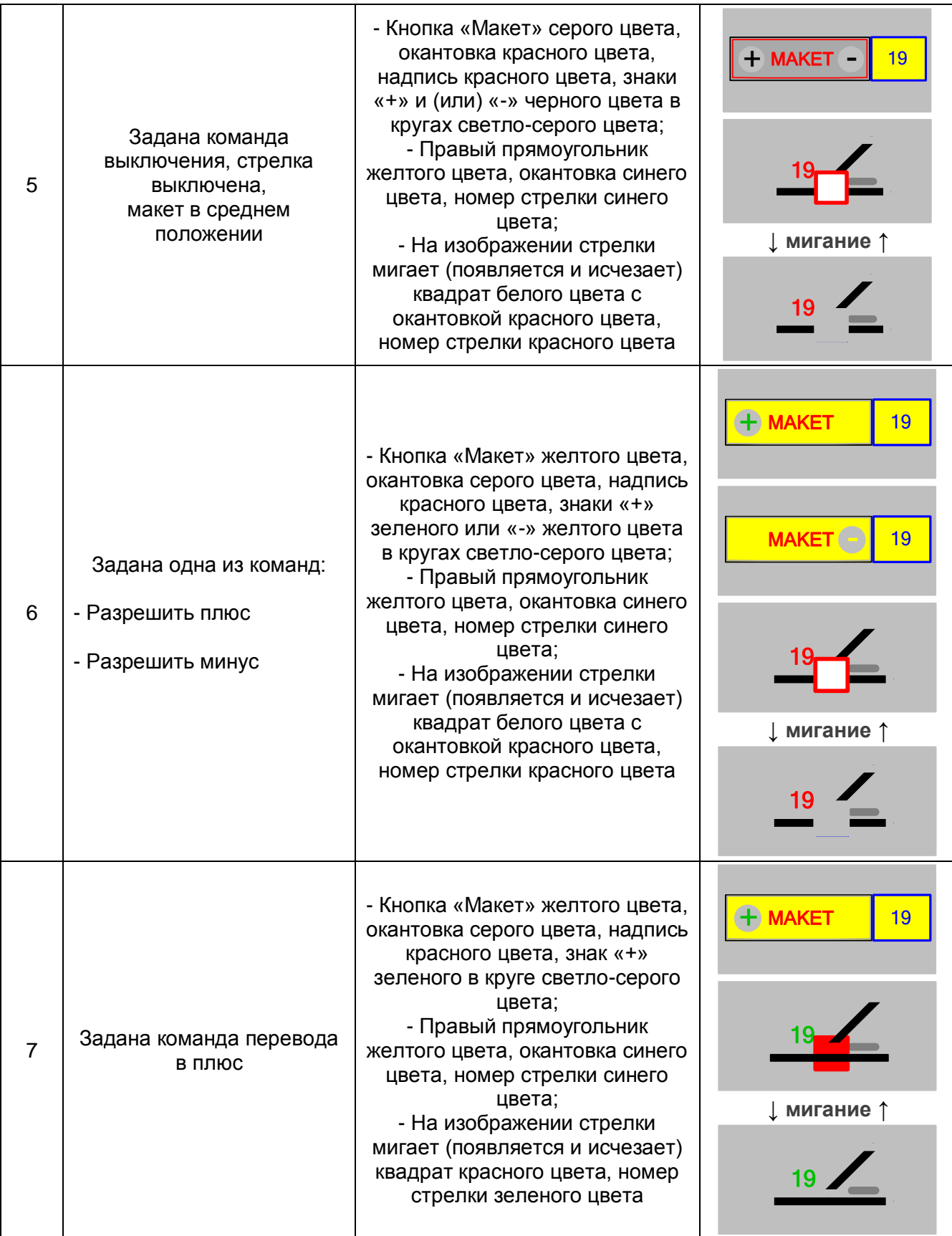

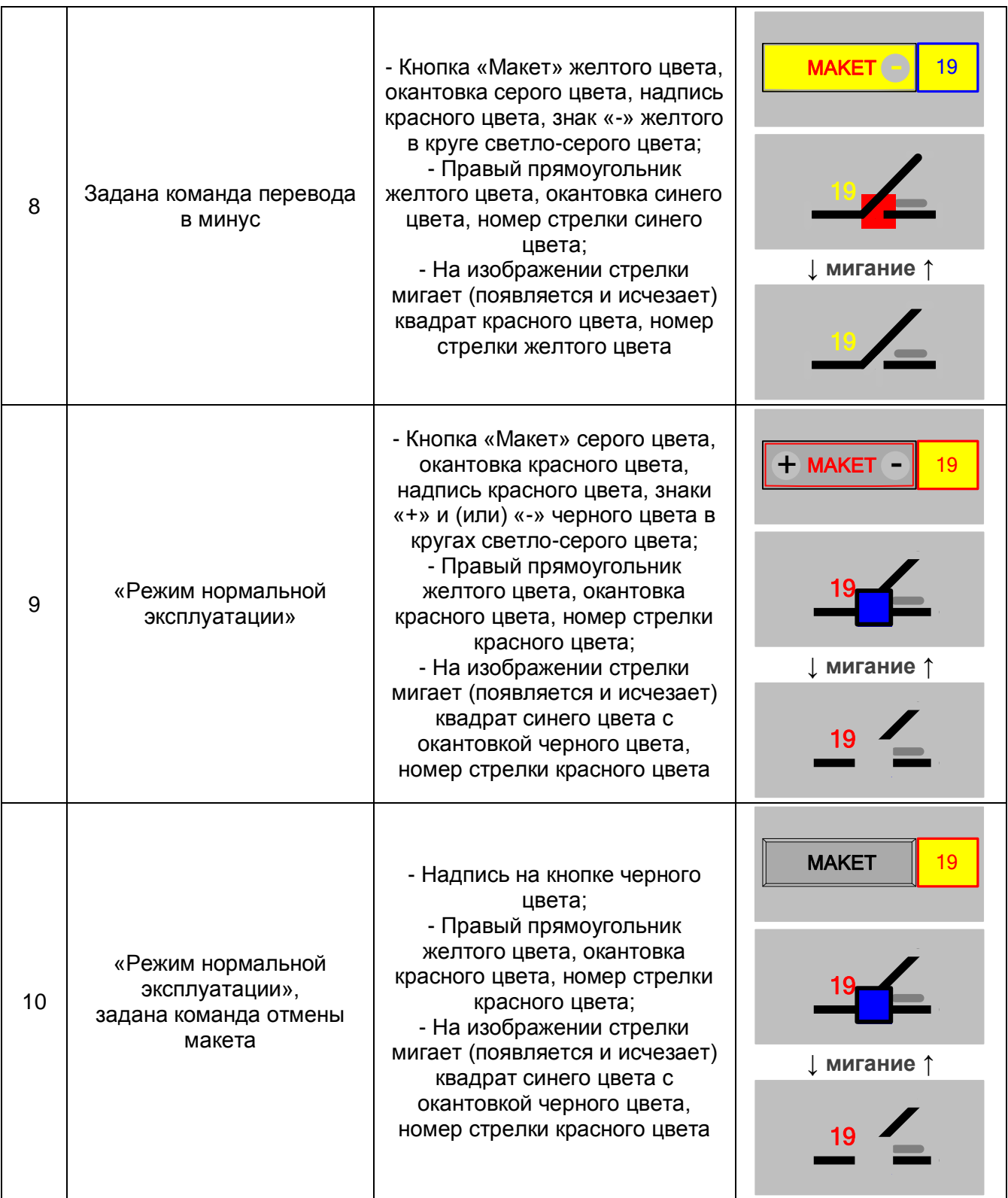

# **3.5.2 Управление на мнемосхеме**

### **Установка на макет**

Постановка стрелки на макет производится в соответствии с РЭ.

# **3.6 Маршрут**

### **3.6.1 Индикация на мнемосхеме**

Индикация состояния макетов стрелок приведена в таблице 3.6.

#### **Описание условного графического обозначения**

На мнемосхеме заданные поездные маршруты отображаются линией зеленого цвета, маневровые – желтого, которая состоит из участков пути, замкнутых в данном маршруте

#### **Общие принципы индикации**

При наборе команды установки маршрута у светофоров начала и конца маршрута появляется мигающая зеленая метка – маркер границы маршрута. После начала реализации команды установки маршрута зеленые метки у светофоров начала и конца маршрута загораются ровным светом, и горят до замыкания маршрута.

После замыкания маршрута маркеры гаснут, и отображается траектория маршрута.

При наличии выдержки времени на открытие светофора около светофора появляется счетчик обратного отсчета времени, литера светофора после замыкания маршрута мигает до момента его открытия (при маневровом маршруте литера мигает белым цветом, при поездном маршруте – зеленым).

После подачи и начала выполнения команды отмены маршрута светофор перекрывается на запрещающее показание, и около светофора появляется счетчик обратного отсчета времени, оставшегося до отмены маршрута: 6 с – со свободного участка, 60 с – с занятого участка при маневровом маршруте, 180 c – c занятого участка при поездном маршруте.

Если в данном маршруте имеется замедление на открытие светофора, литера светофора начала маршрута после замыкания маршрута начинает мигать до открытия светофора. При маневровом маршруте мигание производится белым цветом, при поездном маршруте – зеленым.

### **Индикация вариантного маршрута**

При задании вариантного маршрута с момента нажатия кнопки «**Вариант**» и до установки конца маршрута вокруг кнопки синхронно с маркерами мигает рамка зеленого цвета.

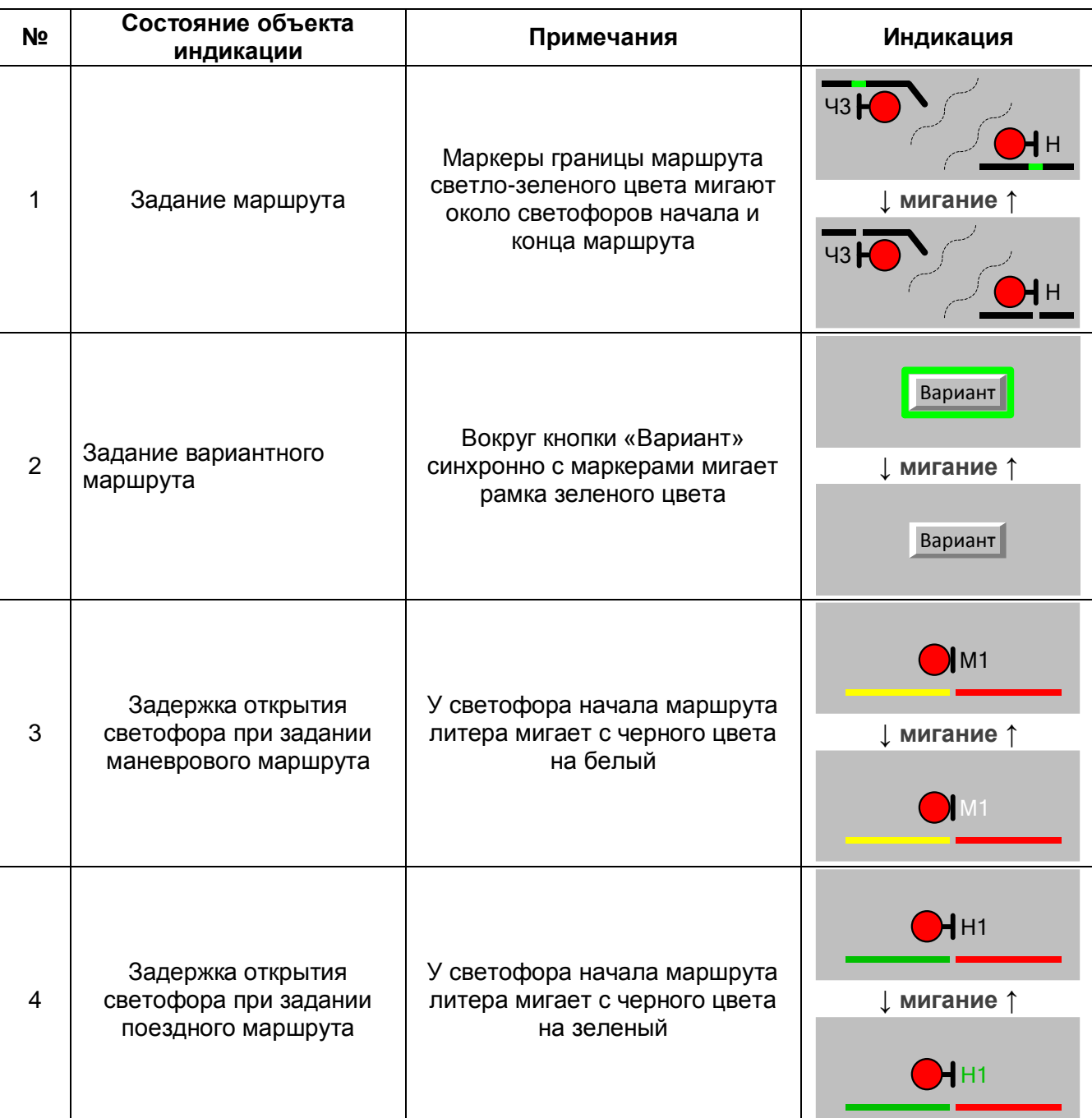

Таблица 3.6 – Маршрут

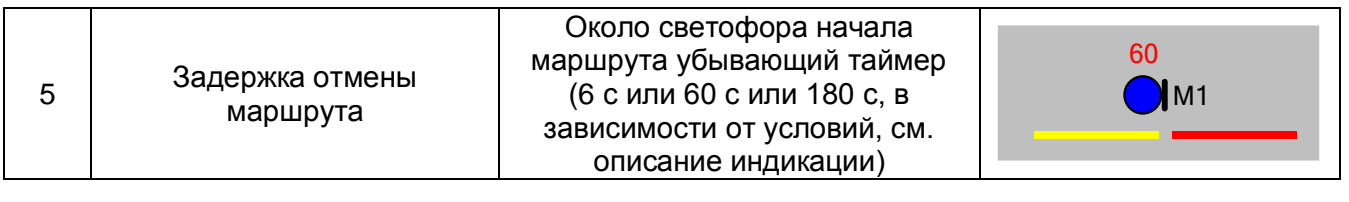

### **3.6.2 Управление на мнемосхеме**

### **Задание маршрута**

Для задания маршрута необходимо выбрать светофор начала маршрута и в появившемся меню выбрать команду «**Установить**». Возле светофора должен замигать зеленый маркер границы маршрута.

Концом маршрута может быть:

- попутный маневровый светофор в горловине станции;
- встречный выходной светофор;
- встречный маневровый светофор с пути или участка пути;
- входной светофор.

Для установки конца маршрута необходимо выбрать светофор конца маршрута и в появившемся меню светофора выбрать команду «**Установить**». После успешной проверки всех необходимых условий безопасности маркеры погаснут, заданный маршрут выделится линией соответствующего типу маршрута цвета, после этого на светофоре появится допустимое разрешающее показание.

При необходимости задания вариантного маршрута, после выбора светофора начала маршрута необходимо нажать кнопку «**Вариант**», при этом вокруг кнопки начнет мигать синхронно с маркером границы маршрута рамка зеленого цвета. Затем необходимо выбрать светофор конца маршрута. Рамка вокруг кнопки погаснет вместе с маркерами.

Формирование команды на установку маршрута отображается в малом списке сообщений. Если не выполняются условия безопасности движения, при которых может быть установлен маршрут, или подана команда на установку несуществующего маршрута, маркеры гаснут, и выдается сообщение о невозможности выполнения команды.

При задании маршрутов проверяются следующие условия:

- свободность изолированных участков;

- контроль положения стрелок;

- контроль положения охранных стрелок;

- отсутствие враждебных маршрутов;

- отсутствие блокировки светофоров, которые открываются при задании маршрута;

- отсутствие блокировки стрелок в положении, не соответствующему маршруту;

- отсутствие блокировки изолированных участков маршрута;

- изолированные участки маршрута должны быть разомкнуты;

- контроль свободности негабаритных изолированных участков;

- при установке маршрута отправления: соответствие состояния устройств блокировки (соответствие направлению движения по перегону и наличие ключа-жезла);

- при установке маршрута приема: состояние устройств УКСПС (маршрут можно задать, если УКСПС исправно или исключено);

- при установке маневровых маршрутов приемо-отправочный путь может быть занят и замкнут во встречном маневровом маршруте.

Если в маршруте используются стрелки, находящиеся в другом положении, то происходит их автоматический перевод по маршруту. На перевод стрелок дается 12 с. После перевода стрелок происходит замыкание изолированных участков маршрута и открывается светофор. Если стрелка не переводится (отсутствует контроль требуемого положения более 12 с), команда на установку маршрута автоматически отменяется.

При выполнении всех условий безопасности движения маршрут замыкается и светофор открывается.

Если при задании маршрута задействуются стрелки, являющиеся охранными для данного маршрута, то эти стрелки автоматически блокируются в охранном положении, при этом появляется соответствующая индикация. Снятие блокировки происходит автоматически после размыкания участка охранной стрелки.

В маршруте приема при заходе подвижной единицы на путь размыкаются бесстрелочные участки. Участок со стрелкой, примыкающей к приемо-отправочному пути, размыкается либо после проследования его подвижной единицей по ходу движения, либо после выезда подвижной единицы с пути в обратном направлении, либо при искусственном размыкании. При необходимости подтягивания подвижной единицы до выходного светофора необходимо выбрать команду «**Открыть**» в меню маневрового светофора, ограждающего данную стрелку.

51

В маршруте отправления стрелка, примыкающая к приемо-отправочному пути, автоматически блокируется как охранная.

Маршрут может быть установлен, но светофор не будет открыт в следующих случаях:

- установлен признак «Неисправность» как минимум на одном изолированном участке маршрута;

- неисправны лампы разрешающих показаний светофора;

- для входных светофоров: сработало УКСПС.

В этом случае порядок движения под запрещающее показание светофора определяется местной инструкцией о порядке пользования устройствами СЦБ.

#### **Отмена маршрута**

Заданные маршруты должны быть использованы. В случае необходимости изменить маршрут или при ошибочных действиях ДСП, используется режим отмены маршрута. Перед отменой маршрута дежурный по станции обязан убедиться в том, что исключена возможность выезда поезда на маршрут, а также предупредить машиниста локомотива об изменении маршрута. При отмене маршрута светофор перекрывается на запрещающее показание.

Для отмены маршрута в меню светофора начала маршрута необходимо выбрать команду «**Отменить**». После подачи команды отмены маршрута светофор перекроется и около него появится индикация обратного отсчета времени до размыкания маршрута.

Произвести отмену маршрута можно в следующих случаях:

- светофор, маршрут от которого требуется отменить открыт;

- светофор, маршрут от которого требуется отменить, перекрылся по причине перегорания сигнального устройства (лампы, ССС);

- светофор, маршрут от которого требуется отменить, перекрылся по причине срабатывания УКСПС;

- маршрут установлен без открытия светофора, и по маршруту не было нарушений условий безопасности движения (занятие изолированного участка, потеря контроля стрелки, занятие негабаритного изолированного участка, потеря контроля охранной стрелки).

Выдержка времени на отмену маршрута составляет:

- 6 с – при свободном участке приближения;

52

- 60 с – для маневрового маршрута при занятом участке приближения (занят изолированный участок перед светофором или установлен маршрут до светофора);

- 180 с – для поездного маршрута при занятом участке приближения (занят участок приближения к станции для входного светофора, занят путь или начато использование маршрута приема при сквозном пропуске для выходного светофора).

Во время выдержки времени на отмену маршрута с занятого участка приближения возможно повторное открытие светофора путем подачи команды установки маршрута.

Если при начавшейся отмене произойдет нарушение условий безопасности движения по маршруту (занятие изолированного участка, потеря контроля стрелки, занятие негабаритного изолированного участка, потеря контроля охранной стрелки), то отмена маршрута прервется, светофор останется перекрытым.

Если началась отмена маршрута со свободного участка приближения (6 с), и в это время произойдет занятие участка приближения, то время выдержки на отмену автоматически перейдет на большее (60 с или 180 с). При занятии участка приближения к светофору и последующем его освобождении отмена будет идти как при занятом участке приближения.

### **Размыкание секций маршрута**

После проследования поезда без нарушения условий безопасности (нет потери контроля стрелок в маршруте, нет ложной занятости участков или путей в маршруте, нет потери шунта участков или путей и т.д.) секции маршрута размыкаются автоматически.

В поездных маршрутах приема и отправления может остаться занятым путь (или участок приближения к станции). В этом случае размыкание маршрута происходит после проследования и освобождения поездом всех изолированных участков маршрута и занятия поездом участка удаления (или приемо-отправочного пути).

В случае неисправности, если какие-либо изолированные участки маршрута не замкнулись при проходе поезда, применяется искусственное размыкание. Искусственное размыкание проводится отдельно для каждого стрелочного участка и участка пути, замкнутого в маршруте.

Для искусственного размыкания секции маршрута необходимо в меню соответствующего участка выбрать ответственную команду искусственного размыкания. После подтверждения начнется процесс размыкания, продолжающийся 180 с. Сколько времени осталось до окончания искусственной разделки данного изолированного

53

участка показывает таймер обратного отсчёта, появляющийся рядом с названием изолированного участка.

Искусственное размыкание изолированных участков допускается проводить, не дожидаясь окончания размыкания каждого из них.

Искусственное размыкание изолированных участков неиспользованного маршрута возможно только при невозможности отмены данного маршрута. Если установленный маршрут можно отменить, то команда искусственного размыкания изолированных участков маршрута не доступна.

# **3.7 Переезд**

### **3.7.1 Индикация на мнемосхеме**

Индикация состояния переездов, переездной и заградительной сигнализации приведена в таблице 3.7.

#### **Описание условного графического обозначения**

УГО переезда состоит из следующих элементов:

- условного обозначения, применяемого на схемпланах, (далее – «основной элемент переезда»),

- наименование (ординаты) переезда,

- индикационной рамки,

- индикаторов заградительной сигнализации, отображаемых в разрыве линий путей,

- буквенных индикаторов «А», «Н», «Б» над обозначением переезда, показывающих соответственно аварийное состояние переездной сигнализации, ее неисправность и перегорание белого огня переездного светофора,

- буквенных индикаторов «ПО» и «АО» под обозначением переезда, показывающих соответственно предаварийное и аварийное состояние устройств контроля состояния участков пути в районе переезда,

- индикатора извещения в виде стрелки, показывающей направление движения поезда в сторону переезда,

- таймера задержки времени на начало закрытия переезда.

#### **Общие принципы индикации**

УГО переезда на мнемосхеме накладывается на изображение путей. Состояние путей в зоне переезда индицируется в соответствии с таблицей состояний путей и участков.

При высокой графической плотности схемплана станции УГО переездов могут быть вынесены на свободное место мнемосхемы.

Открытому состоянию переезда соответствует зеленый цвет основного элемента, закрытому – красный. Процесс открытия/закрытия переезда отображается миганием основного элемента.

При закрытии переезда командой дежурного по станции вокруг основного элемента отображается индикационная рамка.

При включении заградительной сигнализации в разрыве путей, проходящих через переезд, появляются соответствующие индикаторы.

Неисправности переездной сигнализации и устройств контроля состояния участков пути в районе переезда отображаются буквенными индикаторами.

Автоматическая подача извещения на закрытие переезда индицируется зеленой стрелкой, извещение, поданное командой ДСП – белой стрелкой, отсутствие извещения – черной.

Об отсутствии информации о состоянии устройств переездной сигнализации свидетельствует фиолетовый цвет соответствующих элементов УГО (см. таблицу 3.7).

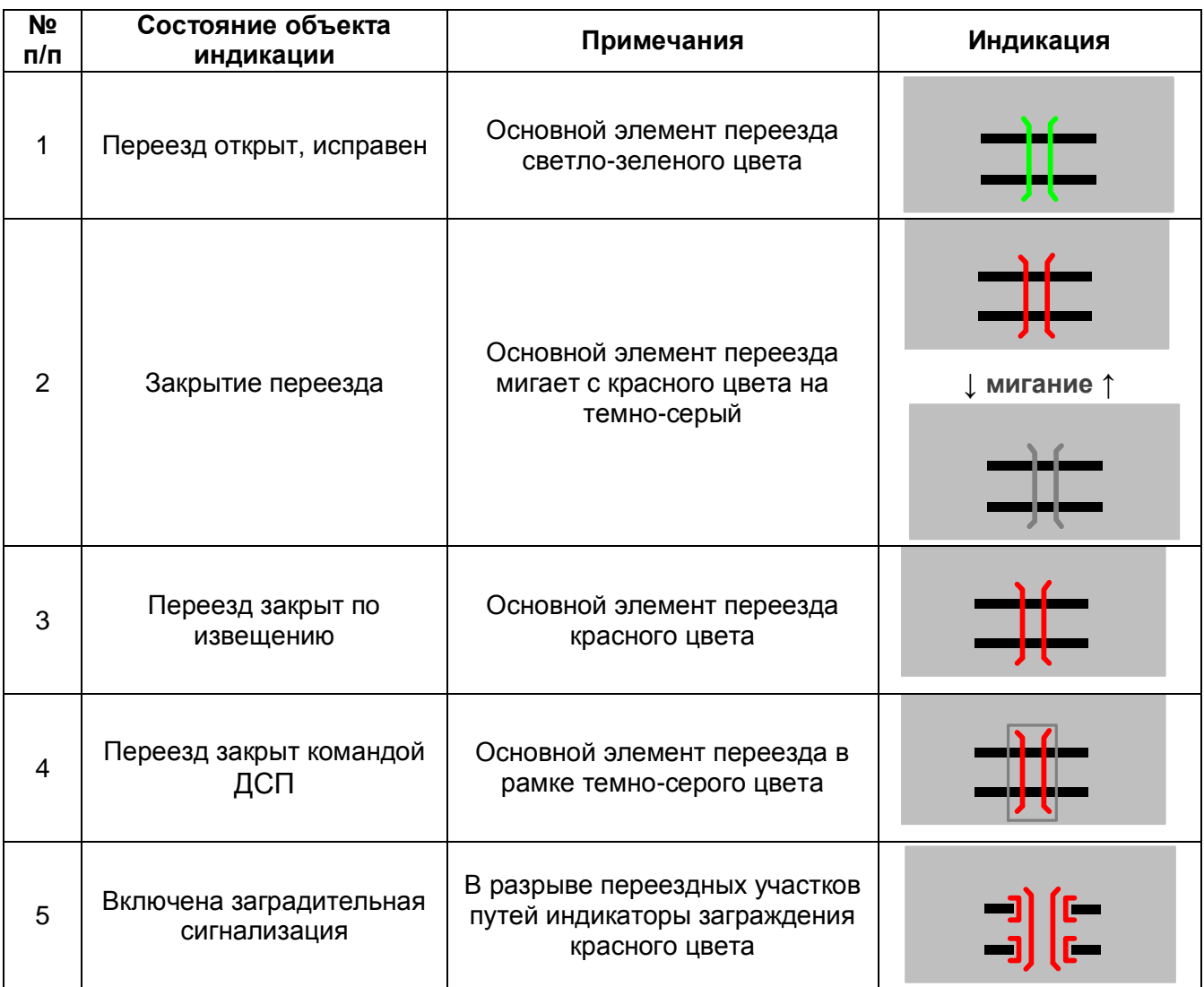

Таблица 3.7 – Переезд

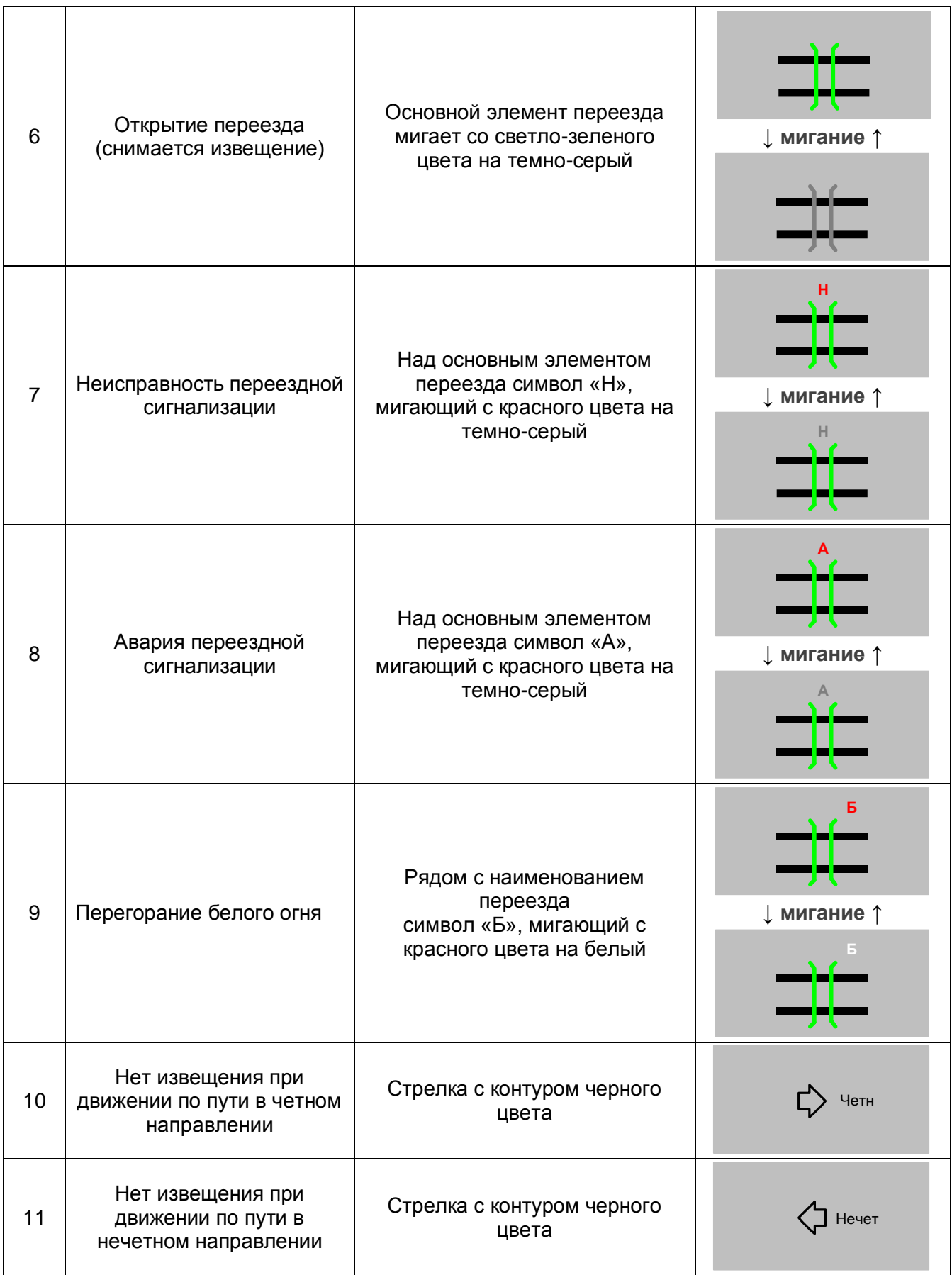

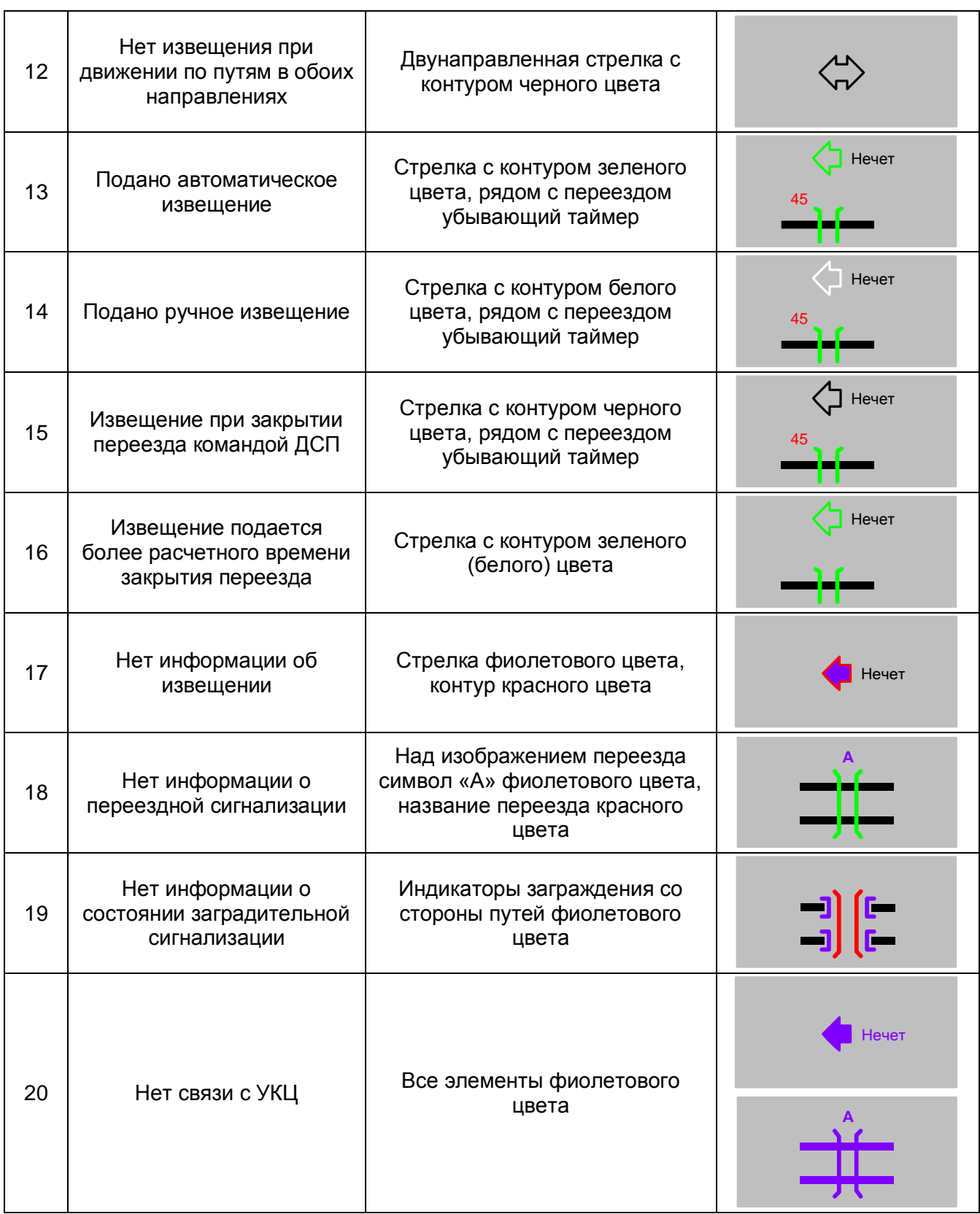

# **3.8 Увязка с перегоном. МПАБ**

### **3.8.1 Индикация на мнемосхеме**

Индикация состояния перегонов и устройств блокировки приведена в таблицах 3.8.1 - 3.8.2.

### **Описание условного графического обозначения**

УГО объекта контроля и управления перегоном состоит из следующих элементов:

- индикатор состояния перегона (квадратной формы),
- кнопки-индикаторы приема и отправления (в виде стрелок),
- индикатор исправности аппаратуры МПАБ (точка).

### **Общие принципы индикации**

На мнемосхеме отображаются состояния примыкающих к станции перегонов, оборудованных системой блокировки и режимы работы станции по приему или отправлению с каждой стороны.

Индикация участков приближения/удаления представлена в таблице 3.8.1.

Индикаторы состояния перегонов и устройств полуавтоматической блокировки расположены в районе входных светофоров станции. Возможные варианты индикации представлены в таблице 3.8.2.

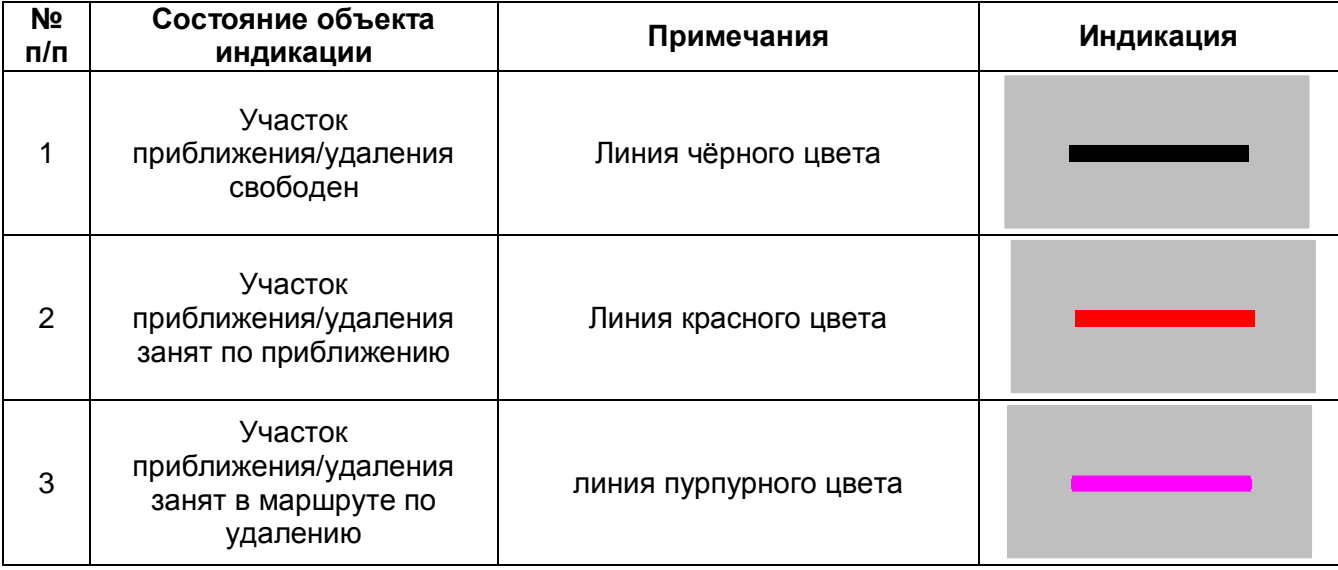

Таблица 3.8.1 – Участок приближения/удаления

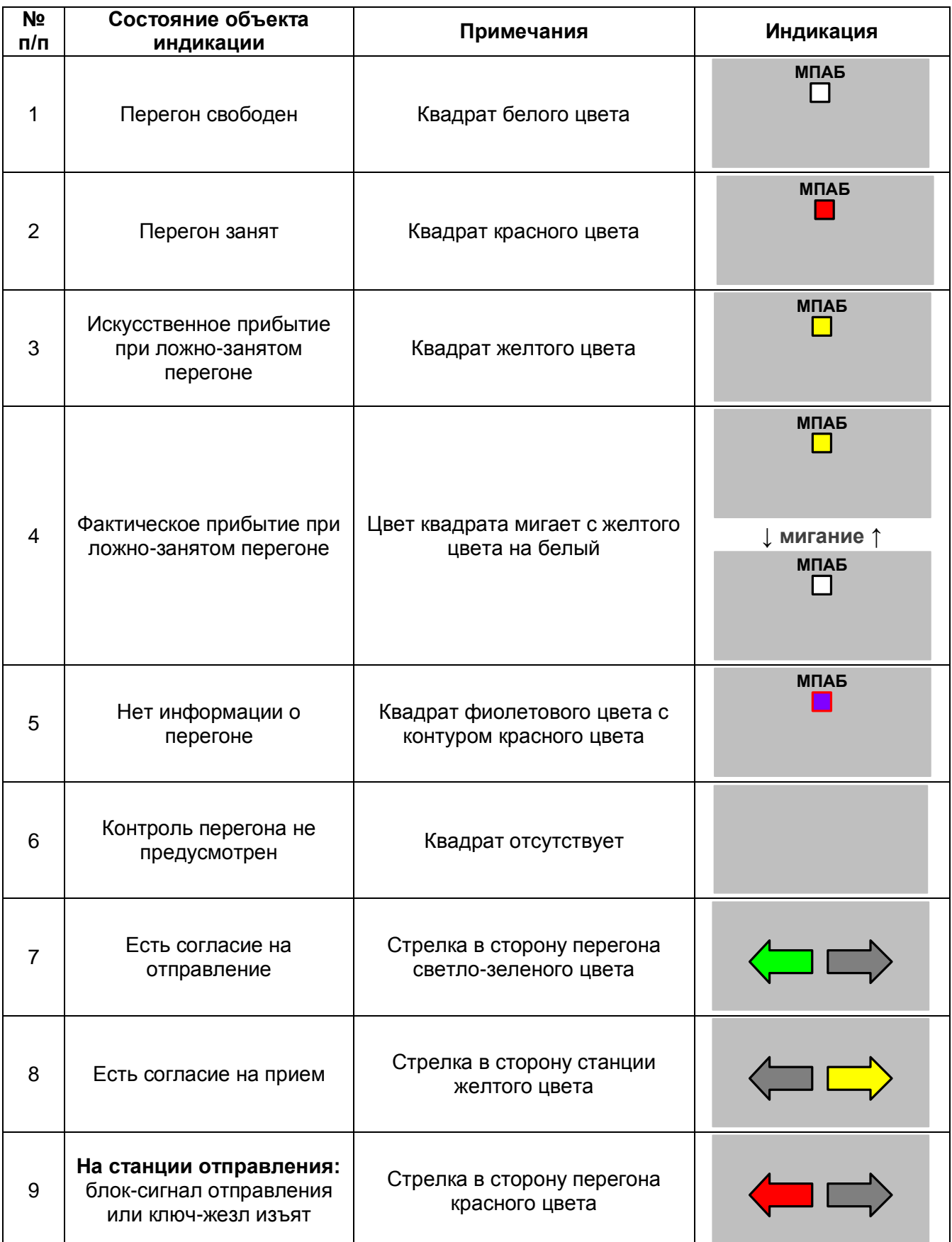

# Таблица 3.8.2 – Состояние перегонов и устройств ПАБ

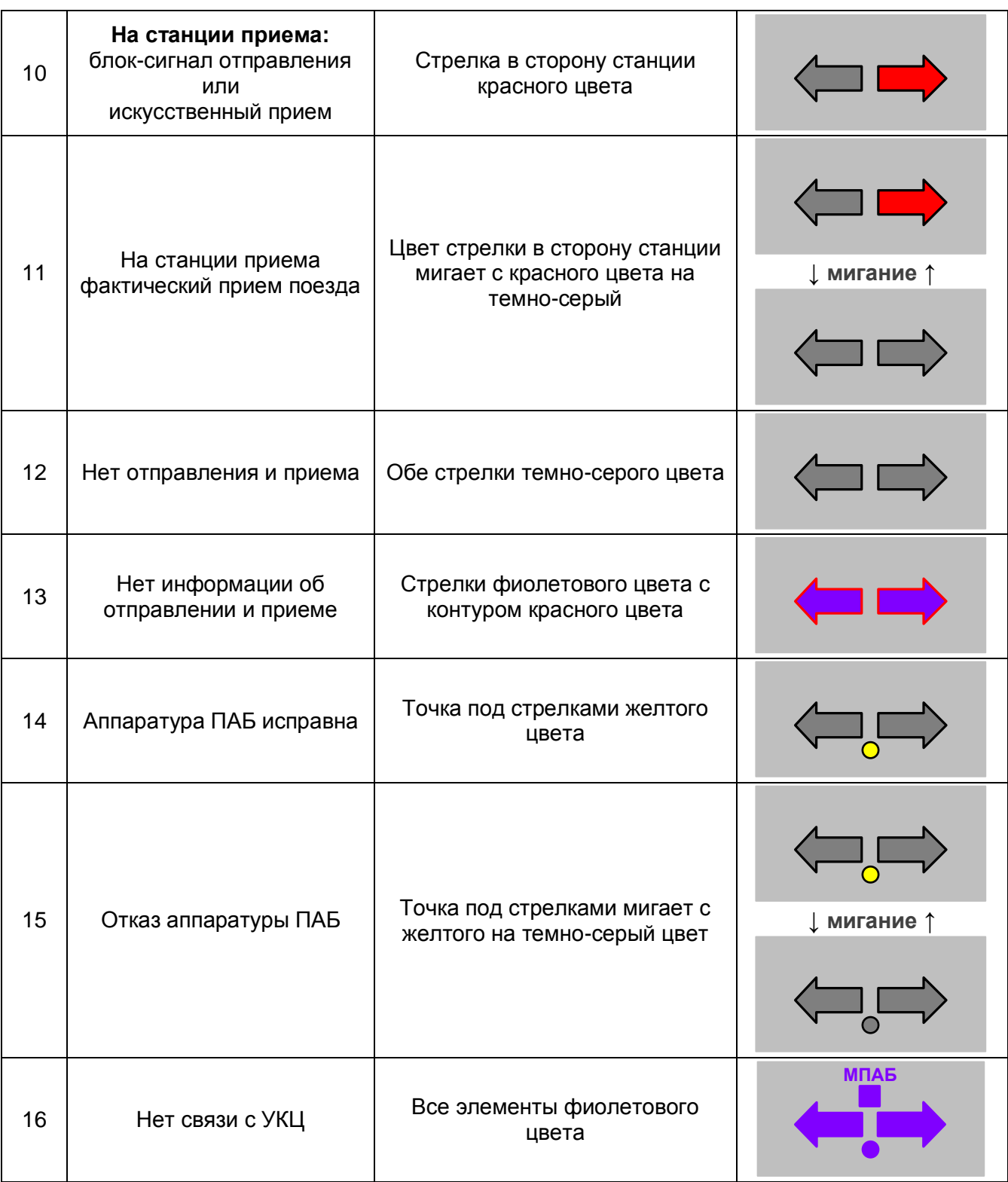

### **3.8.2 Управление на мнемосхеме**

#### **Прием поезда**

Для дачи согласия на прием ДСП на станции приема должен при свободном перегоне навести курсор на стрелку приема около соответствующего пути и нажать любую клавишу мыши. В появившемся меню управления необходимо выбрать команду «**Дача согласия**». Цвет стрелки приема изменится на желтый.

При необходимости отмены приема, в меню управления необходимо выбрать команду «**Отмена согласия**».

При выходе поезда на перегон цвет стрелки изменится на красный.

При прибытии поезда на станцию стрелка приема начнет мигать с красного на темно-серый цвет. При размыкании маршрута приема стрелка приема изменит цвет на темно-серый.

При неисправности цепей контроля состояния перегона завершение приема осуществляется на обеих станциях, ограничивающих данный перегон, **одновременно,** с помощью ответственной команды в меню управления «**ИСКУССТВЕННОЕ ПРИБЫТИЕ**». ДСП станции приема должен вызвать меню управления и выбрать команду «**Фактический прием**».

**ВНИМАНИЕ!** Перед тем, как отдавать команду «Фактический прием», ДСП должен предварительно убедиться в том, что поезд с перегона прибыл в полном составе.

# **3.9 Ключ-жезл**

### **3.9.1 Индикация на мнемосхеме**

Индикация состояния ключа-жезла приведена в таблице 3.9.

### **Описание условного графического обозначения**

УГО объекта контроля и управления перегоном состоит из следующих элементов:

- буквенное обозначение ключа-жезла,

- индикатор состояния ключа-жезла (в форме ключа),

- индикатор состояния электрической защелки (в виде желтой рамки вокруг ключа),

- таймер открытия электрической защелки (20 с).

#### **Общие принципы индикации**

На мнемосхеме отображается текущее состояние каждого ключа-жезла (ключжезл в замке, ключ-жезл изъят), а также наличие разрешения на установку маршрута отправления.

Рамка вокруг ключа-жезла соответствует закрытому состоянию электрической защелки, блокирующей изъятие ключа-жезла.

Таймер показывает время, оставшееся до автоматического закрытия электрической защелки.

#### **3.9.2 Управление на мнемосхеме**

Отправление хозяйственного поезда на перегон производится в соответствии с Инструкцией по движению поездов и маневровой работе, принятой на объекте эксплуатации.

При полуавтоматической блокировке для изъятия ключа-жезла необходимо открыть электрическую защелку. Для этого необходимо навести курсор на индикатор состояния соответствующего ключа-жезла и нажать любую клавишу мыши. В появившемся меню управления необходимо выбрать ответственную команду «ОТКРЫТЬ». Появится индикация открытой защелки с убывающим таймером 20 с. **ВНИМАНИЕ! Ключ-жезл необходимо изъять в течение указанного времени. По окончании работы таймера защелка закроется.**

При выходе хозяйственного поезда на перегон появится соответствующая индикация ключа-жезла.

После возвращения хозяйственного поезда на станцию, ДСП должен вставить ключжезл на место без дополнительного подтверждения на АРМ.

### Таблица 3.9 – Ключ-жезл

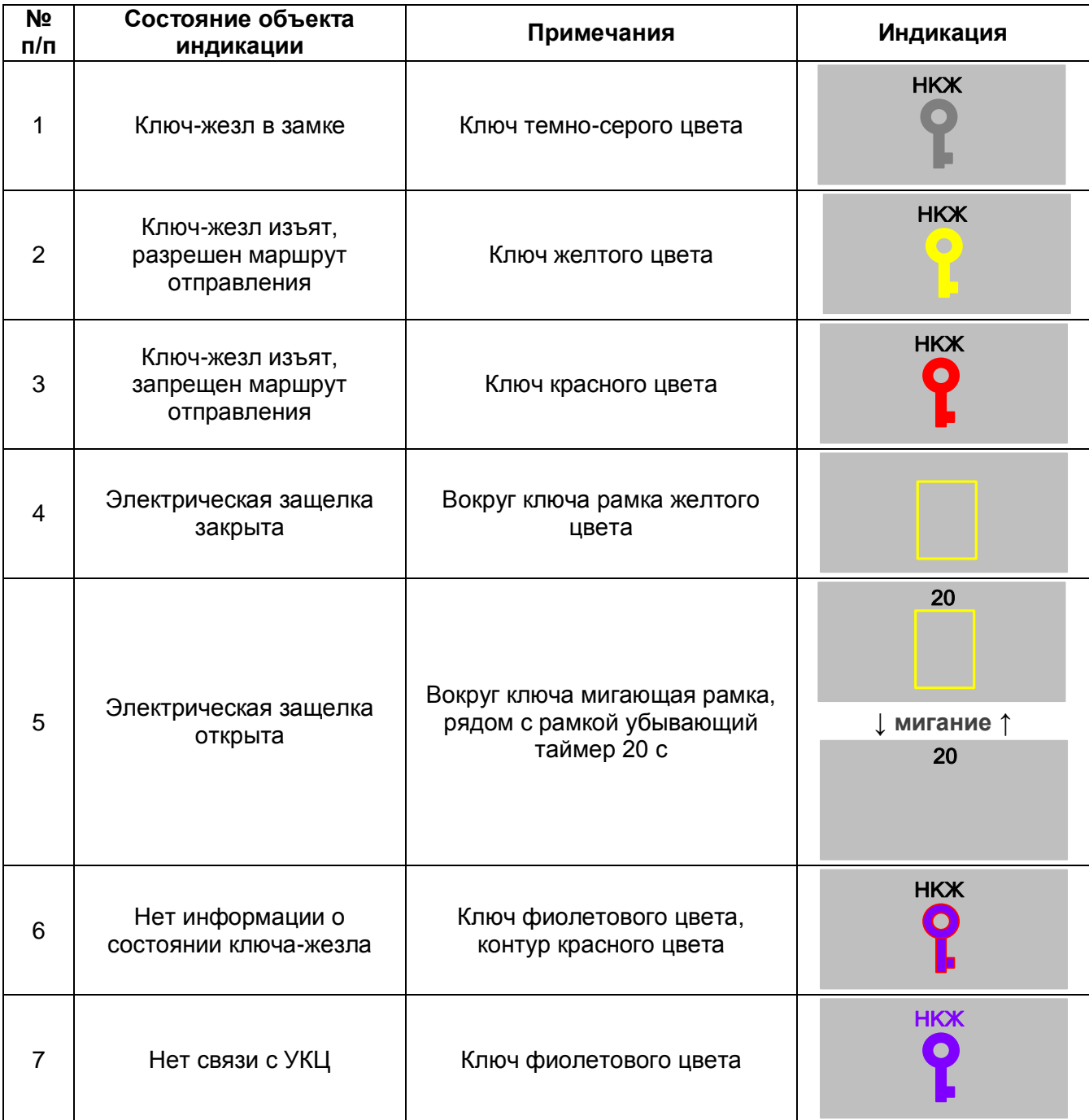

## **3.10 Оповещение монтеров пути**

### **3.10.1 Индикация на мнемосхеме**

Индикация состояния системы оповещения монтеров пути «Сирена Р» приведена в таблице 3.10.

#### **Описание условного графического обозначения**

УГО системы оповещения состоит из следующих элементов:

- общий индикатор состояния оповещения (элемент в виде громкоговорителя, расположенный в поле «Оповещение» мнемосхемы),

- индикатор режима «Поезд» (надпись «ПОЕЗД», расположенный под общим индикатором состояния оповещения),

- индикаторы речевых сообщений (в виде соответствующего текста сообщений),

- таймер задержки включения/выключения оповещения (50 с).

#### **Общие принципы индикации**

Общий индикатор состояния оповещения показывает состояние системы оповещения (включена/выключена):

- при включении системы оповещения цвет индикатора становится желтым,

- при выключении системы оповещения цвет индикатора становится темно-серым.

Система оповещения во включенном состоянии может работать в автоматическом режиме, когда речевые сообщения включаются при появлении подвижной единицы в зоне оповещения, и постоянно, когда одно речевое сообщение включено постоянно во всех зонах оповещения (режим «Поезд»).

При воспроизведении речевого сообщения в соответствующей зоне мнемосхемы появляется индикатор с текстом речевого сообщения красного цвета. Речевое сообщение, передаваемое в режиме «Поезд», отображается мигающим над общим индикатором состояния оповещения.

При включении речевого сообщения около индикатора оповещения появляется таймер (50 с) красного цвета, отсчитывающий время до вступления поезда в охраняемую зону.

При выключении системы оповещения появляется таймер задержки (50 с) черного цвета. Если при выключении системы было включено речевое сообщение, таймер появляется около индикатора данного речевого сообщения, а при отсутствии речевых сообщений таймер (50 с) отображается около всех индикаторов сообщений, при этом сами индикаторы отображаются серым.

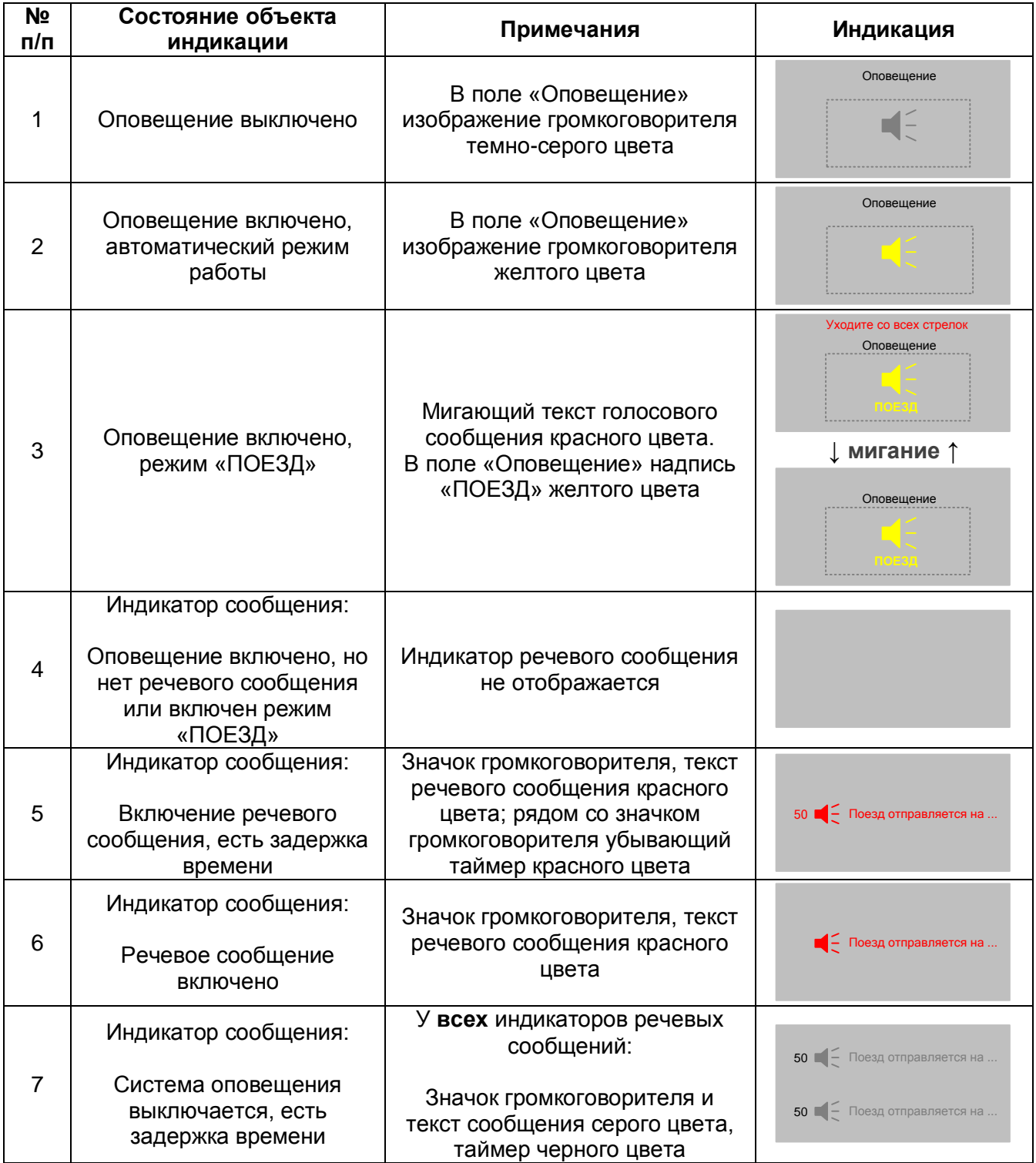

Таблица 3.10 – Оповещение монтеров пути (Сирена Р)

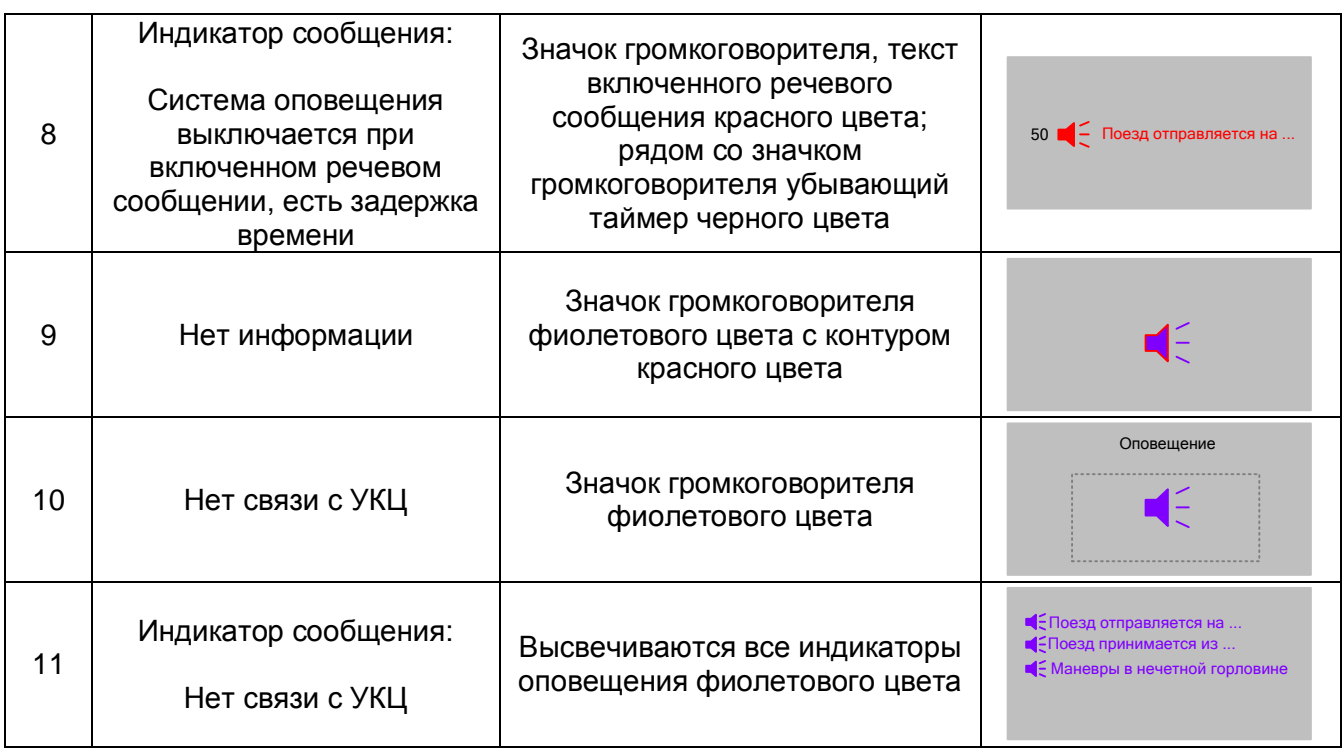

# **3.10.2 Управление на мнемосхеме**

Управление системой оповещения монтеров пути «Сирена Р» производится с пульта.

**Управление оповещением на мнемосхеме не осуществляется.**

# **3.11 Ограждение путей ПТО**

### **3.11.1 Индикация на мнемосхеме**

Индикация ограждения путей пункта технического обслуживания вагонов (ПТО) приведена в таблице 3.11.

#### **Описание условного графического обозначения**

УГО ограждения пути состоит из следующих элементов:

- индикаторы ограждения (прямоугольные элементы, расположенные на границах ограждаемого пути перпендикулярно линии пути),

- фоновый прямоугольный элемент для выделения огражденного пути,

- таймер задержки на снятие ограждения (15 с или 50 с).

#### **Общие принципы индикации**

Ограждение пути ПТО на мнемосхеме отображается в виде специальных индикаторов на границах пути.

При наличии ограждения индикаторы горят ровным светом, а под номером огражденного пути появляется фоновый элемент, выполняющий функции командной кнопки.

Запрос на ограждение и снятие ограждения сопровождаются миганием индикаторов.

При снятии ограждения над обозначением огражденного пути появляется таймер задержки времени на снятие.

### **3.11.2 Управление на мнемосхеме**

Ограждение пути ПТО производится по запросу оператора ПТО. Запрос формируется АРМ ПТО и автоматически передается на АРМ ДСП.

Для ограждения пути оператор ПТО посылает команду, и на АРМ ДСП появляется индикация запроса на ограждение.

Для дачи согласия на ограждение ДСП должен щелчком мыши на прямоугольник с номером ограждаемого пути вызвать всплывающее меню и в нем выбрать команду на согласие ограждения. После этого данный путь ПТО будет огражден, на мнемосхеме появится соответствующая индикация.

До подтверждения согласия на ограждение, с АРМ ПТО может быть произведена отмена запроса на ограждение. В этом случае индикация запроса на АРМ ДСП автоматически прекратится.

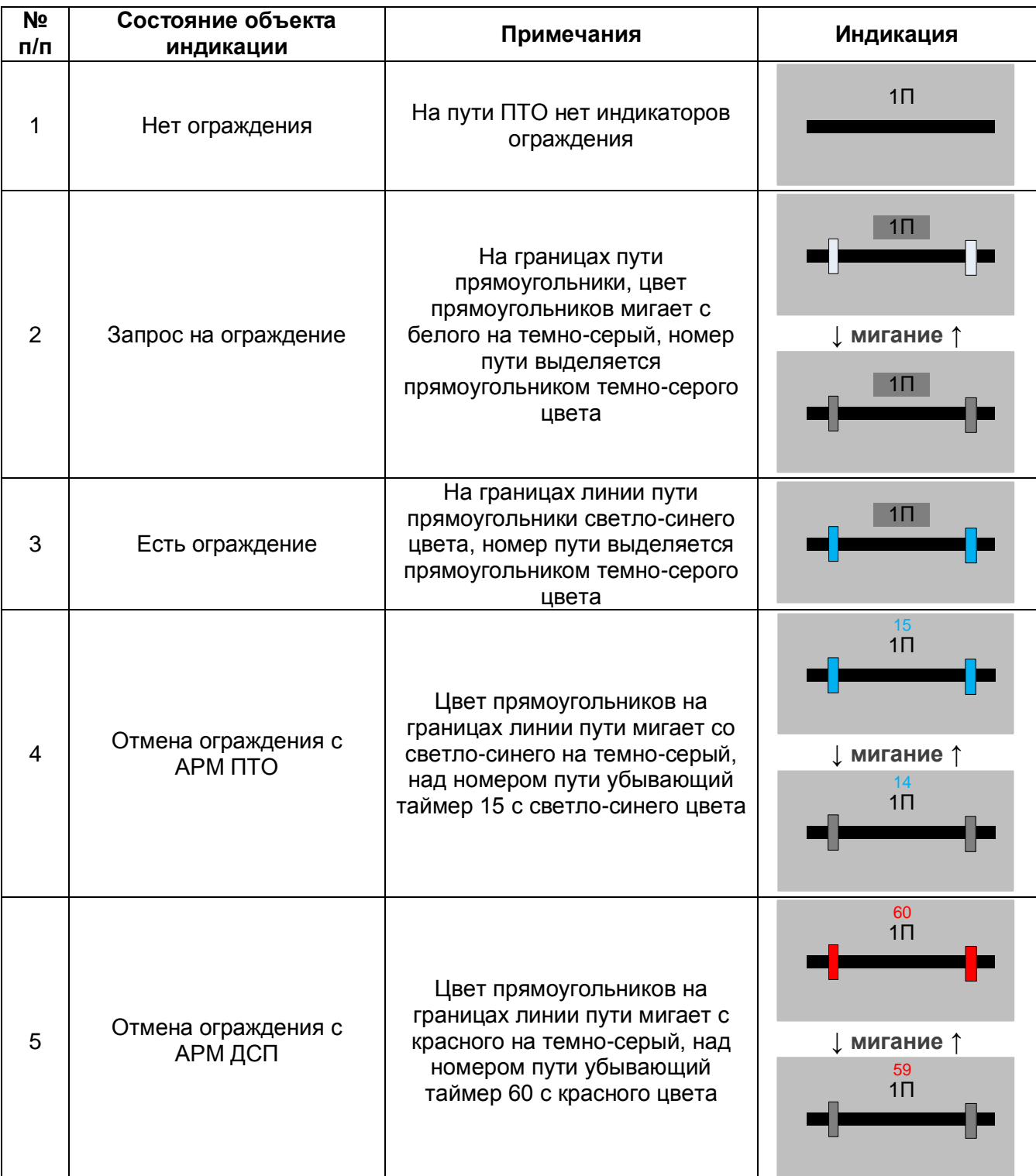

Таблица 3.11 – Ограждение путей ПТО

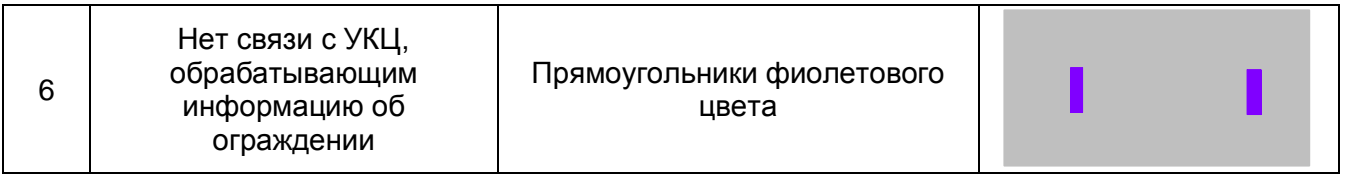

### **Снятие ограждения с АРМ ПТО**

Снятие ограждения с АРМ ПТО производится оператором ПТО без участия ДСП. При этом оператор ПТО в течение 15 с может отменить начатый им процесс снятия ограждения.

### **Снятие ограждения с АРМ ДСП**

**ВНИМАНИЕ! Снятие ограждения с АРМ ДСП производится только в исключительных случаях, например, при выходе из строя АРМ ПТО.** 

**ДСП должен убедиться, что снятие ограждения не приведет к возникновению чрезвычайного происшествия на пути ПТО. Организационный порядок действий по снятию ограждения с АРМ ДСП определяется Инструкцией по пользованию устройствами СЦБ или иной инструкцией, регламентирующей обязанности дежурного по станции, принятой на объекте эксплуатации МПЦ.**

Для отмены ограждения ДСП должен щелчком мыши на прямоугольник с номером огражденного пути ПТО вызвать всплывающее меню и в нем выбрать ответственную команду снятия ограждения. После этого над номером пути появится убывающий счетчик времени, оставшегося до отмены ограждения. Выдержка времени составляет 60 с.

Для отмены процесса снятия ограждения необходимо при работающем таймере (до истечения времени, оставшегося до отмены ограждения) навести курсор мыши на прямоугольник с номером пути, вызвать всплывающее меню и в нем выбрать команду на согласие ограждения.

**Внимание! При возникновении внештатной ситуации, когда часть УКЦ выключены, снятие ограждения с АРМ ДСП станет невозможным, поскольку в системе не будут выполняться ответственные команды, требующие подтверждения.**
## **3.12 УКСПС**

## **3.12.1 Индикация на мнемосхеме**

Индикация состояния устройств контроля схода подвижного состава (УКСПС) приведена в таблице 3.12.

#### **Описание условного графического обозначения**

УГО УКСПС для каждого пути, оборудованного устройствами контроля схода подвижного состава, состоит из следующих элементов:

- индикатор(ы) состояния датчика(ов) УКСПС (полукруглый цветовой элемент на прямоугольном основании), расположенный на мнемосхеме рядом с участком приближения,

- управляющая кнопка «УКСПС»,

- таймер восстановления УКСПС (60 с),

- индикатор включенной звуковой сигнализации (в виде громкоговорителя).

#### **Общие принципы индикации**

На мнемосхеме станции показаны места установки датчиков УКСПС и их наименование в соответствии со схемпланом.

При целостности датчиков и исправности УКСПС на мнемосхеме присутствуют только изображения датчиков, кнопки управления скрыты. Кнопка звонка отсутствует, звонок выключен.

При разрушении датчиков, при возникновении неисправности в цепях датчиков или в аппаратуре УКСПС на мнемосхеме со стороны соответствующей горловины появляется кнопка «УКСПС» с обозначением комплекта, а в поле звонков – кнопка звонка УКСПС. Включается звонок.

При исключении по команде ДСП разрушенного датчика появляется соответствующая индикация. Звонок остается включенным.

После восстановления УКСПС индикация и звонок приводятся в исходное состояние.

## **3.12.2 Управление на мнемосхеме**

Для управления устройствами УКСПС имеются кнопки «УКСПС».

При нажатии на кнопку восстановления УКСПС появится меню с командами:

- «Исключить УКСПС»,

- «Восстановить УКСПС».

Для того, чтобы открыть входной светофор при разрушенном датчике УКСПС необходимо нажать кнопку «УКСПС» и подтвердить ответственную команду «Исключить УКСПС». После этого можно задать маршрут приема и открыть входной светофор.

После перекрытия входного светофора (после прохода поезда или по другой причине) УКСПС возвращается в состояние «УКСПС сработало». Если УКСПС было исключено, но входной светофор не открывался, то через 60 с система УКСПС вернется в состояние «УКСПС сработало».

УКСПС автоматически переводится в нормальное состояние после восстановления датчиков. При восстановлении датчика в момент процесса «исключение УКСПС» можно дождаться окончания периода работы таймера 60 с или же, для исключения времени ожидания, нажать кнопку «УКСПС» и подтвердить ответственную команду «Восстановить УКСПС».

Звонок выключается нажатием на кнопку звонка с последующим подтверждением выключения и включается повторным нажатием на кнопку звонка.

После восстановления УКСПС кнопка управления пропадает, звонок приводится в исходное состояние готовности к включению.

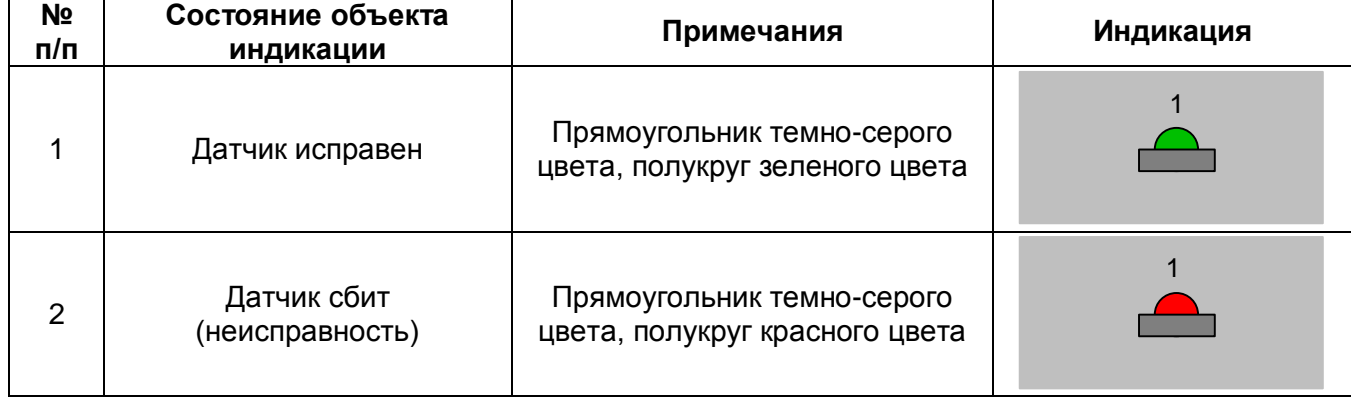

Таблица 3.12 – УКСПС

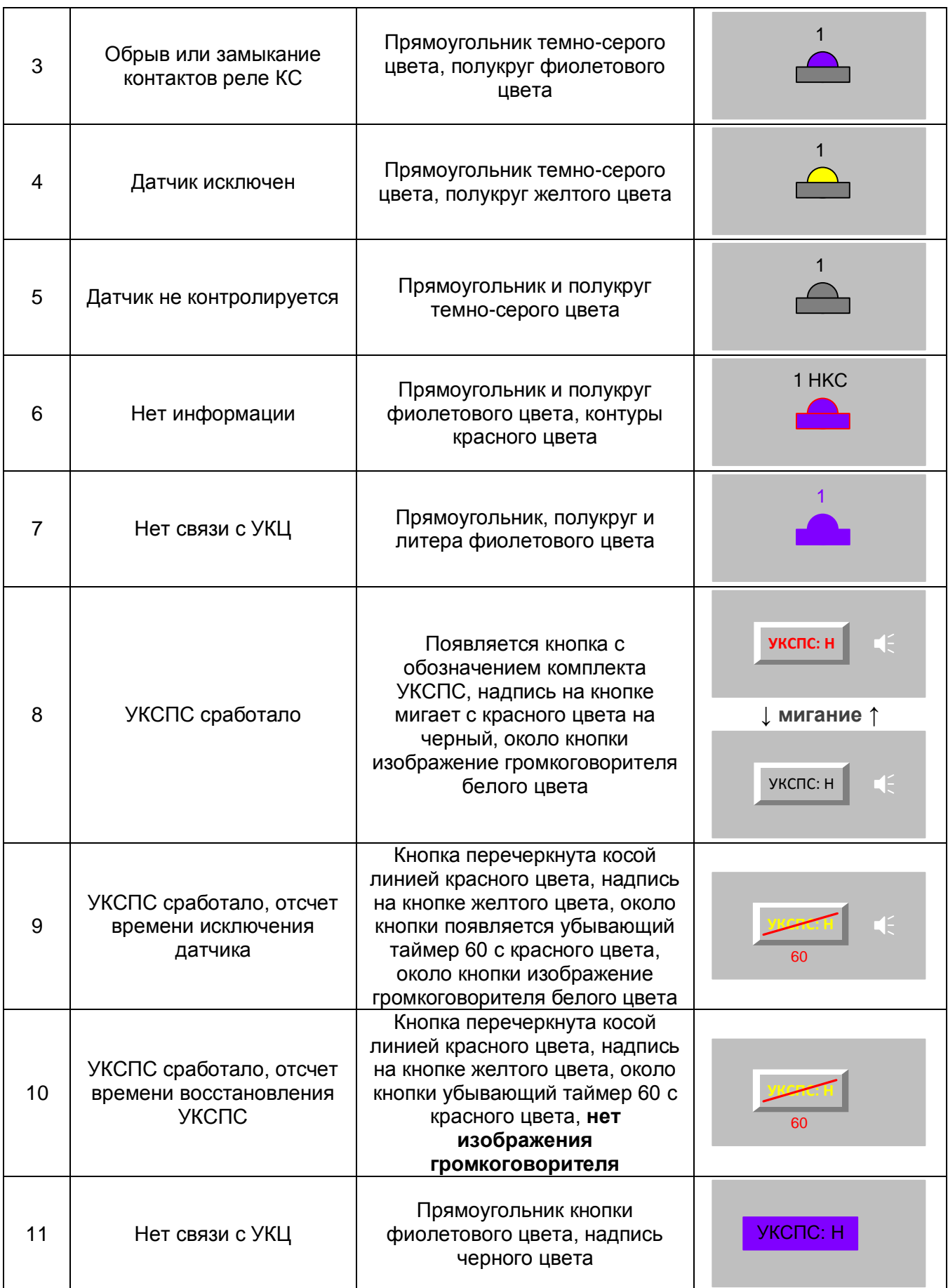

## **3.13 СКСПС**

## **3.13.1 Индикация на мнемосхеме**

Индикация состояния устройств системы контроля состояния подвижного состава (СКСПС) приведена в таблице 3.13.

#### **Описание условного графического обозначения**

УГО СКСПС для каждого пути, оборудованного устройствами системы контроля состояния подвижного состава, состоит из следующих элементов:

- индикатор(ы) состояния датчика(ов) СКСПС (прямоугольный элемент с треугольной вершиной в середине длинной стороны), расположенный на мнемосхеме рядом с участком приближения,

- управляющая кнопка «СКСПС»,

- индикатор(ы) состояния V-сигнала(ов).

#### **Общие принципы индикации**

На мнемосхеме станции показаны места установки датчиков СКСПС, V-сигналов и их наименование в соответствии со схемпланом.

При отсутствии срабатывания датчиков и исправности СКСПС на мнемосхеме присутствуют только изображения датчиков и V-сигналов в исходном состоянии, кнопки управления скрыты. Кнопка звонка отсутствует, звонок выключен.

При срабатывании датчиков, на мнемосхеме со стороны соответствующей горловины появляются кнопка «СКСПС» с обозначением комплекта и индикация включенного V-сигнала, а в поле звонков – кнопка звонка СКСПС. Включается звонок.

При исключении по команде ДСП сработавшего датчика появляется соответствующая индикация. Звонок остается включенным.

После освобождения поездом (подвижной единицей) пути приема и перекрытии выходного светофора, индикация СКСПС и звонок приводятся в исходное состояние.

При возникновении неисправности в цепях датчиков или в аппаратуре СКСПС, появляется индикация неисправности соответствующего комплекта, звонок не включается.

Таблица 3.13 – СКСПС

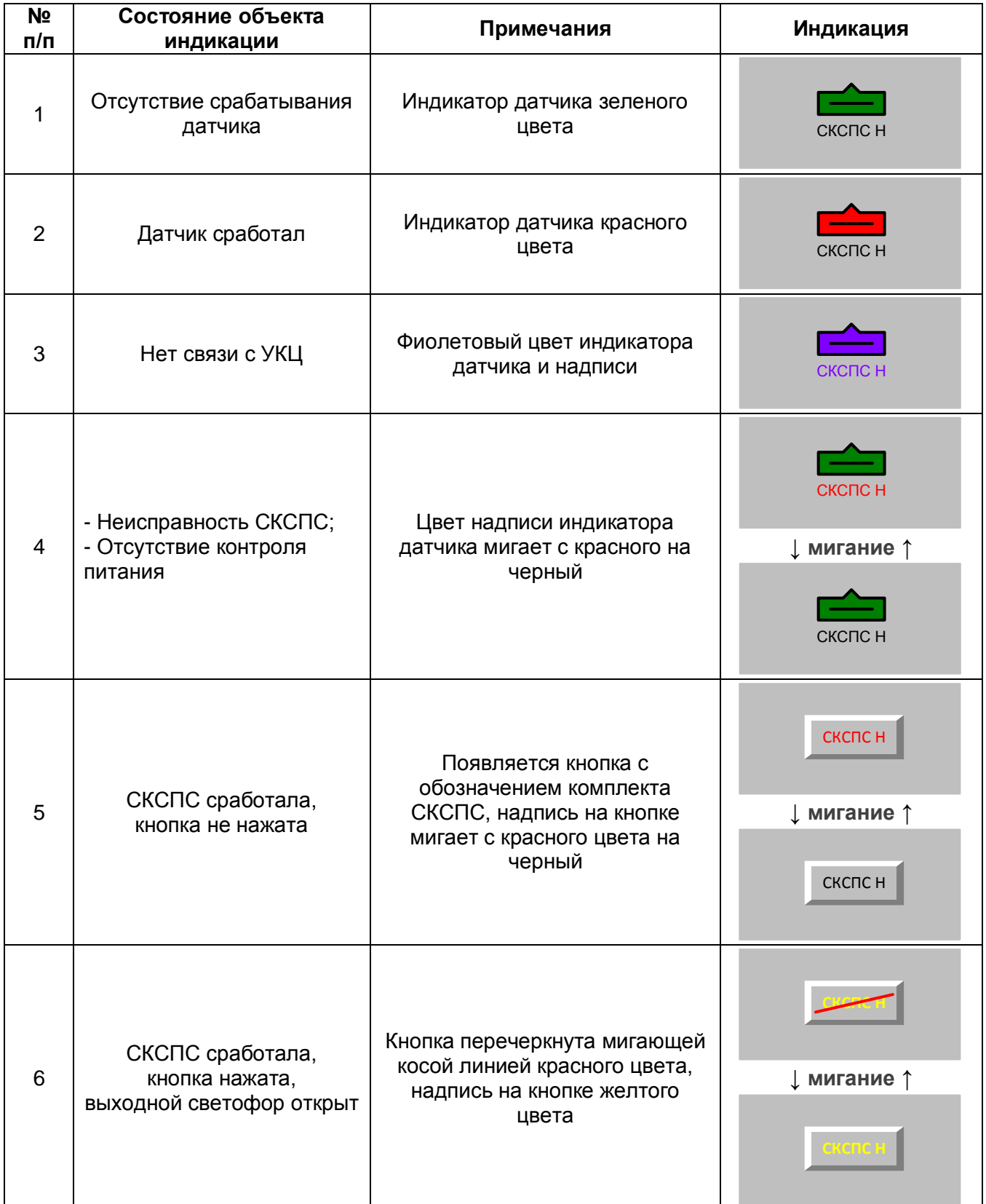

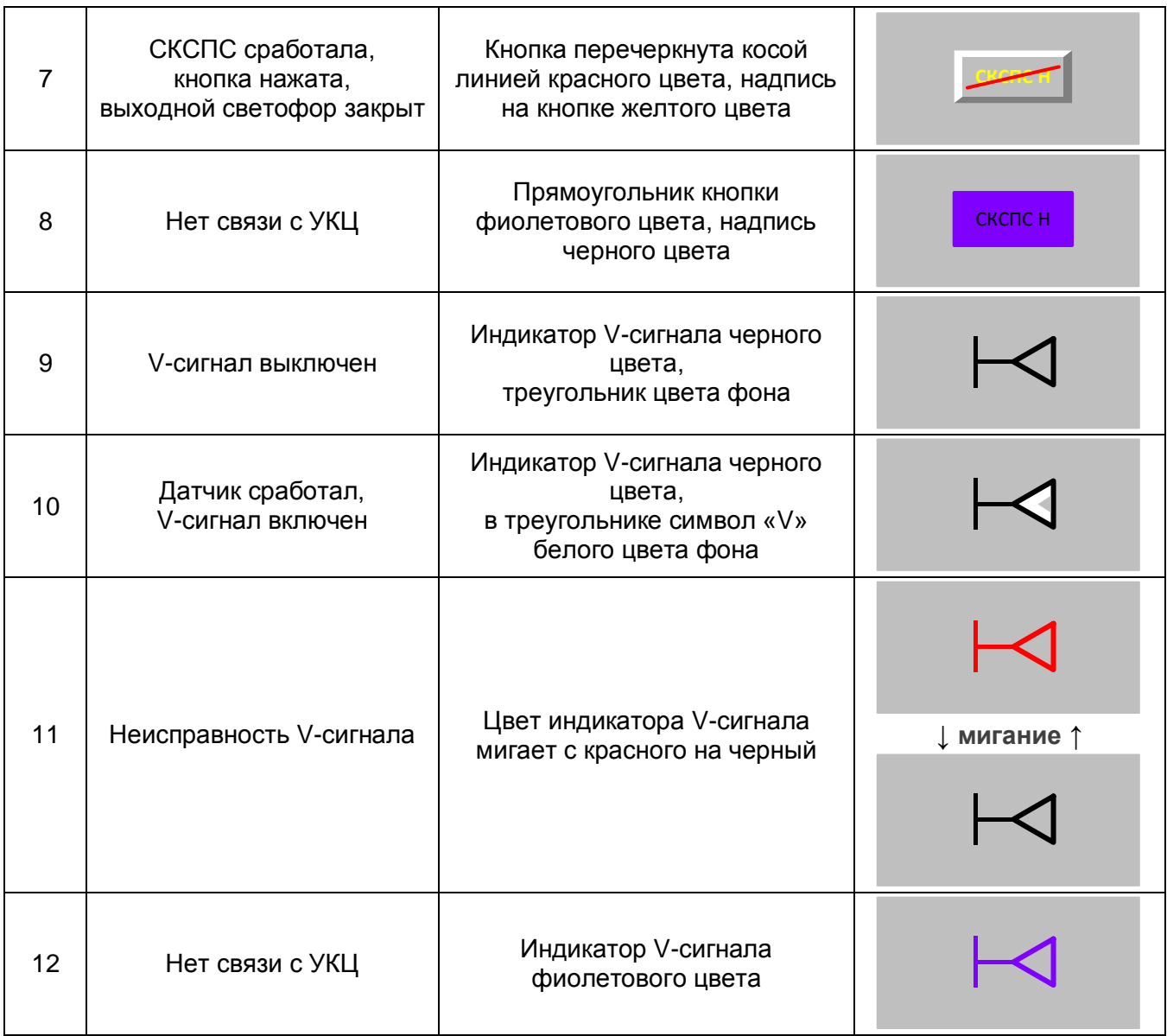

## **3.13.2 Управление на мнемосхеме**

При срабатывании датчика СКСПС поезд не сможет проследовать через станцию без остановки. В случае, если был открыт сквозной маршрут, выходной светофор перекроется.

Выходной светофор может быть открыт только после нажатия дежурным по станции управляющей кнопки «СКСПС».

Для того, чтобы открыть выходной светофор при сработавшем датчике СКСПС необходимо нажать кнопку «СКСПС» и подтвердить ответственную команду. После этого можно задать маршрут отправления в направлении предыдущего движения и открыть выходной светофор.

Звонок выключается нажатием на кнопку звонка с последующим подтверждением выключения и включается повторным нажатием на кнопку звонка.

СКСПС автоматически переводится в исходное состояние после освобождения пути приема в направлении предыдущего движения и перекрытии выходного светофора, звонок приводится в исходное состояние готовности к включению.

## **3.14 КГУ**

### **3.14.1 Индикация на мнемосхеме**

Индикация состояния контрольно-габаритного устройства (КГУ) приведена в таблице 3.14.

#### **Описание условного графического обозначения**

УГО КГУ для каждой зоны контроля габарита состоит из следующих элементов:

- индикатор состояния датчика КГУ (прямоугольный элемент со срезанными верхними углами),

- управляющая кнопка «КГУ».

#### **Общие принципы индикации**

На мнемосхеме станции показаны места установки датчиков КГУ, рядом с датчиками располагаются кнопки восстановления. При наличии нескольких зон контроля используются несколько блоков (датчик + кнопка) с соответствующими наименованиями.

При целостности контура и исправности КГУ на мнемосхеме присутствуют только изображение датчика, кнопки управления скрыты. Кнопка звонка отсутствует, звонок выключен.

При разрушении датчика контура, при возникновении неисправности в цепях датчиков или в аппаратуре КГУ на мнемосхеме со стороны соответствующей горловины появляется кнопка восстановления «КГУ» с обозначением комплекта, а в поле звонков – кнопка звонка «КГУ». Включается звонок.

При исключении КГУ по команде ДСП появляется соответствующая индикация. Звонок остается включенным.

После восстановления КГУ и выбора ответственной команды восстановления в меню кнопки индикация и звонок приводятся в исходное состояние.

Таблица 3.14 – КГУ

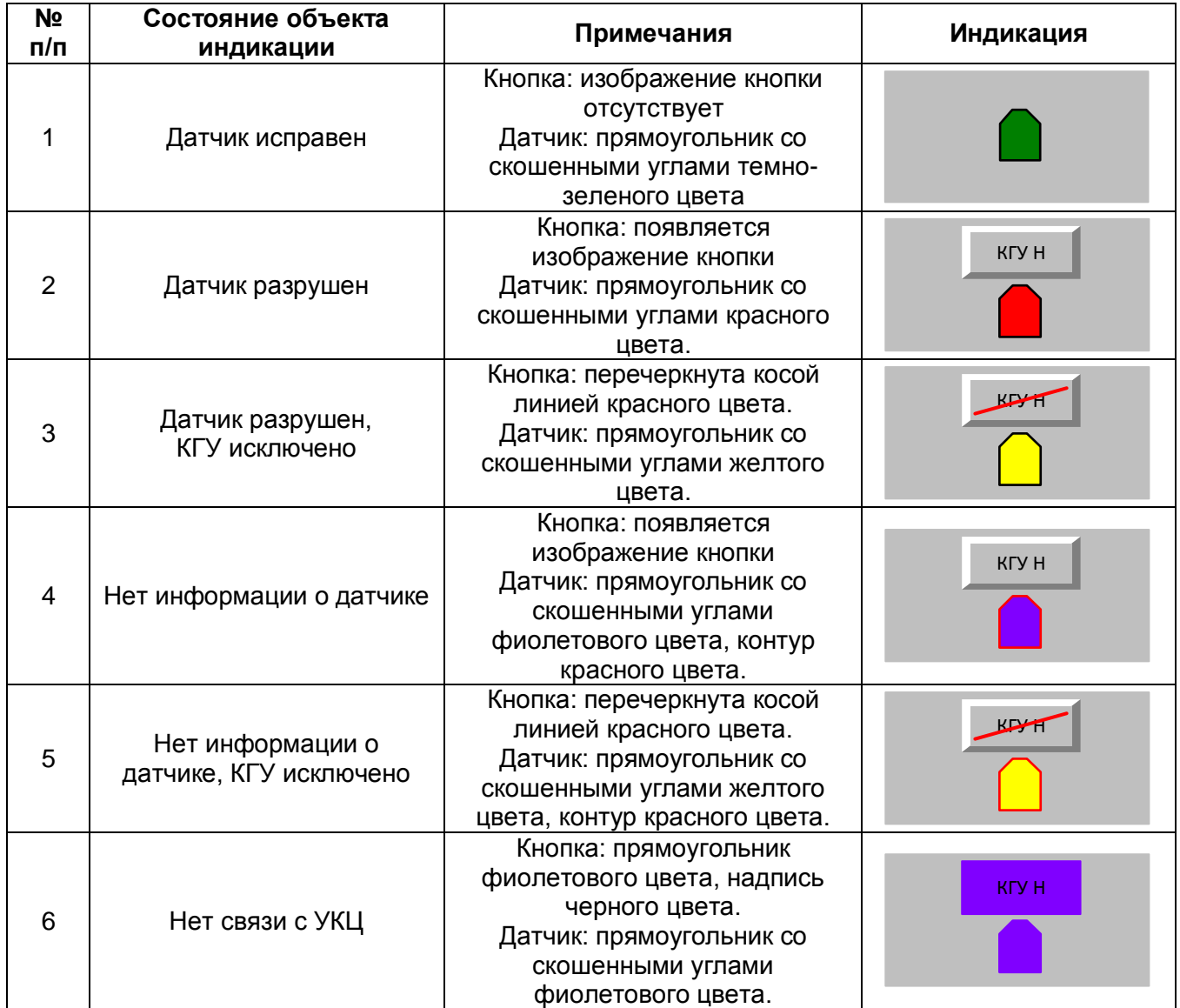

## **3.14.2 Управление на мнемосхеме**

Для управления устройствами КГУ имеются кнопки «КГУ».

При нажатии на кнопку восстановления КГУ появится меню с командами:

- «Исключить КГУ»,

- «Восстановить КГУ».

Для того чтобы открыть входной светофор при разрушенном датчике КГУ необходимо в меню кнопки выбрать ответственную команду «Исключить КГУ». После подачи данной команды можно задать маршрут приема и открыть входной светофор.

После перекрытия входного светофора (после прохода поезда или по другой причине) КГУ возвращается в состояние «КГУ сработало». Если КГУ было исключено, но входной светофор не открывался, то через 60 с система КГУ вернется в состояние «КГУ сработало».

КГУ находится в состояниях «КГУ сработало» или «исключено» независимо от состояния датчиков. Это сделано для исключения перекрытия светофоров при перемежающихся отказах.

Для перевода КГУ в нормальное состояние после восстановления датчиков необходимо в меню выбрать ответственную команду «Восстановить КГУ».

Звонок выключается нажатием на кнопку звонка с последующим подтверждением выключения и включается повторным нажатием на кнопку звонка.

После восстановления кнопка управления КГУ пропадает, звонок приводится в исходное состояние готовности к включению.

# **3.15 Контроль устройств электропитания**

Индикация состояния устройств электропитания (УЭП) на мнемосхеме приведена в таблице 3.15.

#### **Описание условных графических обозначений на мнемосхеме**

Индикаторы состояния устройств электропитания располагаются в верхней части мнемосхемы в поле «УЭП».

УГО любого индикатора состоит из прямоугольного элемента с буквенным обозначением устройства.

Различают следующие индикаторы:

- КФ1, КФ2, КФ3 – контроль фидеров,

- УБП – контроль устройства бесперебойного питания,

- ШП24 – контроль шкафа резервированного питания 24 В.

#### **Общие принципы индикации**

Состояние устройств электропитания отображается цветом буквенного обозначения на соответствующем индикаторе.

Исправное состояние устройств обозначается темно-серым или белым цветом надписи на индикаторе. Красный цвет и мигающий режим свидетельствует о неисправности соответствующего устройства.

Любая неисправность устройств электропитания сопровождается миганием надписи «УЭП». Если на индикаторах устройств электропитания отсутствует индикация неисправности, но при этом надпись «УЭП» мигает, необходимо определить характер неисправности по сообщению в списке алармов.

Таблица 3.15 – Контроль устройств электропитания

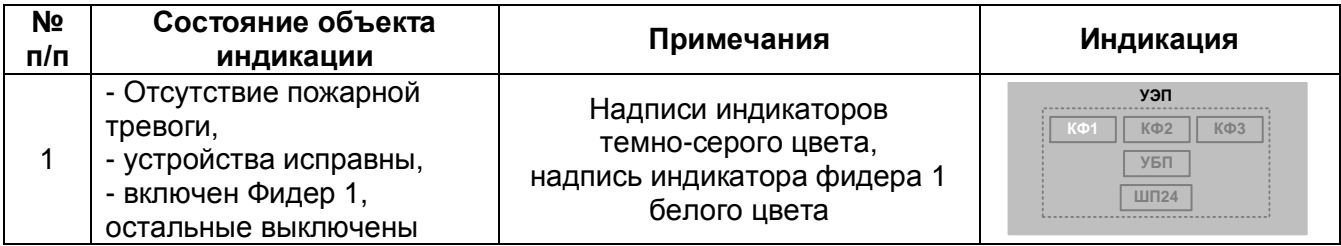

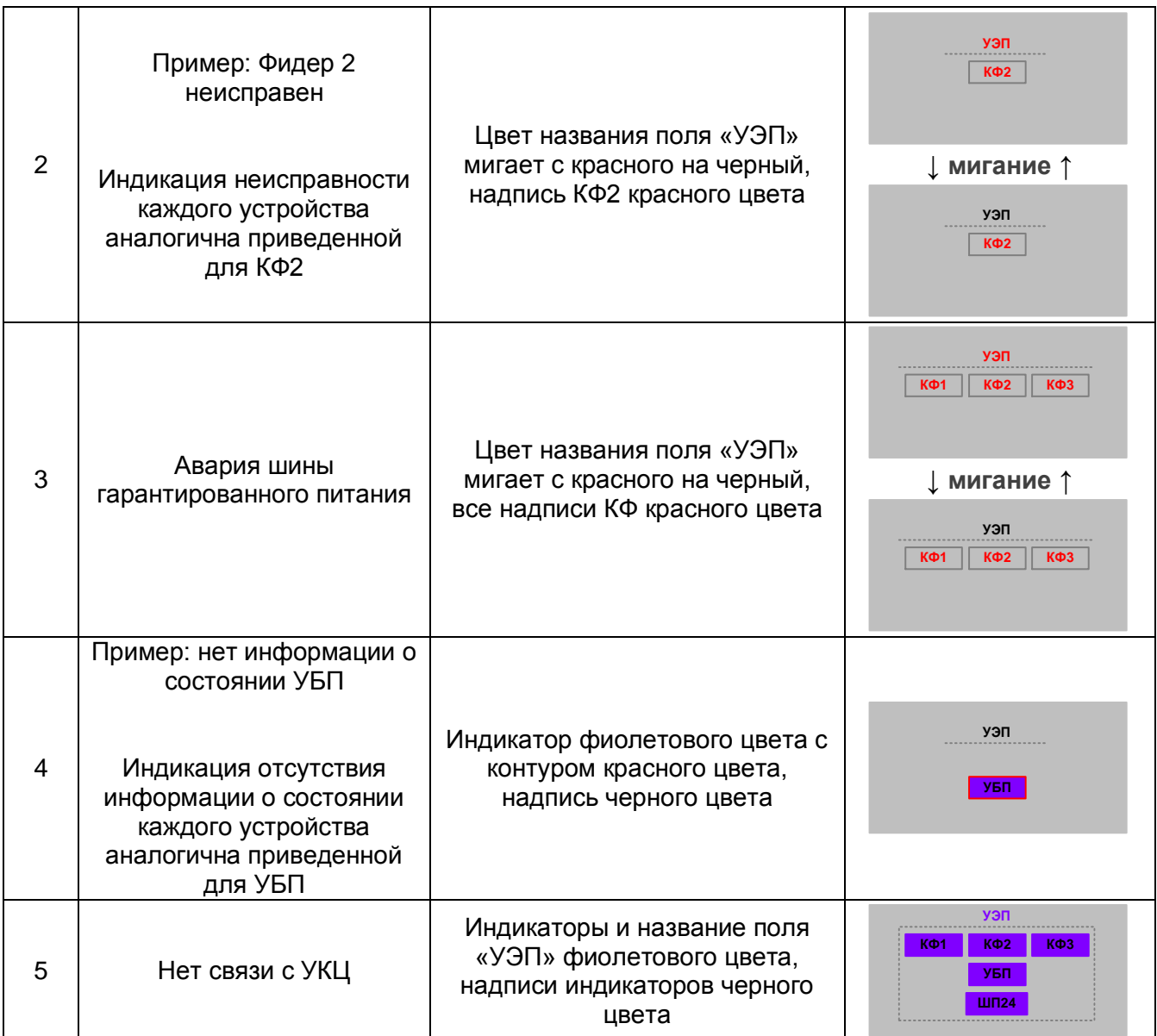

# **3.16 Контроль ДГА**

Индикация состояния дизель-генераторного агрегата (ДГА) приведена в таблице 3.16

## **Описание условного графического обозначения**

Индикаторы состояния ДГА располагаются в верхней части мнемосхемы в поле «ДГА».

УГО ДГА состоит из индикатора работающего состояния, который представляет собой прямоугольник с надписью «ВКЛ» или «ВЫКЛ»., а также индикатора уровня топлива в виде пиктограммы заправочной колонки.

## **Общие принципы индикации**

Состояние генератора отображается соответствующей надписью на индикаторе:

- ВКЛ (белого цвета) - генератор включен,

- ВЫКЛ (серого цвета) - генератор выключен.

В случае пониженного уровня топлива в баке ДГА пиктограмма мигает с красного цвета на серый.

Неисправность ДГА отображается миганием метки поля (надписи «ДГА») с красного цвета на черный.

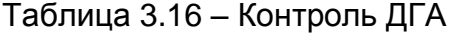

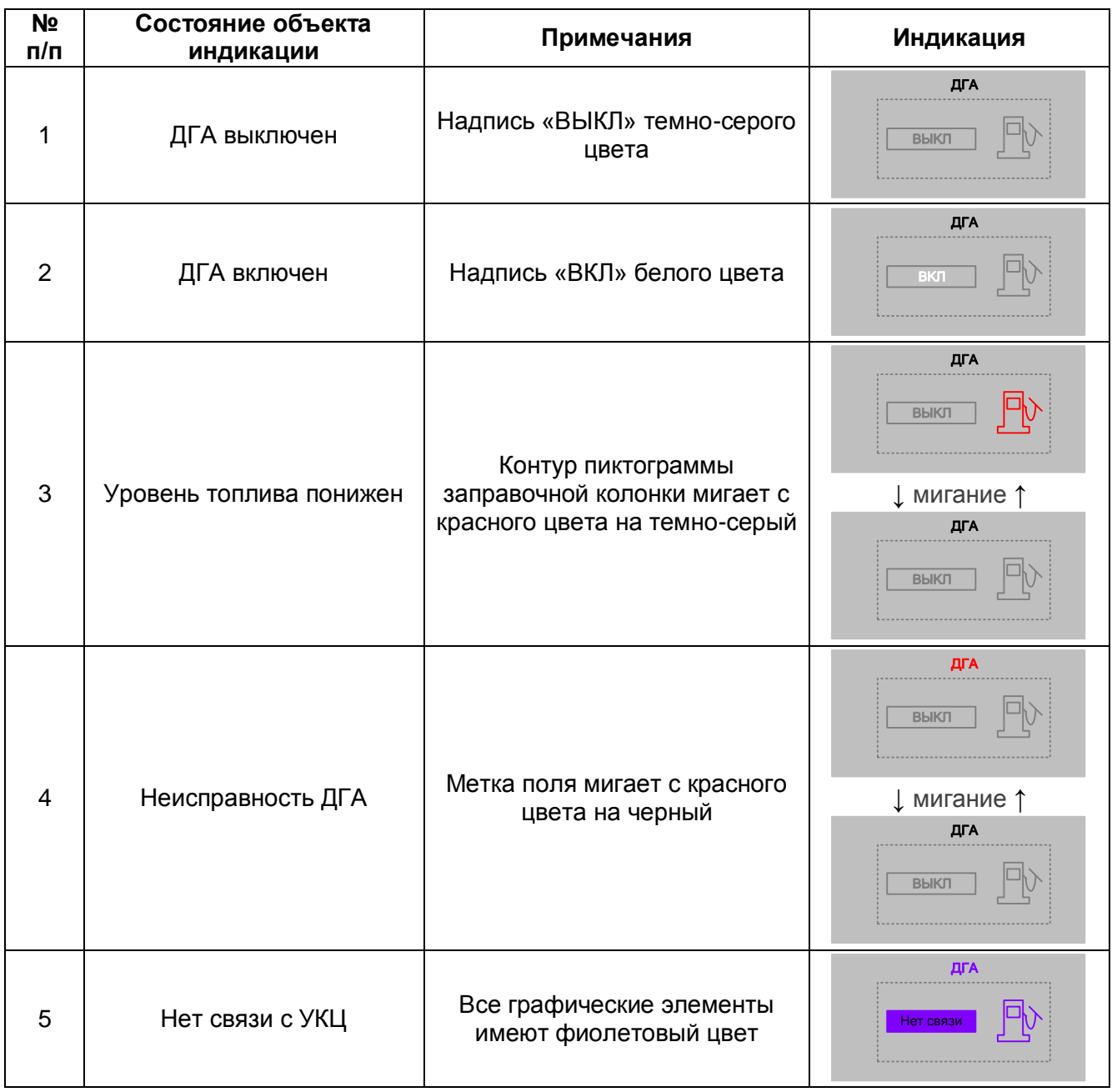

## **3.17 Контроль наличия электропитания трансмиттерных реле**

Индикация наличия электропитания трансмиттерных реле приведена в таблице 3.17.

#### **Описание условного графического изображения**

Индикаторы наличия электропитания трансмиттерных реле располагаются в верхней части мнемосхемы. Количество индикаторов соответствует количеству зон контроля.

Каждый индикатор представляет собой прямоугольник с надписью «Резерв АК» («Резерв КВ»).

#### **Общие принципы индикации**

Наличие напряжения питания трансмиттерных реле отображается темно-серым цветом.

В случае неисправности схемы питания надпись мигает с красного цвета на черный.

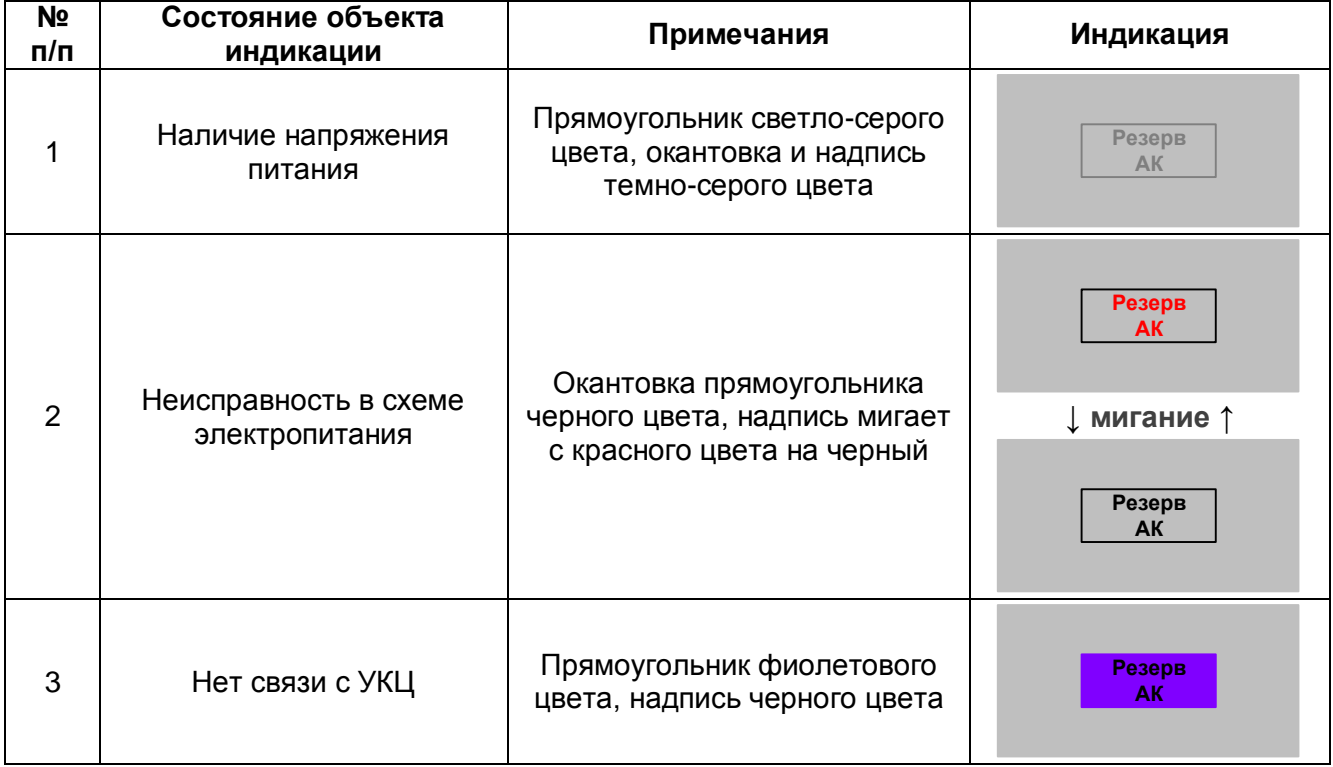

Таблица 3.17 – Контроль наличия электропитания трансмиттерных реле

## **3.18 Режим горения огней светофоров**

## **3.18.1 Индикация на мнемосхеме**

Индикация режима горения огней светофоров приведена в таблице 3.18.

#### **Описание условного графического изображения**

Индикатор режима горения огней светофоров располагается в верхней части мнемосхемы.

Индикатор представляет собой пиктограмму времени суток, дополняемую буквенным обозначением режима.

#### **Общие принципы индикации**

В соответствии с режимом горения огней на пиктограмме отображается условное изображение дня или ночи.

Темно-бирюзовая рамка вокруг пиктограммы указывает на включенный автоматический режим, отсутствие рамки – на управление вручную (принудительный выбор режима горения огней).

В случае неисправности схемы переключения режимов вместо пиктограммы отображается символ «А» («авария»), режим горения при этом сохраняется.

### **3.18.2 Управление на мнемосхеме**

Переключение режимов горения огней светофоров в режимы «День» или «Ночь» осуществляется вручную или автоматически.

В автоматическом режиме переключение режимов горения производится на основании сигналов датчика освещенности.

Вручную можно принудительно задать необходимый режим горения огней, выбрав соответствующую команду из меню. Для вызова меню управления режимами необходимо навести курсор на пиктограмму «День-Ночь» и нажать любую кнопку мыши.

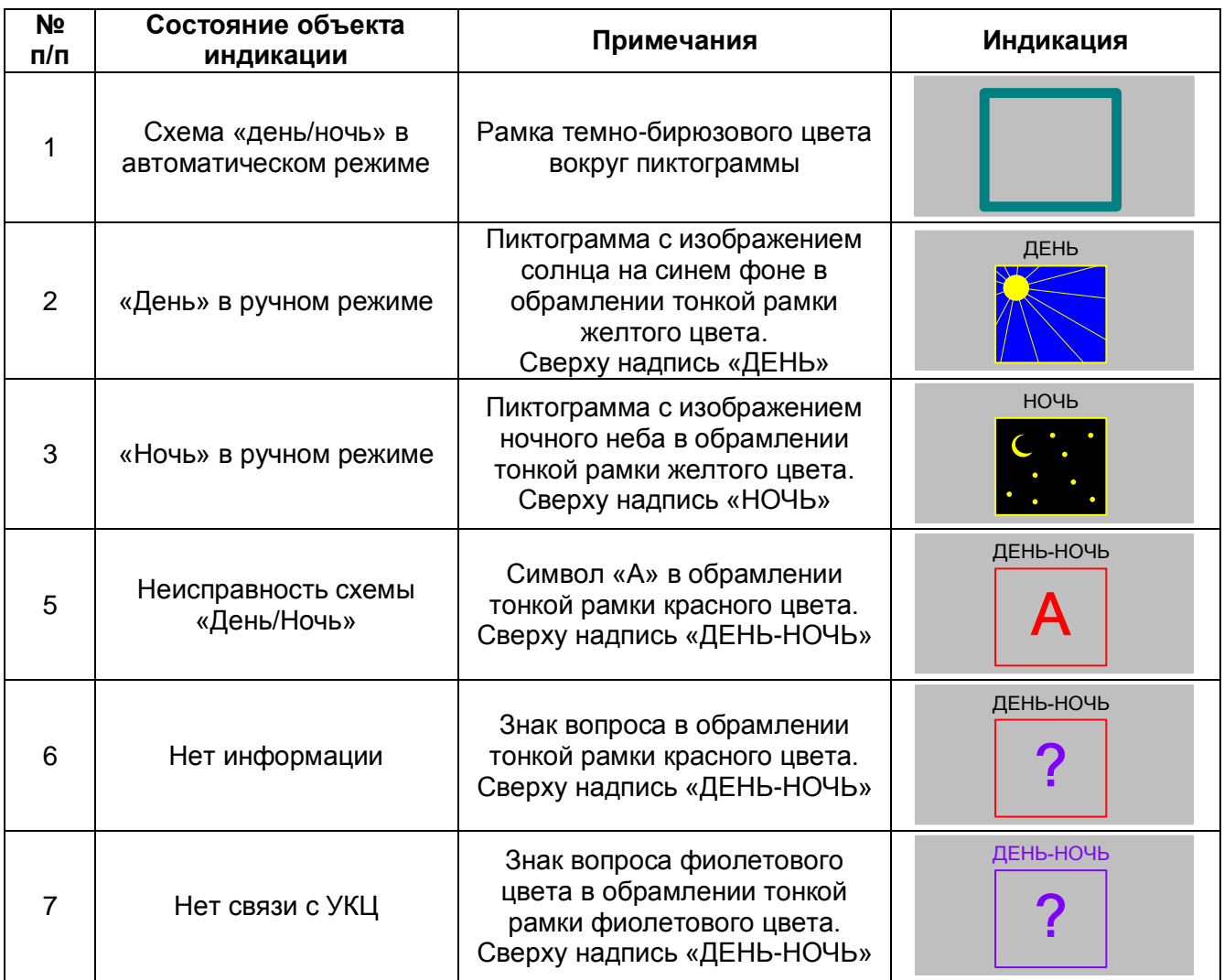

# Таблица 3.18 – Режим горения огней светофоров

# **3.19 Индикация тока перевода стрелок**

Индикация наличия рабочего тока перевода стрелки приведена в таблице 3.19.

### **Описание условного графического изображения**

Индикатор тока перевода стрелок представляет собой символ «А» с точкой внизу. Располагается в верхней части мнемосхемы.

#### **Общие принципы индикации**

В момент потребления тока электродвигателем любой из стрелок символ «А» и точка на индикаторе попеременно мигают с зеленого на светло-зеленый цвет.

В отсутствии потребления тока индикатор отображается серым цветом.

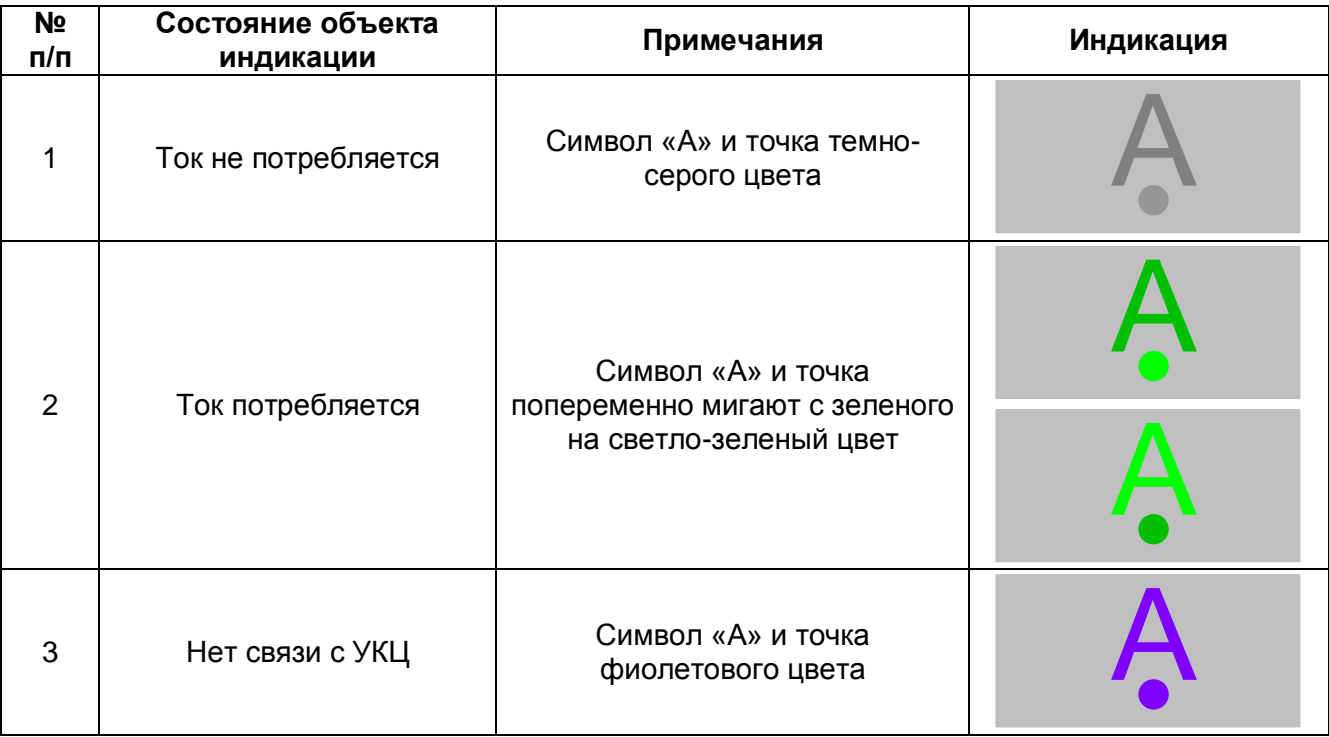

Таблица 3.19 – Индикация тока перевода стрелок

## **3.20 Контроль сопротивления изоляции напольных устройств**

Индикация состояния сопротивления изоляции напольных устройств приведена в таблице 3.20.

#### **Описание условного графического изображения**

Индикатор состояния сопротивления изоляции представляет собой прямоугольник с меткой «Изометр», внутри которого в буквенном виде отображается состояние сопротивления изоляции. Располагается в верхней части мнемосхемы.

#### **Общие принципы индикации**

Измерение сопротивления изоляции напольных устройств производится непрерывно специальным устройством – изометром. В соответствии с текущим показанием изометра на индикаторе отображается качественная оценка уровня сопротивления изоляции: «НОРМА», «НИЗКОЕ» или «АВАРИЯ» (величина сопротивления изоляции ниже критического значения).

В состоянии «АВАРИЯ» включается звуковая сигнализация и появляется звонок «Изометр».

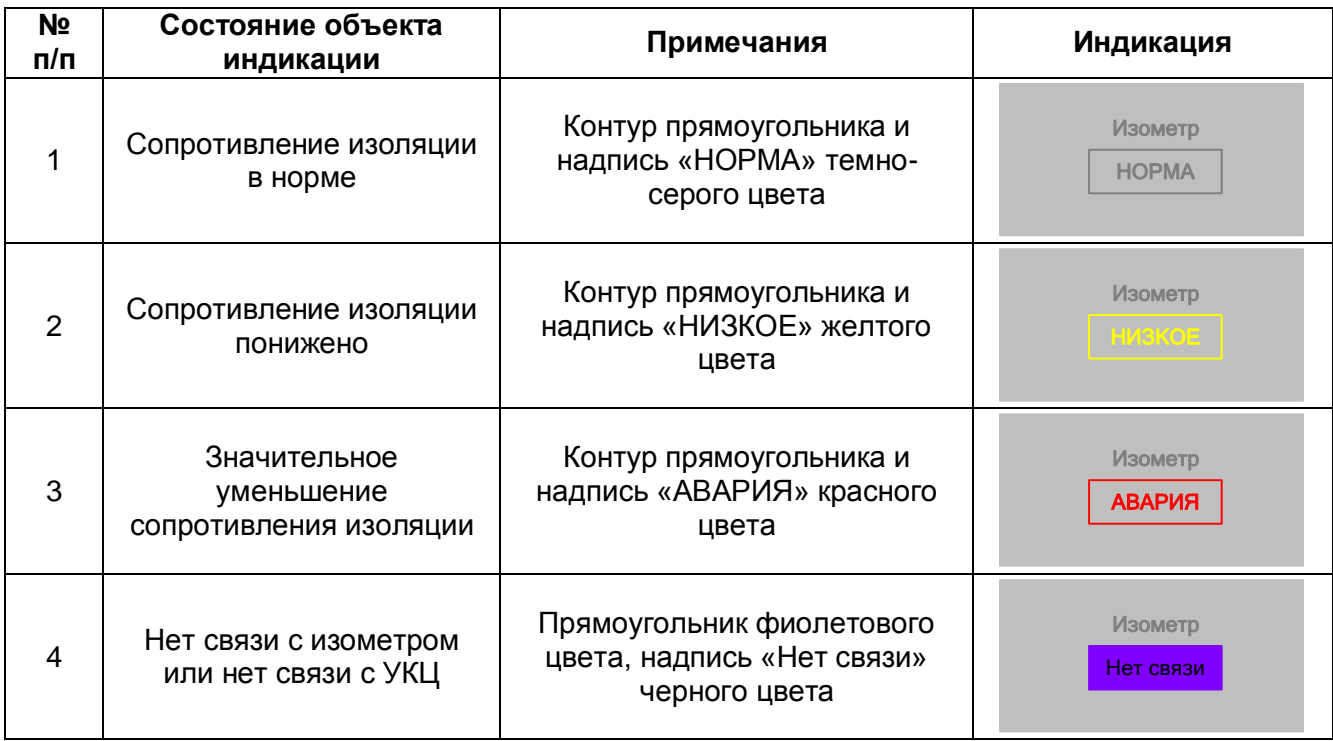

Таблица 3.20 – Контроль сопротивления изоляции напольных устройств

# **3.21 Контроль устройств грозозащиты**

Индикация состояния устройств защиты приведена в таблице 3.21.

#### **Описание условного графического изображения**

Индикатор состояния устройств защиты от импульсных перенапряжений (УЗИП), расположенных в кроссовых шкафах грозозащиты (КГ), представляет собой схемотехническое изображение разрядника. Располагается в верхней части мнемосхемы.

#### **Общие принципы индикации**

Состояния УЗИП отображаются соответствующим цветом контурных элементов индикатора:

- темно-серый цвет – все УЗИП в шкафах КГ целы, схема контроля исправна;

- мигающий красный цвет – одно или более УЗИП не работоспособны.

При неисправности УЗИП или при возникновении неисправности схемы контроля включается звуковая сигнализация и отображается звонок «Грозозащита».

Более конкретная информация о потере работоспособности УЗИП отображается в списках алармов и сообщений.

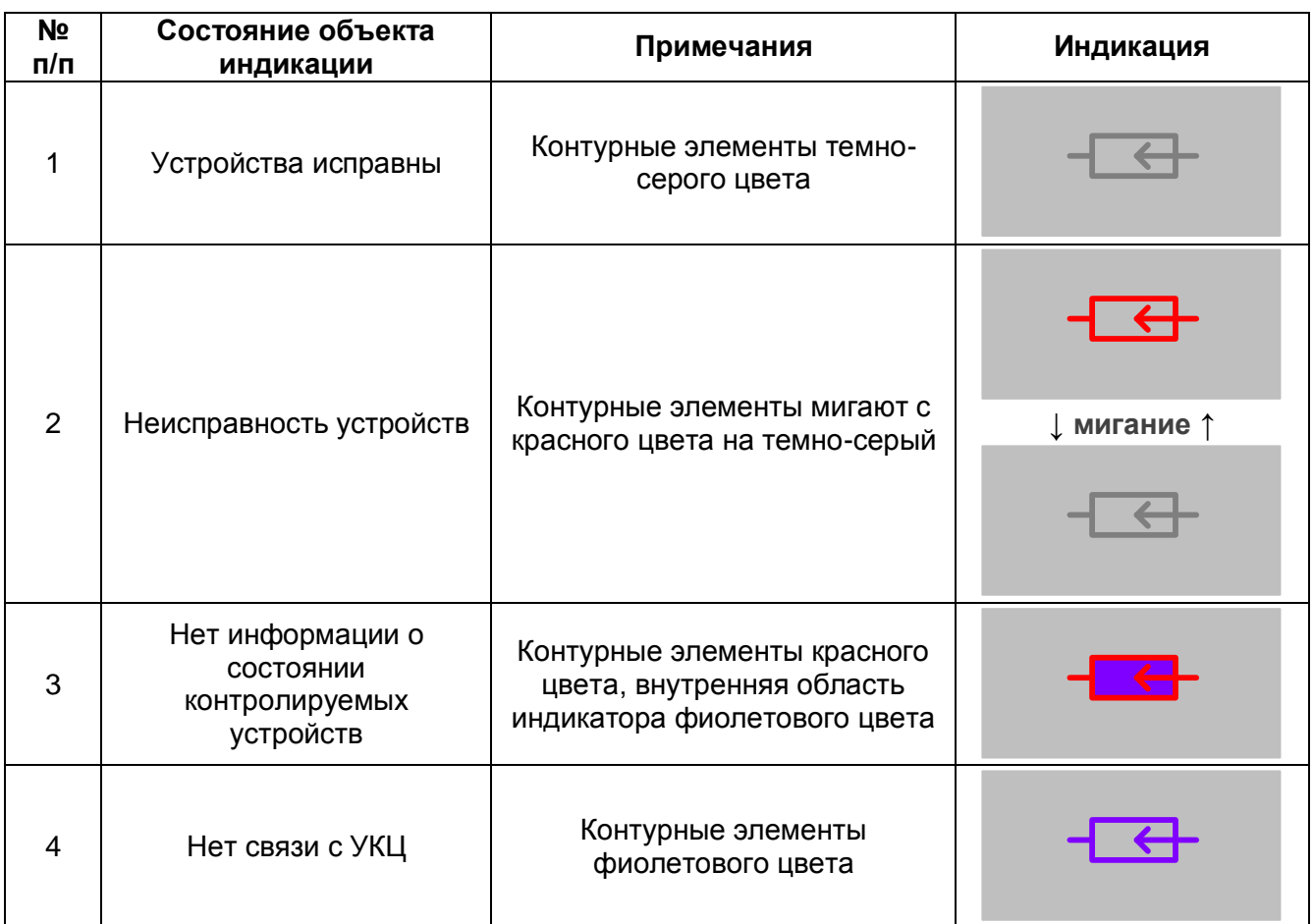

# Таблица 3.21 – Контроль устройств грозозащиты

# **3.22 Контроль перегорания предохранителей**

Индикация состояния схемы контроля предохранителей приведена в таблице 3.22.

#### **Описание условного графического изображения**

Индикатор состояния предохранителей и исправности схемы контроля перегорания предохранителей располагается в верхней части мнемосхемы и представляет собой схемотехническое изображение предохранителя.

#### **Общие принципы индикации**

Состояния предохранителей и схемы контроля перегорания предохранителей отображаются соответствующим цветом контурных элементов индикатора:

- темно-серый цвет – предохранители целы, схема контроля исправна;

- красный цвет – перегорание не менее чем одного предохранителя;

- мигающий красный цвет – неисправность схемы контроля.

При перегорании предохранителя(ей) или при возникновении неисправности схемы контроля перегорания предохранителей включается звуковая сигнализация и отображается звонок «Предохранители».

Более конкретная информация о перегорании предохранителей отображается в списках алармов и сообщений.

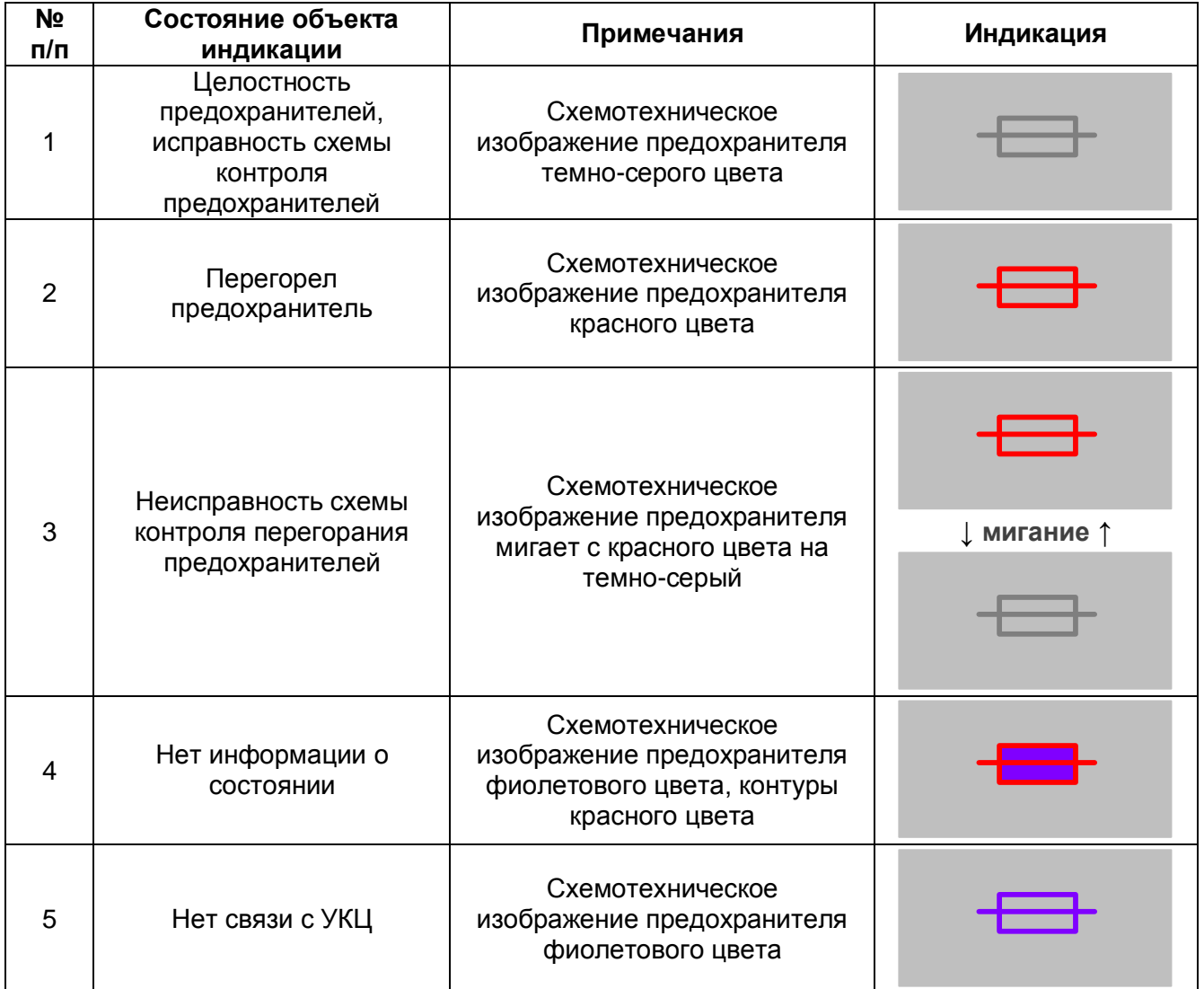

Таблица 3.22 – Контроль перегорания предохранителей

# **3.23 Мигающая сигнализация светофоров**

Индикация состояния схемы мигания приведена в таблице 3.23.

### **Описание условного графического изображения**

Индикатор наличия мигающего показания на каком-либо светофоре представляет собой изображение прямоугольника с внутренней надписью «Мигающая сигнализация».

#### **Общие принципы индикации**

Состояния схемы мигания отображаются соответствующим цветом контурных элементов индикатора и надписей:

- темно-серый цвет на светофорах нет мигающих показаний;
- белый цвет хотя бы на одном светофоре включено мигающее показание;
- мигающий красный цвет неисправность схемы мигания.

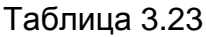

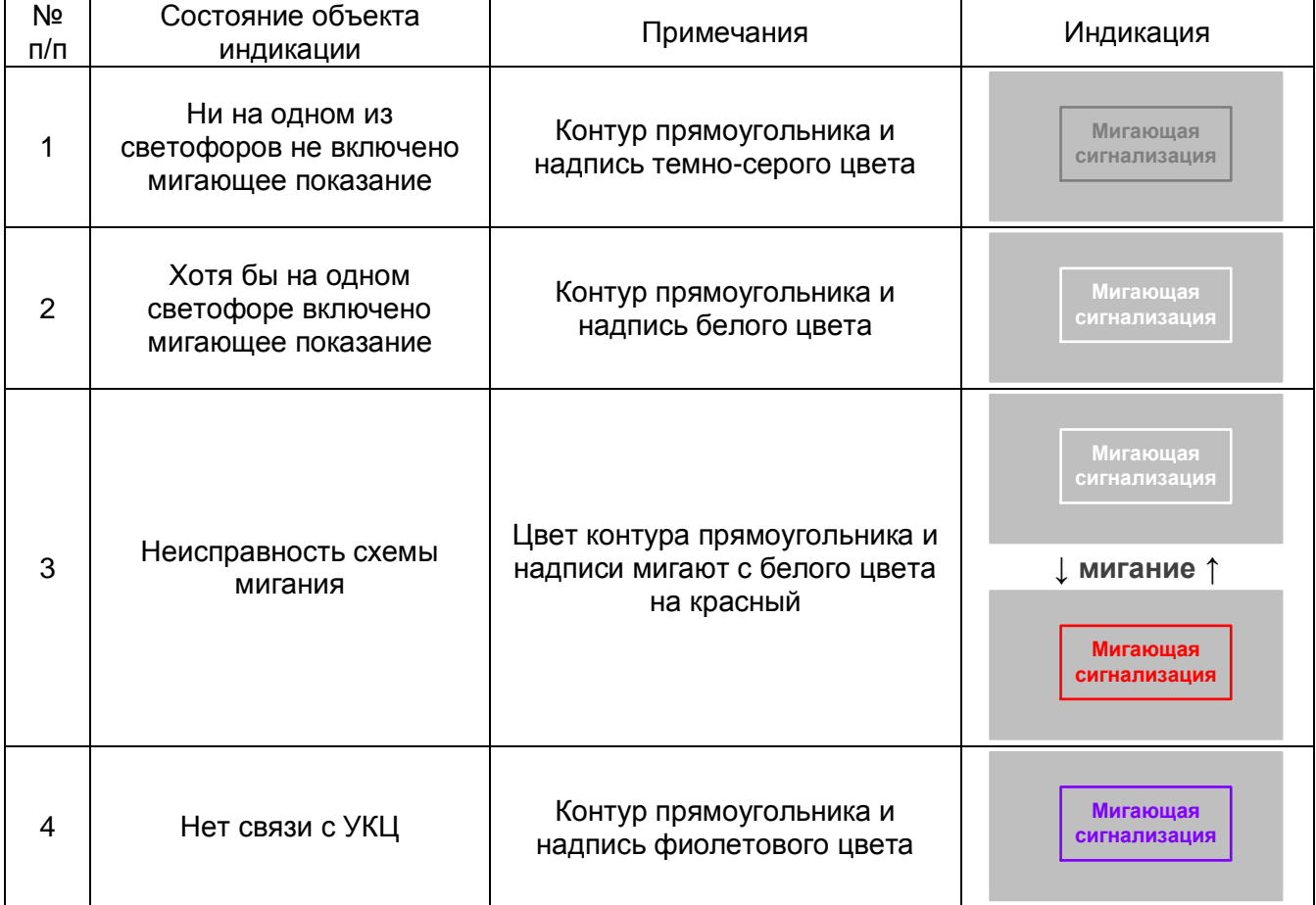

# **3.24 Пожарная сигнализация**

Индикация состояния пожарной сигнализации приведена в таблице 3.24.

#### **Описание условного графического изображения**

Индикатор пожарной сигнализации представляет собой изображение пунктирного прямоугольника с названием «Сигнализация» и внутренней надписью «ПОЖАР».

#### **Общие принципы индикации**

Контролируется срабатывание сигнализации при пожарной тревоге на охраняемом объекте и возникновение неисправности собственно системы сигнализации.

Состояния системы сигнализации отображаются соответствующим цветом индикатора и надписи «ПОЖАР». Для привлечения внимания используется мигающий режим.

Срабатывание сигнализации и неисправность системы сигнализации сопровождаются звуковой сигнализацией «Пожар».

Таблица 3.24

| Nº<br>$\Pi/\Pi$ | Состояние объекта<br>индикации                           | Примечания                                                                                           | Индикация                            |
|-----------------|----------------------------------------------------------|----------------------------------------------------------------------------------------------------|--------------------------------------|
| 1               | Отсутствие пожарной<br>тревоги, сигнализация<br>исправна | Прямоугольник цвета фона,<br>окантовка и надпись темно-<br>серого цвета                              | Сигнализация<br>ПОЖАР                |
| 2               | Пожарная тревога                                         | Цвет прямоугольника красный<br>мигающий,<br>окантовка и надпись черного<br>цвета                     | Сигнализация<br>ПОЖАР<br>↓ мигание ↑ |
|                 |                                                          |                                                                                                    | Сигнализация<br><b>ПОЖАР</b>         |
| 3               | Неисправность<br>сигнализации                            | Прямоугольник цвета фона,<br>окантовка черного цвета,<br>цвет надписи мигает с красного<br>на черный | Сигнализация<br><b>ПОЖАР</b>         |
|                 |                                                          |                                                                                                    | ↓ мигание ↑<br>Сигнализация<br>ПОЖАР |
| 4               | Нет информации от<br>модуля                              | Прямоугольник «ПОЖАР»<br>фиолетового цвета с окантовкой<br>красного цвета,<br>надпись черного цвета  | Сигнализация<br><b>ПОЖАР</b>         |
| 5               | Нет связи с УКЦ                                          | Прямоугольник фиолетового<br>цвета, надпись черного цвета                                            | Сигнализация<br>ПОЖАР                |

# **4 ОСОБЫЕ РЕЖИМЫ УПРАВЛЕНИЯ**

# **4.1 Диспетчерское управление**

## **Индикация на мнемосхеме**

Индикация режимов управления приведена в таблице 4.1.

## **Описание условного графического элемента**

Индикатор режима управления станцией имеет квадратную форму и содержит буквенное обозначение текущего режима управления.

## **Общие принципы индикации**

На мнемосхеме отображается текущее состояние режима управления станцией. Буквенные обозначения указывают на установленный режим управления:

- СУ – станционное управление;

- ДУ – диспетчерское управление;

- РУ – резервное управление;

Серый цвет фона индикатора при любом режиме управления обозначает отсутствие авторизации оператора (ДСП или ДНЦ) на своем АРМ.

Прочие цвета фона (желтый – для СУ, зеленый – для ДУ, красный – для РУ) обозначают наличие авторизации оператора на АРМ.

Контур бирюзового цвета на индикаторе обозначает запрет диспетчерского режима управления.

## Таблица 4.1 – Режимы управления

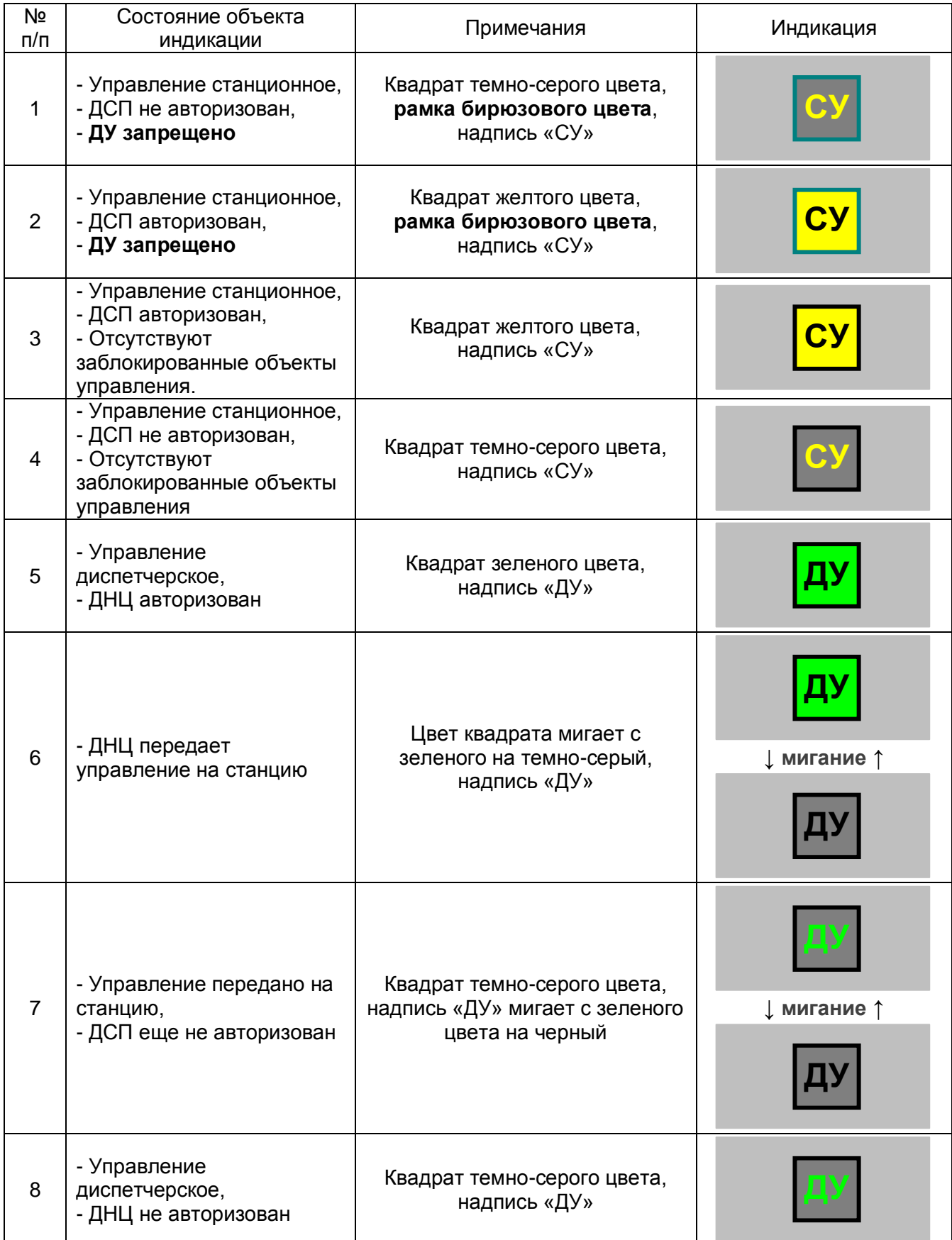

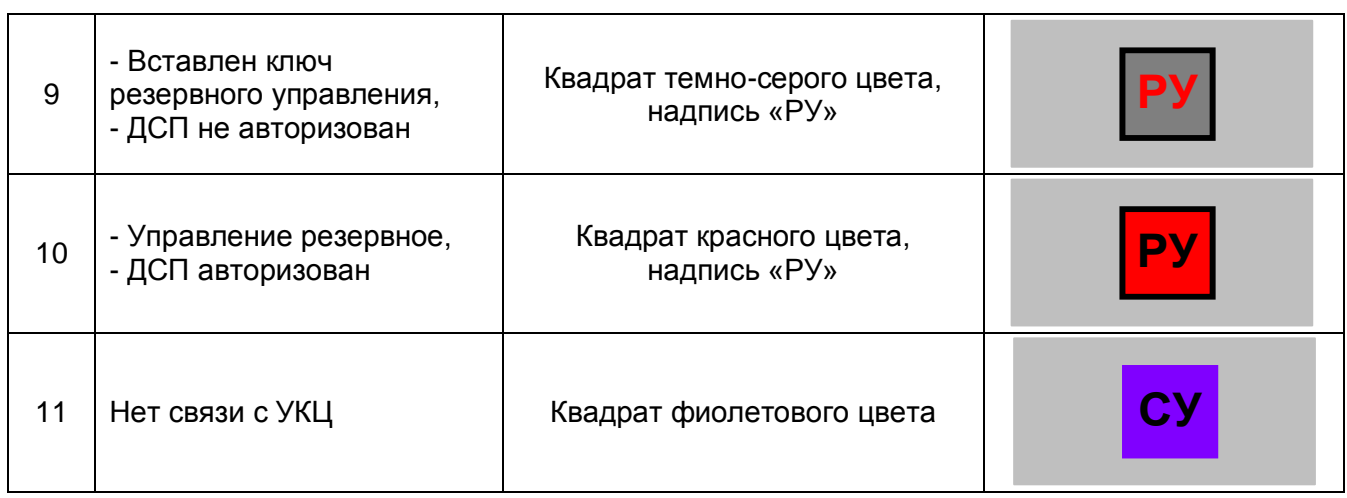

# **4.2 Удаленное управление**

В случае, когда управление блок-постом (разъездом) осуществляется удаленно (дистанционно) с соседней станции, на эту станцию добавляются два АРМ ДСП для удаленного управления только блок-постом (АРМ ДСП блок-поста). В результате на станции размещаются «АРМ ДСП блок-поста» основной и резервный, на блок-посту размещаются «АРМ ДСП МУ блок-поста» основной и резервный.

Все АРМ равнозначны, управление движением поездов на данной станции может производиться с любого из них.

Перевод управления с любого АРМ на любой другой и обратно производится аналогично переводу управления с основного АРМ на резервный и обратно. При аварийном переводе завершение смены производится на любом работоспособном АРМ.

Область индикаторов на мнемосхеме станции при удаленном управлении представлена на рисунке 4.2.1. Принципы индикации аналогичны приведенным в п. 5.1.3.

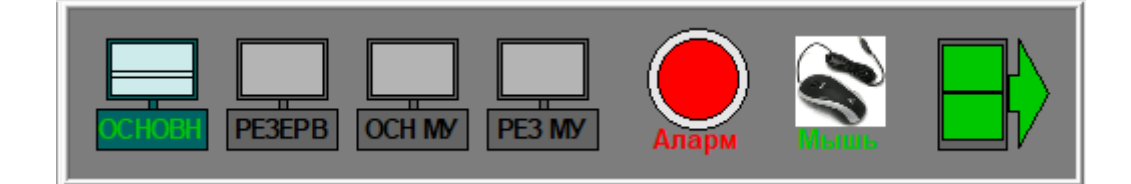

Рисунок 4.2.1

# **5 ПАНЕЛЬ УПРАВЛЕНИЯ**

При включенном состоянии АРМ ДСП на мониторе отображается основное окно графического пользовательского интерфейса АРМ ДСП, посредством которого осуществляется контроль и управление напольными объектами. В нижней части основного окна располагается панель управления.

На панель управления выводится информация о работе системы МПЦ.

Из панели управления вызываются другие окна программы АРМ ДСП.

## **5.1 Элементы управления и индикации**

На панели управления основного окна располагаются следующие элементы управления и индикации:

## **5.1.1 Область кнопок**

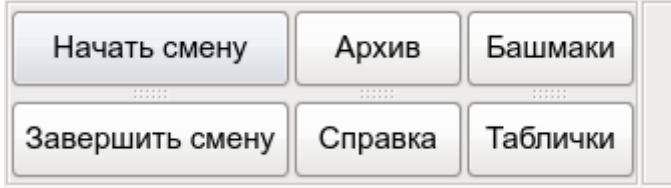

- *Кнопки «Начать смену»* и *«Завершить смену»* - см. раздел «Вход в систему»

- *Кнопка «Архив»* - просмотр архива сообщений и алармов

- *Кнопка «Справка»* - вызов справки по работе с АРМ ДСП

- *Кнопка «Башмаки»* - вызов режима ввода информации об установленных башмаках

- *Кнопка «Таблички»* - вызов режима ввода предупреждений

**5.1.2 Область индикации сеанса**

ДСП1 Продолжительность сеанса: 0 часов 0 минут

Область индикации сеанса содержит:

- *идентификатор оператора* – отображение имени зарегистрированного оператора в текущем сеансе или слово «ИНФОРЕЖИМ» (при отсутствии регистрации оператора),

- *информацию о сеансе* – информация о продолжительности текущего сеанса или мигающая красным надпись «Превышено время сеанса» (при продолжительности сеанса свыше 12 часов) или надпись «Сеанс завершен» (при инфорежиме).

#### **5.1.3 Область индикаторов**

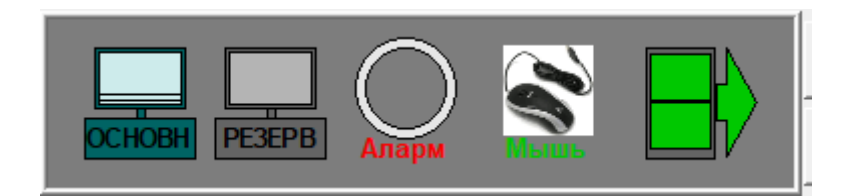

Область индикаторов содержит:

- *Индикатор режима работы основного и резервного АРМ ДСП:*

- светлый монитор (не серый) АРМ включен;
- надпись светло-зеленого цвета с этого АРМ идет управление;
- темно-бирюзовый фон надписи и монитор бирюзового цвета обозначение комплекта АРМ ДСП, к которому относится данный монитор;
- вертикальное перемещение двойной полосы по изображению мониторов АРМ работает (не «завис»);
- двойная полоса на изображении монитора не движется АРМ «завис» (оператор видит статическое изображение экрана, а не текущее состояние объектов управления и контроля). **Требуется переход на резервный комплект АРМ ДСП с последующей перезагрузкой зависшего комплекта**;

- *Индикатор наличия алармов* – индикация показана в таблице 5.1.1.

Таблица 5.1.1

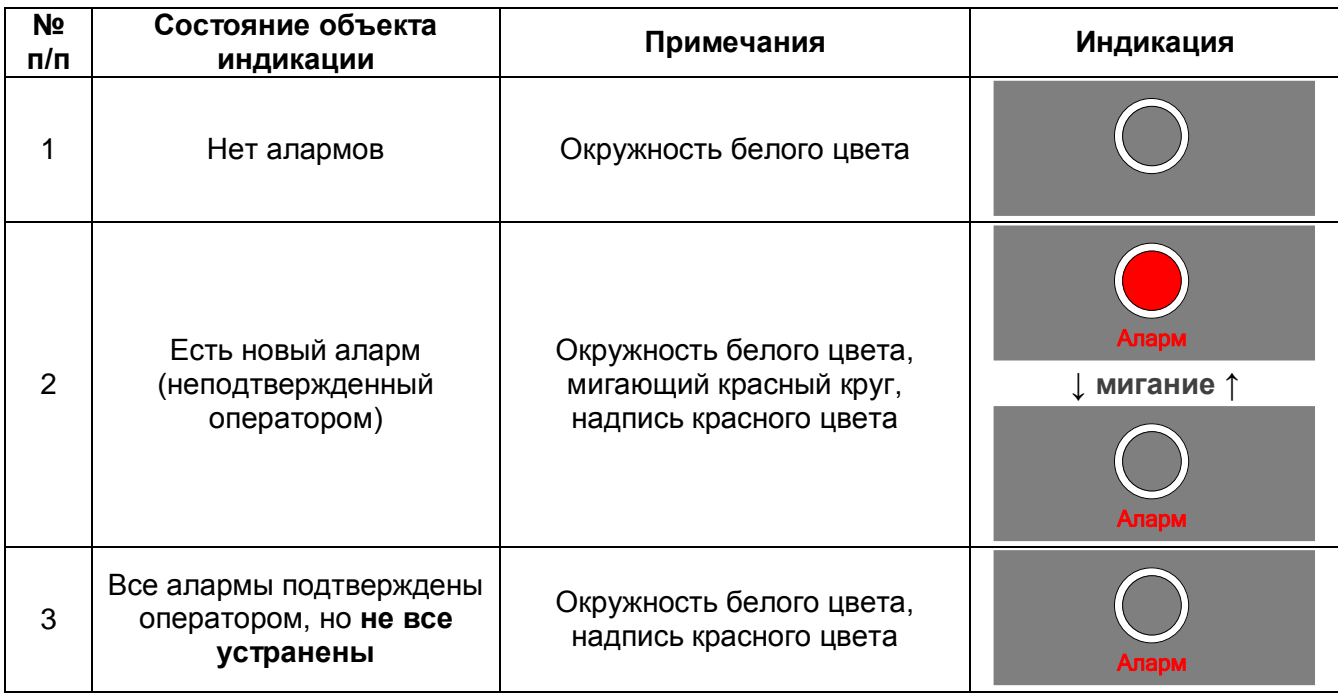

## - *Индикатор режима ввода команд* – индикация показана в таблице 5.1.2.

Таблица 5.1.2

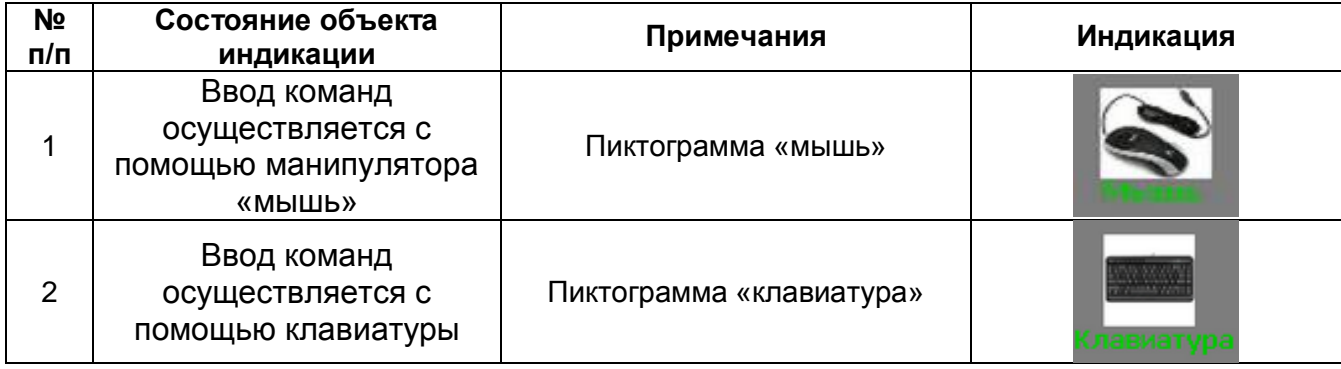

- *Индикатор связи УКЦ с сервером* – отображение состояния каждого УКЦ: верхний прямоугольник соответствует УКЦ 1, нижний – УКЦ 2. Индикация показана в таблице 5.1.3.

Таблица 5.1.3

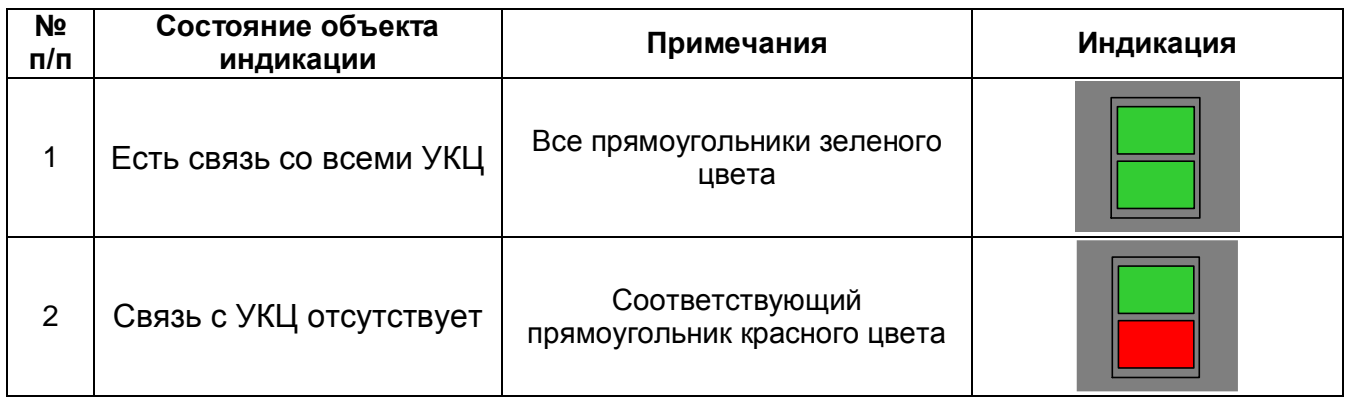

- *Индикаторы связи АРМ ДСП с серверами* – индикация состояния линий связи показана в таблице 5.1.4.

## Таблица 5.1.4

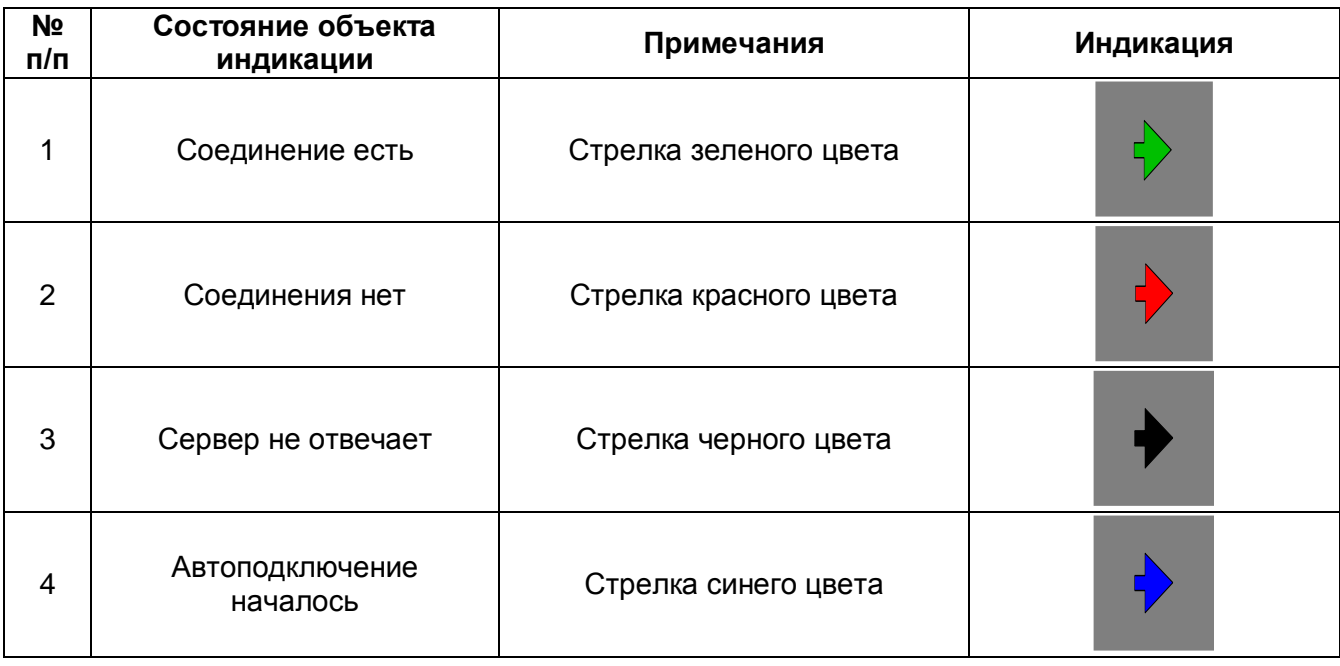

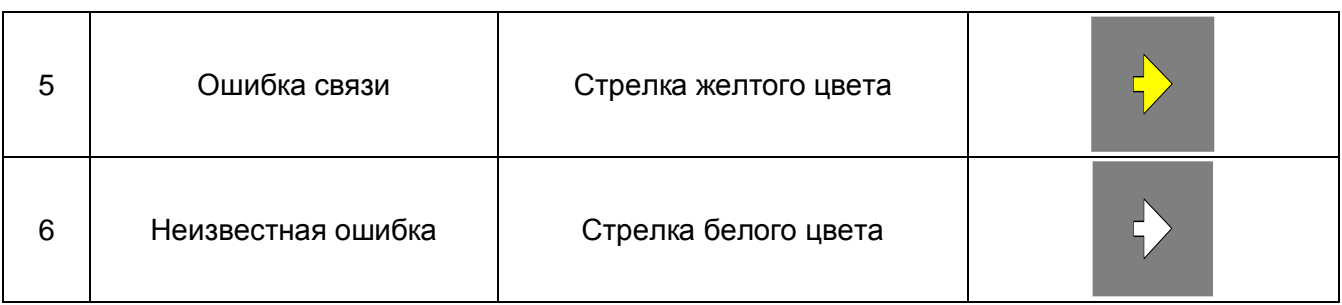

## **5.1.4 Область сообщений**

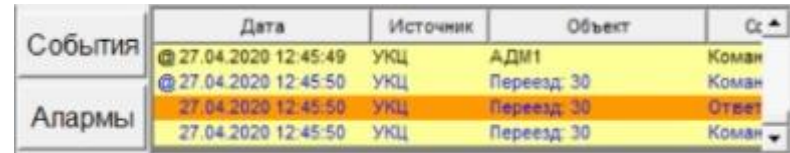

Область сообщений содержит:

- *кнопку «События»* вызов окна списка сообщений,
- *кнопку «Алармы»* вызов окна списка алармов,
- *Малый список сообщений* отображение последних команд и их статусов.

## **5.1.5 Область часов**

16:03:07 28.04.2020 Установить время

- Отображение текущего времени и даты. Время можно корректировать, нажав на надпись «Установить время».

# **5.2 Список сообщений**

Окно «Список сообщений» вызывается с помощью кнопки «События», расположенной на панели управления.

В списке сообщений содержатся все сообщения, сформированные системой. Каждое сообщение хранится в окне не более 24 ч, а затем перемещается в архив.

ДСП может просматривать список сообщений в реальном времени. Никакие операции с сообщениями (удаление, перестановка и т.д.) в окне, кроме просмотра, невозможны.

На рисунке 5.2.1 приведен пример окна «Список сообщений».

| ×<br>Список сообщений |                  |                     |                     |                                           |  |  |  |
|-----------------------|------------------|---------------------|---------------------|-------------------------------------------|--|--|--|
| Окно алармов          |                  |                     | Фильтр "Список ДСП" | Печать<br>Версия<br>$\mathbf{r}$          |  |  |  |
| Дата                  | Источник         |                     | Объект              | Сообщение<br>▲                            |  |  |  |
| @ 28.04.2021 16:01:26 | <b>МПЦ2</b>      | Звонок: Автовозврат |                     | Выключен                                  |  |  |  |
| @ 28.04.2021 16:01:36 | <b>МПЦ2</b>      | Стрелка: 2/4        |                     | Положение 'Плюс'                          |  |  |  |
| 28.04.2021 16:01:36   | <b>МПЦ2</b>      | Стрелка: 2/4        |                     | Команда выполнена "Стрелка:Перевод в по   |  |  |  |
| @ 28.04.2021 16:07:17 | MNU <sub>2</sub> | АДМ1                |                     | Команда "Стрелка: Блокировать" отдана для |  |  |  |
| 28.04.2021 16:07:17   | MNU <sub>2</sub> | Стрелка: 2/4        |                     | Блокирована                               |  |  |  |
| 28.04.2021 16:07:17   | MNU <sub>2</sub> | Стрелка: 2/4        |                     | Команда принята "Стрелка: Блокировать" о  |  |  |  |
| 28.04.2021 16:07:17   | MNU <sub>2</sub> | Стрелка: 2/4        |                     | Команда выполнена "Стрелка: Блокировать   |  |  |  |
| @ 28.04.2021 16:07:26 | MNU <sub>2</sub> | A <sub>EM1</sub>    |                     | Команда "Стрелка:РАЗБЛОКИРОВАТЬ" отд      |  |  |  |
| @28.04.2021 16:07:27  | MNU <sub>2</sub> | Стрелка: 2/4        |                     | Команда принята "Стрелка:РАЗБЛОКИРОВ,     |  |  |  |
| 28.04.2021 16:07:27   | MNU <sub>2</sub> | Стрелка: 2/4        |                     | Подтвердите ответственную команду "Стр    |  |  |  |
| @ 28.04.2021 16:07:29 | MNU <sub>2</sub> | АДМ1                |                     | Команда "Оператор:Подтверждаю ответст     |  |  |  |
| @ 28.04.2021 16:07:30 | MNU <sub>2</sub> | Стрелка: 2/4        |                     | Нормальный режим                          |  |  |  |
| 28.04.2021 16:07:30   | MNU <sub>2</sub> | Стрелка: 2/4        |                     | Команда принята "Оператор:Подтверждаю     |  |  |  |
| 28.04.2021 16:07:30   | MNU <sub>2</sub> | Стрелка: 2/4        |                     | Ответственная команда подтверждена "Ст    |  |  |  |
| 28.04.2021.16:07:30   | MUI12            | Ствелка: 2/4        |                     | Команда выполнена "Стрелка РАЗБЛОКИРЬ     |  |  |  |
|                       |                  |                     |                     | Всего: 4854 Фильтр: 735                   |  |  |  |

Рисунок 5.2.1

В графе «Дата» отображаются дата и время сообщения. Символ «@» в начале строки обозначает начало группы сообщений, сформированных в один и тот же момент времени.

В графе «Источник» отображается название источника формирования сообщения.

В графе «Объект» отображается название объекта управления, а для команд – имя оператора, отдавшего команду.

В графе «Сообщение» приводится текст команд, их статус, сообщения об изменении состояния объекта.

В нижней части окна отображается строка состояний, где указывается общее количество сообщений в списке и количество отфильтрованных (отображаемых в окне) сообщений.

Сообщения подразделяются на нескольких типов, каждый из которых имеет в списке определенную цветовую идентификацию (см. таблицу 5.2).

Таблица 5.2

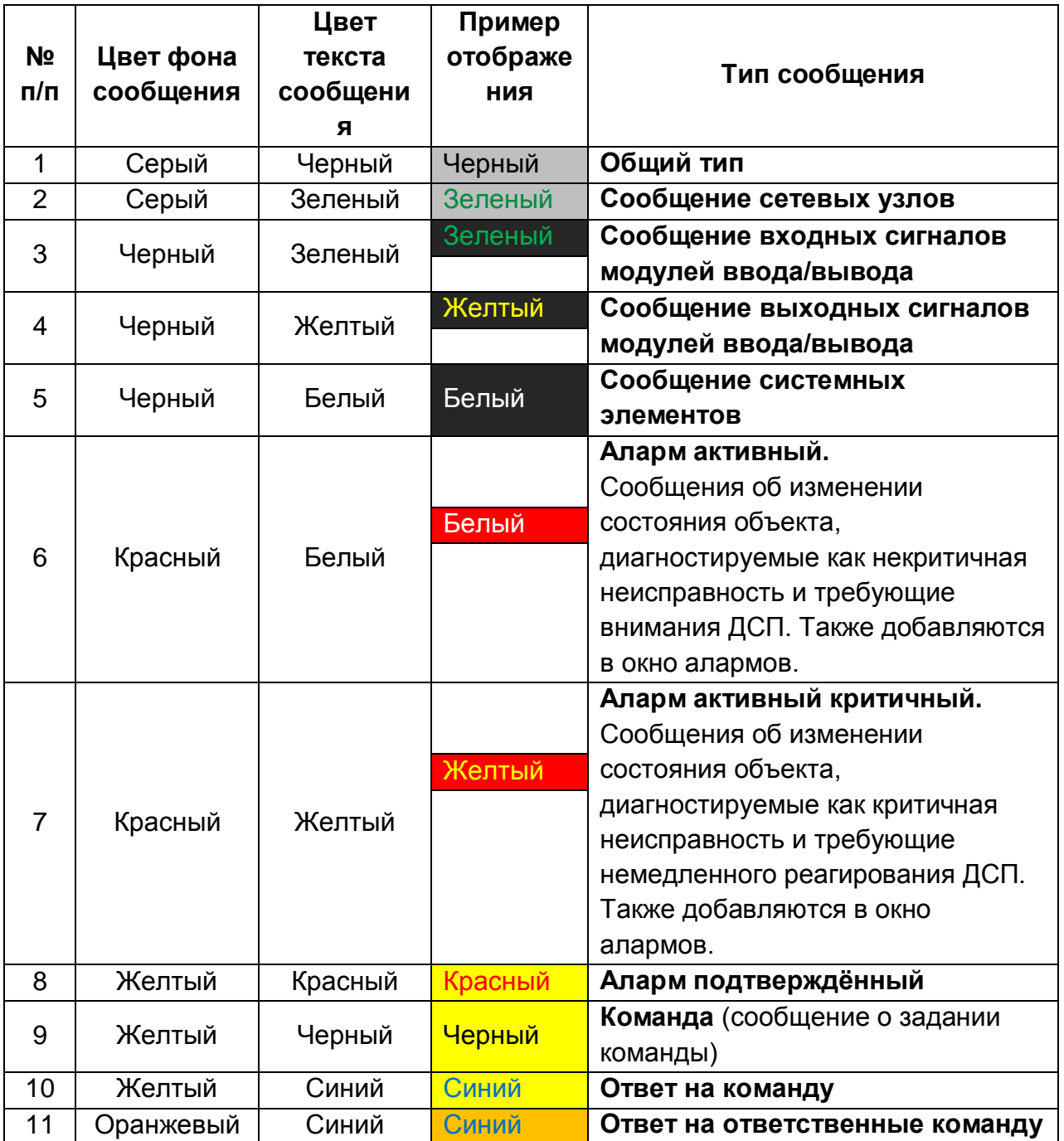

Для удобства просмотра сообщений-алармов предусмотрена возможность вызова окна «Список алармов» прямо из окна «Список сообщений» по нажатия соответствующей кнопки.

Имеется возможность распечатки отчета работы оператора за выбранный период времени.
## **5.3 Фильтры сообщений**

Для удобства работы с сообщениями в окне «Список сообщений» предусмотрены фильтры, с помощью которых можно выбрать только необходимые для просмотра сообщения.

Выбор (включение) нужного фильтра осуществляется в выпадающем меню (рисунок 5.3.1) или нажатием соответствующей комбинации клавиш (указаны в меню).

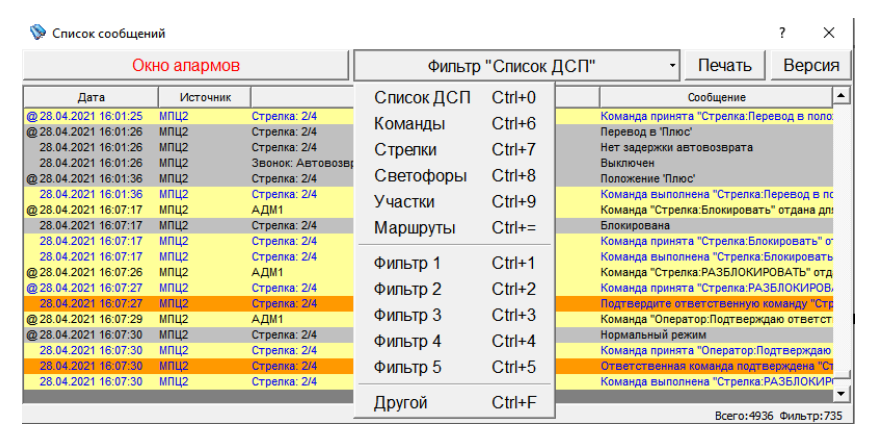

Рисунок 5.3.1

Существует два типа фильтров – предустановленный и настраиваемый. Предустановленный фильтр настроен на набор определенного типа сообщений, изменить его невозможно. Настраиваемый фильтр имеет возможность оперативного изменения.

### **Предустановленные фильтры**:

- «Список ДСП» – показываются сообщения о состоянии объектов, команды дежурного по станции и ответы на них, алармы,

- «Команды» – показываются только команды и ответы на команды,

- «Стрелки» – показываются только сообщения, относящиеся к стрелкам,

- «Светофоры» – показываются только сообщения, относящиеся к светофорам и сигнальным показаниям светофоров,

- «Светофоры» – показываются только сообщения, относящиеся к светофорам и сигнальным показаниям светофоров,

- «Участки» – показываются только сообщения, относящиеся к путевым участкам (в том числе путям и стрелочным секциям),

- «Маршруты» – показываются только сообщения, относящиеся к маршрутам.

**Настраиваемые фильтры**:

- «Фильтр 1» ,

- «Фильтр 2» ,

- «Фильтр 3» ,

- «Фильтр 4» ,

- «Фильтр 5» .

Для настройки фильтра необходимо в меню выбрать команду «Другой». После этого появится окно настройки фильтра с установленными параметрами текущего фильтра (например, Фильтр 4).

В окне настройки фильтра имеются три вкладки, с помощью которых настраивается фильтр: «Параметры», «Индикация», «Команды».

Вкладка «Параметры» показана на рисунке 5.3.2. На этой вкладке необходимо указать типы сообщений, которые будут отображаться в окне.

В соответствии с указанными типами на вкладке «Индикация» будет предложен набор индикационных сообщений для конкретных объектов, а на вкладке «Команды» – набор команд и ответов на команды для конкретных объектов.

При выборе опции «Только алармы» в окне будут отображаться только алармы.

Для выбора нужной информации в квадратике ставится галочка, для исключения ненужной информации галочка убирается.

Для удобства при наведении курсора на любое окно закладки при нажатии правой кнопки мыши появляется меню с кнопками «Сбросить всё» и «Отметить всё». Эти команды относятся только к тому окну той закладки, на которое был наведен курсор при вызове меню.

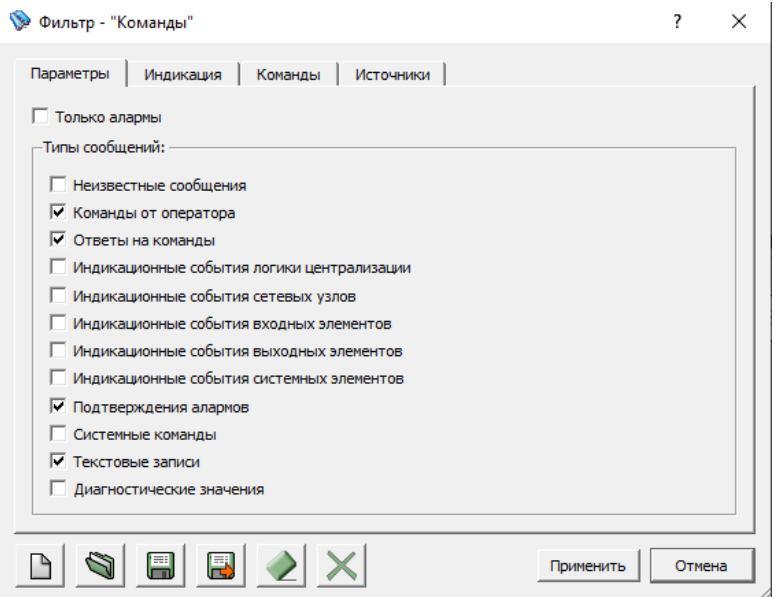

Рисунок 5.3.2

После настройки фильтра его можно записать в один из пяти настраиваемых фильтров или применить без записи.

Если настраиваемый фильтр применить без записи, используя кнопку «Применить», то он не сохранится, и в следующий раз его надо будет настраивать заново.

Для записи необходимо на любой из закладок нажать кнопку «Сохранить». Произойдет сохранение фильтра под текущим именем (в данном примере Фильтр 4). В последующем при выборе команды «Фильтр 4» данный фильтр будет включаться сразу, без каких либо дополнительных настроек.

Для закрытия окна «Фильтр» без внесения каких-либо изменений в текущий фильтр необходимо нажать кнопку «Отмена».

Для сохранения фильтра под другим именем необходимо нажать кнопку «Сохранить как …». Появится окно «Сохранить фильтр», в окне которого будут перечислены имена ранее сохраненных фильтров (рисунок 5.3.3). При выборе имени фильтра в окне курсором мыши это имя отобразится в строке «Имя фильтра», или же в этой строке можно ввести имя с клавиатуры. Введенное имя не должно совпадать с именами предустановленных фильтров. Затем необходимо нажать кнопку «Сохранить» для сохранения фильтра или кнопку «Отмена» для закрытия окна «Сохранить фильтр» без сохранения.

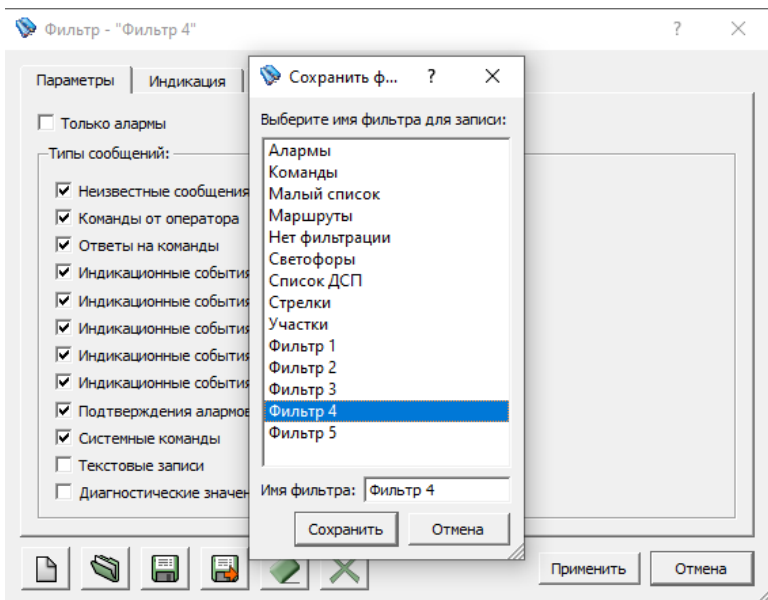

Рисунок 5.3.3

Для создания нового фильтра необходимо нажать кнопку «Создать новый фильтр» на любой из вкладок. На вкладке «Параметры» будут отмечены все типы событий. После настройки фильтр необходимо сохранить при помощи кнопки «Сохранить как …», поскольку у нового фильтра отсутствует имя.

Для отмены всей ранее выделенной информации служит кнопка «Очистить текущий фильтр».

Для вызова фильтра, не включенного в меню быстрого вызова, необходимо нажать кнопку «Открыть фильтр». В появившемся окне «Открыть фильтр» необходимо курсором мыши выбрать имя фильтра или же ввести его с клавиатуры, затем нажать кнопку «Открыть».

Удалить можно только фильтры, не включенные в меню быстрого вызова. Для удаления необходимо вызвать соответствующий фильтр и на любой из закладок нажать кнопку «Удалить файл текущего фильтра». После подтверждения фильтр будет удален.

Назначение кнопок на вкладках окна «Фильтр» можно узнать, наведя на конкретную кнопку курсор мыши. Через 1 с появится всплывающая подсказка с указанием назначения кнопки.

# **5.4 Список алармов**

В окне «Список алармов» оператор может просматривать в реальном времени все активные алармы (тревожные сообщения), требующие особого внимания и быстрого реагирования.

Окно «Список алармов» появляется автоматически при появлении аларма или вызывается при помощи кнопки «Алармы» на панели управления основного окна или вызывается при выборе вкладки «Окно алармов» в окне «Список сообщений».

Внешний вид списка алармов аналогичен списку сообщений (см. рисунок 5.4.1).

Зеленая точка в начале строки <sup>•</sup> (на фоне строки) – индикация выбранной строки.

| Список алармов      |                 |                                          |                              | ×                        |
|---------------------|-----------------|------------------------------------------|------------------------------|--------------------------|
| Дата                | <b>Источник</b> | Объект                                   | Сообщение                    | ▲                        |
| 28.04.2021 17:03:48 | УКЦ             | Сетевой узел: УВСК2                      | Нет связи с узлом            |                          |
| 28.04.2021 17:03:48 | УКЦ             | Сетевой узел: УВСКЗ                      | Нет связи с узлом            |                          |
| 28.04.2021 17:03:48 | УКЦ             | Сетевой узел: УВСК4                      | Нет связи с узлом            |                          |
| 28.04.2021 17:03:48 | УКЦ             | Сетевой узел: УВСК5                      | Нет связи с узлом            |                          |
| 28.04.2021 17:03:48 | УКЦ             | Сетевой узел: ШДК1                       | Нет связи с узлом            |                          |
| 28.04.2021 17:03:48 | УКЦ             | Сетевой узел: ШДК2                       | Нет связи с узлом            |                          |
| 28.04.2021 17:03:48 | <b>VCO</b>      | <b>IIII124</b>                           | Нет информации               |                          |
| 28.04.2021 17:05:53 | УКЦ             | скспс: н                                 | <b>V-сигнал неисправен</b>   |                          |
| 28.04.2021 17:06:04 | УКЦ             | скспс: н                                 | Отсутствует контроль фидеров |                          |
| 28.04.2021 17:06:15 | УКЦ             | скспс: н                                 | Сработало                    |                          |
| 28.04.2021 17:09:26 | УКЦ             | скспс: н                                 | Отключено                    |                          |
| 28.04.2021 17:11:14 | УКЦ             | Реле НПОЖ1 ГСКСПС:СрабатываниНеисправно  |                              |                          |
| 28.04.2021 17:11:19 | УКЦ             | Реле НПОЖ2 [СКСПС:СрабатываниНеисправно] |                              |                          |
| 28.04.2021 17:11:27 | УКЦ             | Реле НПОЖЗ ГСКСПС: Авария1               | Неисправно                   | $\overline{\phantom{a}}$ |

Рисунок 5.4.1

Алармы подразделяются на нескольких типов, каждый из которых имеет в списке определенную цветовую идентификацию (см. таблицу 5.4).

Таблица 5.4

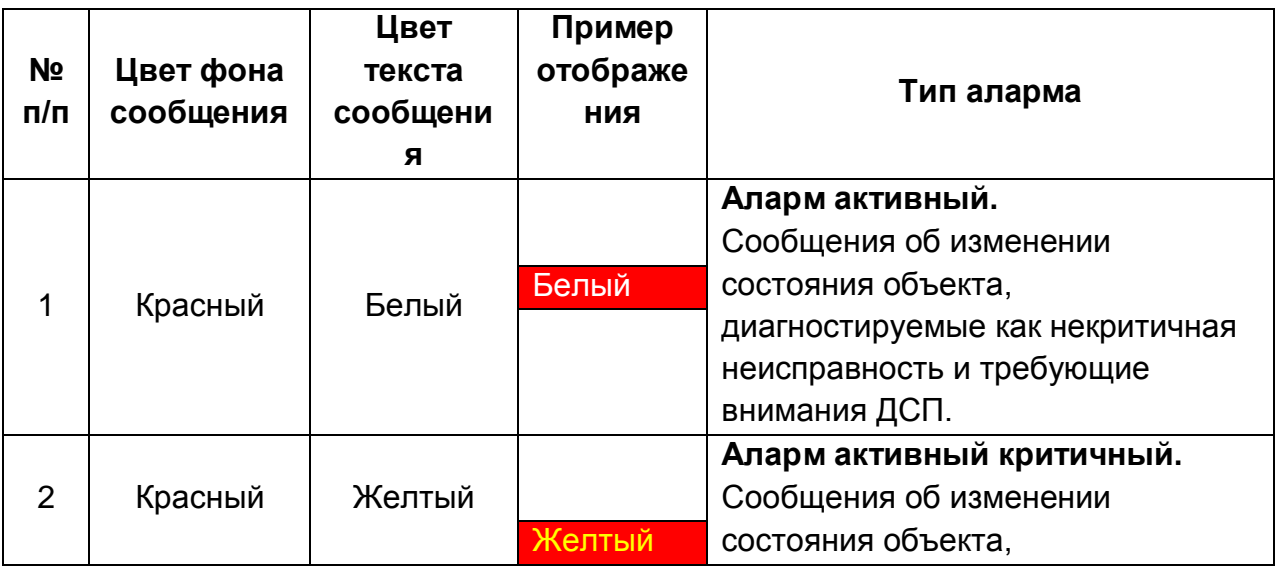

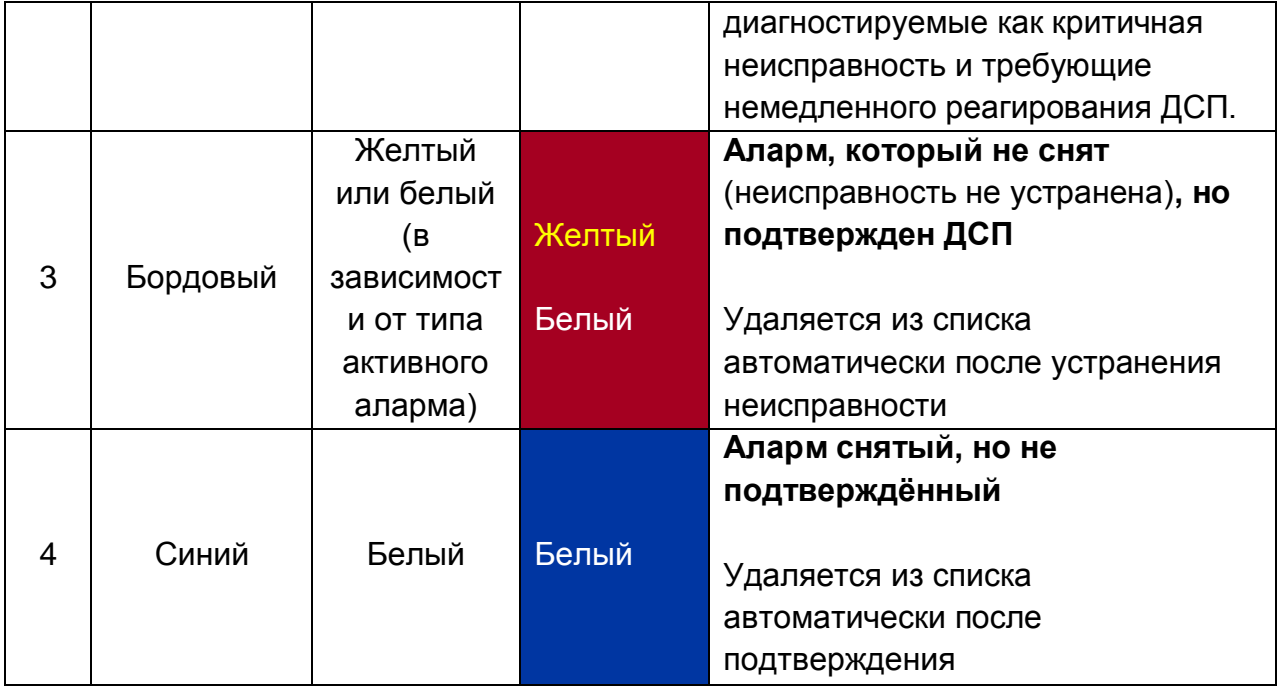

Для подтверждения аларма используется двойной щелчок левой кнопкой мыши по строке аларма или выбор команды «Подтвердить» из всплывающего меню при одиночном щелчке по строке аларма.

**Алармы, удаляемые из списка алармов, сохраняются в списке сообщений и в архиве.**

### **5.5 Печать**

7.5.1 Для печати отчета необходимо выбрать в строке меню окна «Список сообщений» команду «Печать». Появится окно «Печать», приведенное на рисунке 5.5.1, в котором:

- *Период времени* – отрезок времени, за который необходимо составить отчёт. Период времени настраивается;

- *Наименование фильтра* – имя фильтра, с помощью которого будет составлен отчёт. Автоматически выбирается текущий применённый фильтр;

- *Описание фильтра* – комментарии к используемому для формирования отчёта фильтру. Комментарии можно изменить с помощью клавиатуры;

- *Отчет сформировал* – имя ДСП, зарегистрированного в системе;

- *Затребовал* – данные работника, затребовавшего отчет;

- надпись «*Принтер:*» – используется только по указанию уполномоченного представителя обслуживающей организации для выбора и настройки принтера, на котором будет печататься сформированный отчёт;

- кнопка *«Печать»* – нажимается для вывода на печать;

- кнопка *«Отмена»* – нажимается, если по какой-либо причине необходимо прервать формирование отчёта.

5.5.2 Период времени, за который необходимо распечатать отчёт настраивается следующим образом:

- с помощью мыши выбрать параметр даты или времени, который необходимо настроить, при этом настраиваемый параметр выделится синим цветом (см. рисунок 5.5.1);

- с помощью стрелок установить необходимое значение выбранного параметра;

- аналогичным образом установить все параметры даты и времени начала и конца формирования отчёта.

 $\bullet$  Печать  $\overline{?}$  $\bar{\mathsf{x}}$ Период времени: от 29.01.2020 07:42:06 - до 29.01.2020 21:46:36 -Наименование фильтра: Команды Описание фильтра: Стандартный фильтр! Включены команды и ответы на команды от всех объектов станции. Отчет сформировал: АДМ1 Затребовал:  $\overline{\phantom{a}}$ Принтер: Samsung M2070 Series Печать Отмена

Рисунок 5.5.1

## **5.6 Архив**

МПЦ обеспечивает выполнение функции протоколирования работы системы (ведение архива).

Функция протоколирования работы системы предусматривает:

- протоколирование и хранение информации;

- просмотр архива в статическом и динамическом режимах с применением фильтров сообщений;

- предоставление протокола в виде бумажной копии, выполненной на принтере.

Архив ведется одновременно и на основном, и на резервном серверах. Для более точного анализа событий рекомендуется просматривать архивы, записанные на обоих серверах.

Архив хранится не менее 6 месяцев. После заполнения пространства памяти, выделенного для архива, запись архива продолжается в циклическом режиме, при котором текущие записи занимают место наиболее старых записей.

Для начала просмотра архива необходимо нажать кнопку «Архив» в области кнопок панели управления. На экране появится окно «Архив -""» (рисунок 5.6.1).

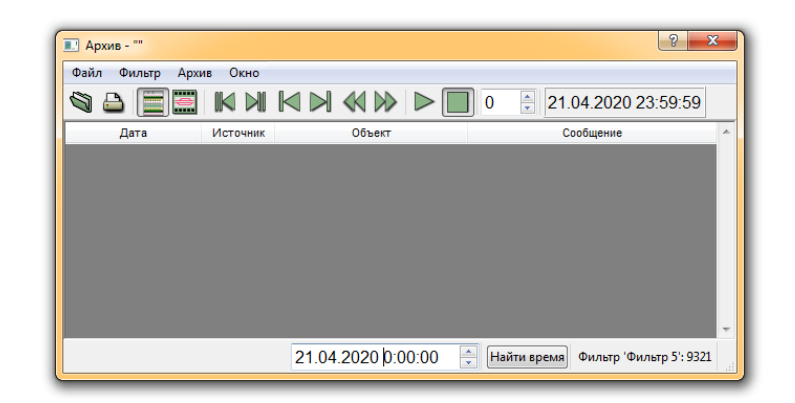

### Рисунок 5.6.1

В окне просмотра архива необходимо выбрать команду «Файл\Открыть» в строке меню или на панели инструментов нажать кнопку  $\mathbb{S}$  – появится окно «Открытие архива…» (рисунок 5.6.2).

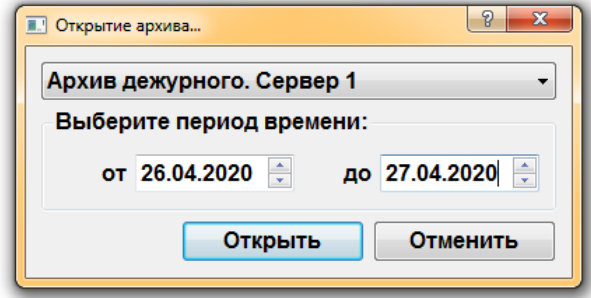

Рисунок 5.6.2

В окне «Открытие архива...» нажать кнопку и в появившемся списке выбрать название архива:

- Архив. Сервер 1,

- Архив. Сервер 2.

Выбрать период просмотра архива (указывается вручную на клавиатуре или выбирается кнопками  $\triangleq$ ). После нажатия кнопки «Открыть» появится окно с названием выбранного архива, например, «Архив - "Основной архив"» (рисунок 5.6.3) с загруженным для просмотра списком сообщений (название окна меняется в зависимости от выбранного архива).

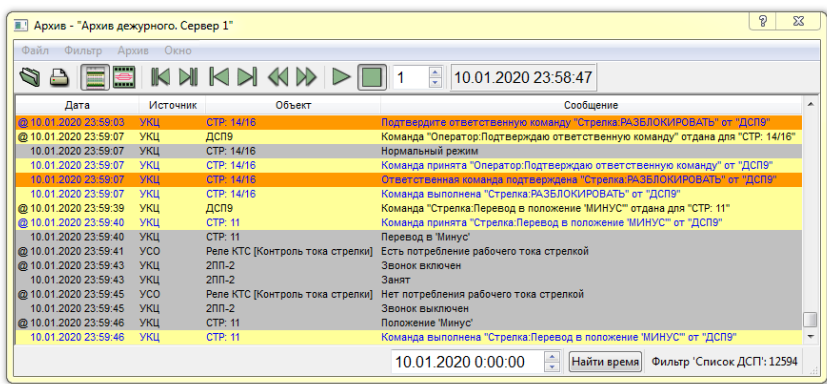

Рисунок 5.6.3

Описание списка и способов настройки сообщений приведено в разделе описания списка сообщений.

Для графического отображения загруженного для просмотра списка сообщений на мнемосхеме необходимо выбрать команду «Окно\Показать на мнемосхеме» в строке меню или нажать кнопку включения графического режима  $\Box$  в области кнопок панели управления. Для выключения графического режима необходимо вновь нажать (отжать) эту кнопку.

При включенном графическом режиме на мнемосхеме отобразится поездная ситуация, соответствующая первому сообщению выбранного периода. В области индикации смены панели управления основного окна появится надпись:

### АРХИВ

#### Режим просмотра архива

## **Примечание** – **В малом списке сообщений панели управления основного окна будут продолжать отображаться актуальные сообщения системы МПЦ**.

Для удобства просмотра архива на мнемосхеме окно архива списка сообщений можно уменьшить до размера панели инструментов с помощью кнопки минимизации -

«скрыть или показать список сообщений» -  $\blacksquare$  При нажатой кнопке показан список сообщений (рисунок 5.6.3), при отжатой – только панель инструментов (рисунок 5.6.4).

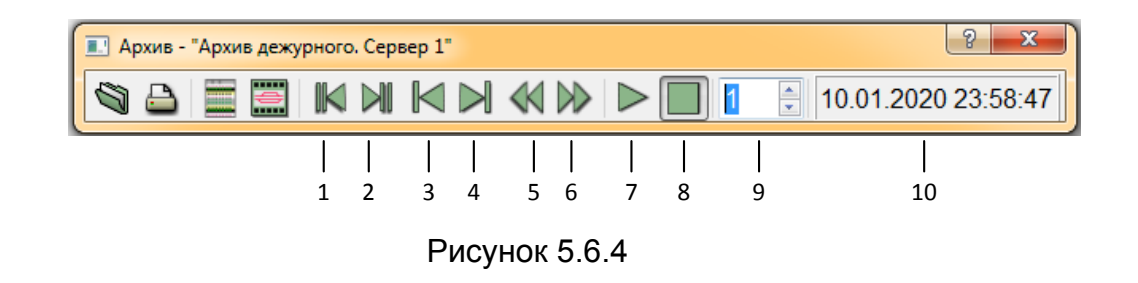

Способы просмотра архива списка сообщений и его отображения на мнемосхеме в статическом или динамическом режимах выбираются с помощью кнопок на панели инструментов окна архива.

119

Назначение кнопок панели инструментов:

**1** – перемещение на начало периода просмотра архива;

**2** – перемещение в конец периода просмотра архива;

**3** – перемещение на одну строку назад;

**4** – перемещение на одну строку вперед;

**5** – перемещение на первую строку события, произошедшего в предыдущем значении времени;

**6** – перемещение на первую строку события, произошедшего в следующем значении времени;

**7** – воспроизведение сообщений архива (динамический режим), наиболее удобен для просмотра архива на мнемосхеме;

**8** – остановка воспроизведения;

**9** – задание скорости воспроизведения (задается кнопками  $\frac{1}{2}$  от 1 до 60):

**10** – индикатор даты и времени просматриваемого сообщения архива. При развернутом списке сообщений – поиск сообщений по значению выбранного времени (см. рисунок 5.6.5).

> 10.01.2020 0:00:00 Найти время

### Рисунок 5.6.5

При просмотре архива на мнемосхеме состояние объектов отображается на момент времени сообщения, выделенного символом • (на фоне строки) в окне архива.

Для удобства работы с архивом предусмотрены фильтры сообщений, с помощью которых можно выбрать только необходимые для просмотра объекты и сообщения. Описание работы с фильтрами приведено в разделе описания списка сообщений. При этом отображение поездной ситуации ведется независимо от фильтра.

Предусмотрена возможность печати отчета за выбранный период времени. Для этого необходимо выбрать команду «Файл\Печать» в строке меню или на панели

инструментов нажать кнопку - печать. Описание настройки отчета приведено в разделе описания печати отчета.

120

Для просмотра протокола программы записи архива необходимо выбрать команду «Окно\Архивный протокол» в строке меню окна архива, рядом с окном сообщений слева раскроется окно протокола программы записи архива (рисунок 5.6.6), где отображается информация в формате: «Счетчик | Дата | Событие».

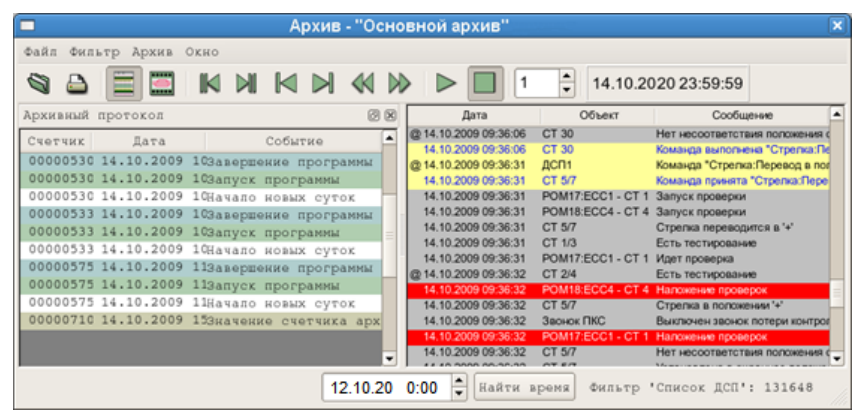

Рисунок 5.6.6

В столбце «Счетчик» отображается значение времени в секундах, которое отсчитывается от момента первого запуска программы записи архива.

В столбце «Дата» отображается системные дата и время персонального компьютера на момент события.

В столбце «Событие» отображаются все произошедшие события.

Существуют следующие виды событий:

- «*запуск программы*» означает начало процесса записи в архив;

- «*завершение программы*» означает завершение работы комплекта АРМ ДСП и процесса записи в архив;

- «*обнаружен перевод времени*» означает, что программа записи в архив обнаружила изменение системного времени;

- «*начало новых суток*» означает начало новых суток системного времени; так же это событие появляется после запуска программы.

- «*значение счетчика архива*» отображается в последней строке и означает количество секунд, прошедших от момента первого запуска архива до настоящего момента.

Для закрытия «Протокола работы архива» необходимо снять галочку в той же строке меню окна архива.

# **5.7 Башмаки**

Для установки башмаков необходимо нажать кнопку «Башмаки» в области кнопок панели управления. Появится окно «Башмаки», в котором перечислены номера всех башмаков, используемых на объекте (рисунок 5.7.1). Если какие-либо башмаки уже были установлены, их номера будут отмечены галочками.

|              | Башмаки |           |           |         |           |         |               |  |  |  |  |
|--------------|---------|-----------|-----------|---------|-----------|---------|---------------|--|--|--|--|
| 1            | 11      | 21        | 31        | 41      | 51<br>п   | 61      |               |  |  |  |  |
| -2<br>п      | 12      | $\Box$ 22 | 32<br>□   | 42<br>п | 52<br>n.  | 62<br>п |               |  |  |  |  |
| $\Box$ 3     | 13      | $\Box$ 23 | 33<br>п   | 43<br>п | 53<br>п   | 63<br>п |               |  |  |  |  |
| 4<br>п       | 14<br>п | $\Box$ 24 | 34<br>п   | 44<br>п | 54<br>п.  | 64<br>п |               |  |  |  |  |
| $\Box$ 5     | 15      | $\Box$ 25 | $\Box$ 35 | 45<br>п | $\Box$ 55 | 65<br>п |               |  |  |  |  |
| 6<br>п       | 16      | 26<br>п   | 36<br>п   | 46<br>п | 56<br>п   | 66      |               |  |  |  |  |
| 7            | 17      | 27        | 37<br>П   | 47<br>п | 57<br>H   | 67      |               |  |  |  |  |
| 8<br>п       | 18      | 28        | 38<br>П   | 48<br>п | 58<br>п   | 68<br>П |               |  |  |  |  |
| 9            | 19      | 29        | 39<br>п   | 49<br>п | 59<br>п   | 69<br>п |               |  |  |  |  |
| 10           | 20      | 30        | 40<br>n   | 50      | 60        | 70      |               |  |  |  |  |
| $\leftarrow$ |         | m         |           |         |           |         | $\rightarrow$ |  |  |  |  |
|              | Закрыть |           |           |         |           |         |               |  |  |  |  |

Рисунок 5.7.1

Выбрать номера устанавливаемых башмаков галочками перед соответствующими номерами и нажать кнопку «Закрыть». Окно «Башмаки» закроется, на мнемосхеме над панелью управления появятся таблички с изображением башмаков и их номеров (рисунок 5.7.2).

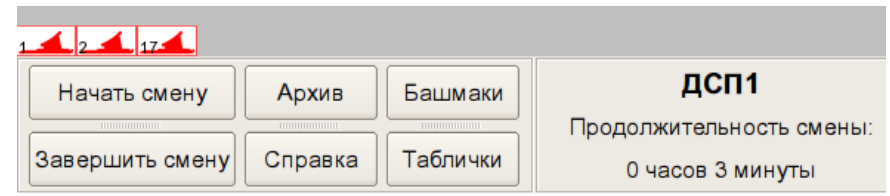

Рисунок 5.7.2

Навести курсор на любую из этих табличек, нажать левую кнопку мыши и, не отпуская кнопки, перетащить табличку в место установки. **Место установки таблички не влияет на отображение поездной ситуации.** Аналогичным образом перетащить остальные таблички (рисунок 5.7.3).

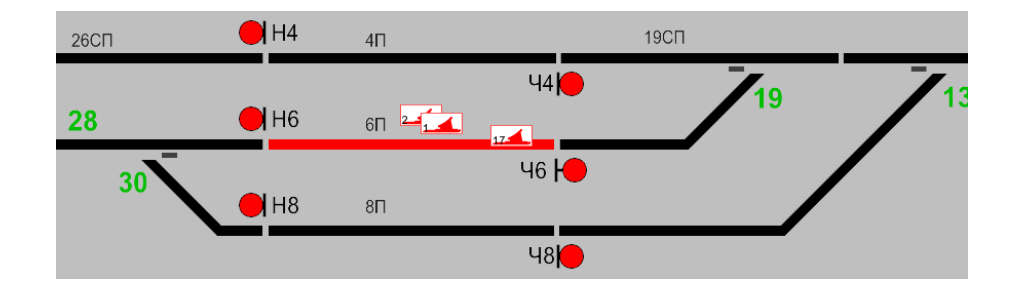

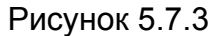

Для разворота таблички в другую сторону навести курсор на эту табличку, однократно нажать любую кнопку мыши, в появившемся меню выбрать «Развернуть».

Для снятия башмаков необходимо вызвать окно «Башмаки» и в нем снять галочки с номеров снимаемых башмаков, нажать кнопку «Закрыть». Башмаки, с чьих номеров были сняты галочки, исчезнут с мнемосхемы. На мнемосхеме останутся только те башмаки, чьи номера отмечены галочками в окне «Башмаки».

Установка и перемещение уже установленных башмаков возможны только при нахождении данного комплекта АРМ ДСП в режиме управления. Отображение уже установленных башмаков производится и в инфорежиме.

**ВНИМАНИЕ! При просмотре архива башмаки не отображаются.**

## **5.8 Таблички**

Для установки таблички необходимо нажать кнопку «Таблички» в области кнопок панели управления. Появится всплывающее меню с построчно перечисленными функциональными названиями табличек.

Навести курсор на строку с названием таблички, которую надо установить. Появится дополнительное меню, состоящее из нескольких строк с названием таблички и порядковым номером таблички данного типа (рисунок 5.8.1).

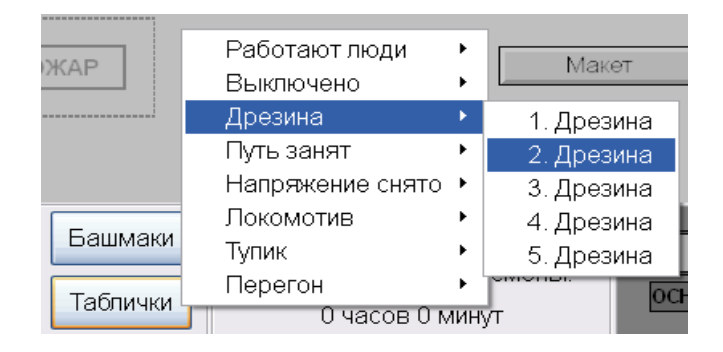

### Рисунок 5.8.1

Выбрать табличку (строку) с любым порядковым номером, не отмеченную галочкой. В меню в начале этой строки появится галочка – обозначение использования таблички. На мнемосхеме над панелью управления появится табличка с функциональным названием и порядковым номером (рисунок 5.8.2).

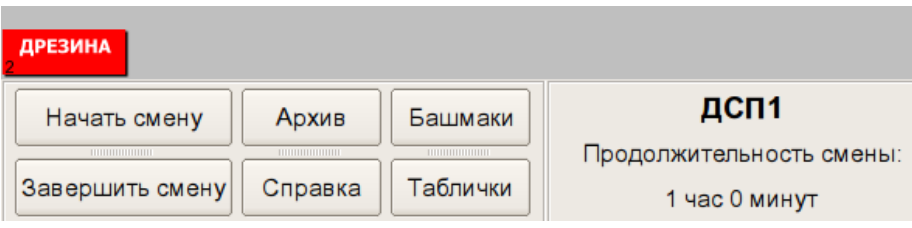

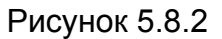

Навести курсор на табличку, нажать левую кнопку мыши и, не отпуская кнопки, перетащить табличку в место установки (рисунок 5.8.3). **Место установки таблички не влияет на отображение поездной ситуации.**

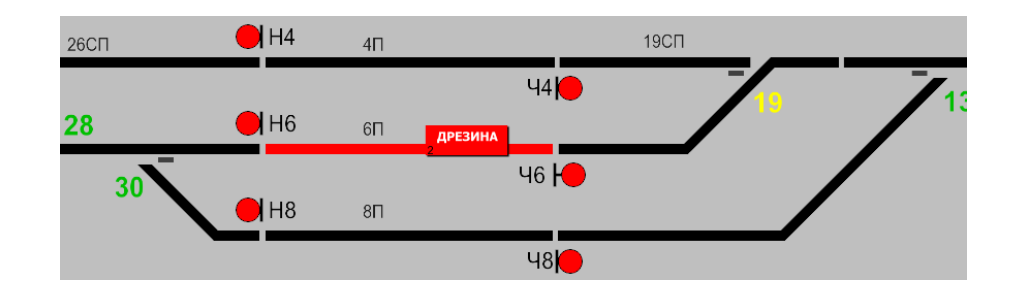

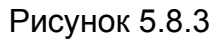

Для снятия таблички необходимо повторно выбрать в меню табличку (строку) с этим порядковым номером, но уже отмеченную галочкой. Табличка исчезнет с мнемосхемы, в меню исчезнет галочка с этой таблички (строки).

Установка и перемещение уже установленных табличек возможны только при нахождении данного комплекта АРМ ДСП в режиме управления. Отображение уже установленных табличек производится и в инфорежиме.

**ВНИМАНИЕ! При просмотре архива таблички не отображаются**.

## **5.9 Помощь**

5.9.1 ДСП в любой момент может вызвать окно просмотра справочной информации, в котором отображается необходимая для работы документация. Окно «Справочная система» открывается нажатием кнопки «Справка» в области кнопок панели управления.

5.9.2 Окно «Справочная система» включает в себя (см. рисунок 5.9.1):

- **окно содержания**, в котором приведена структурированная система заголовков разделов справочной документации. Разделы, перед заголовками которых стоит значок «+», имеют подразделы. Раскрыть такой раздел можно либо одиночным щелчком левой кнопки мыши по значку «+», либо двойным щелчком по заголовку этого раздела;

- **окно ссылок**, в котором по умолчанию выведены все заголовки данной справочной документации в алфавитном порядке. При двойном щелчке левой кнопки мыши по заголовку из этого окна в окне информации выведется содержимое этого раздела.

- **окно информации**, в котором выводится содержимое раздела двойным щелчком левой кнопкой мыши по заголовку раздела (раздел должен быть без подразделов) либо в окне содержимого, либо в окне ссылок;

- **строку поиска**. При вводе в эту строку букв искомого заголовка в окне ссылок будут отображаться заголовки, включающие в себя введенную комбинацию букв, причем эта комбинация может быть и не в начале заголовка.

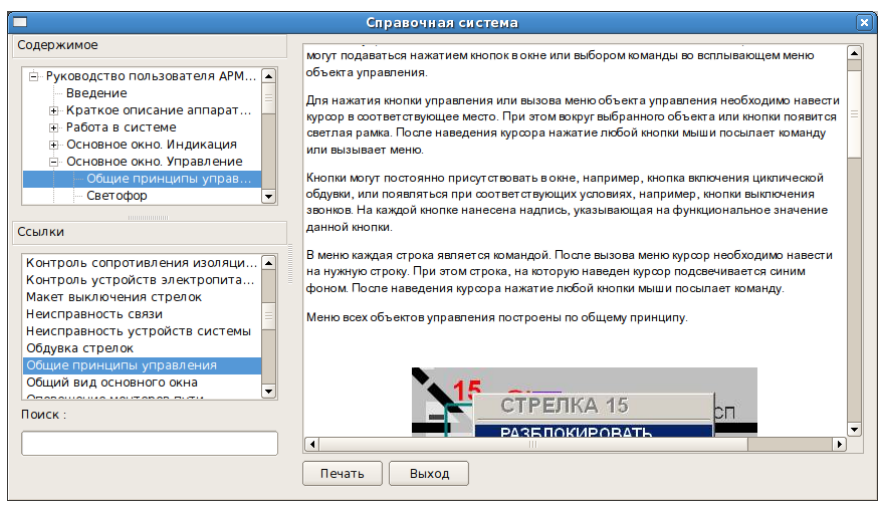

Рисунок 5.9.1

5.9.3 Содержимое окна информации можно распечатать нажатием кнопки «Печать».

5.9.4 Выход из справочной системы осуществляется нажатием кнопки «Выход».